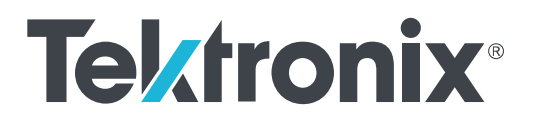

# **TekExpress® FRL Solution Printable Application Help**

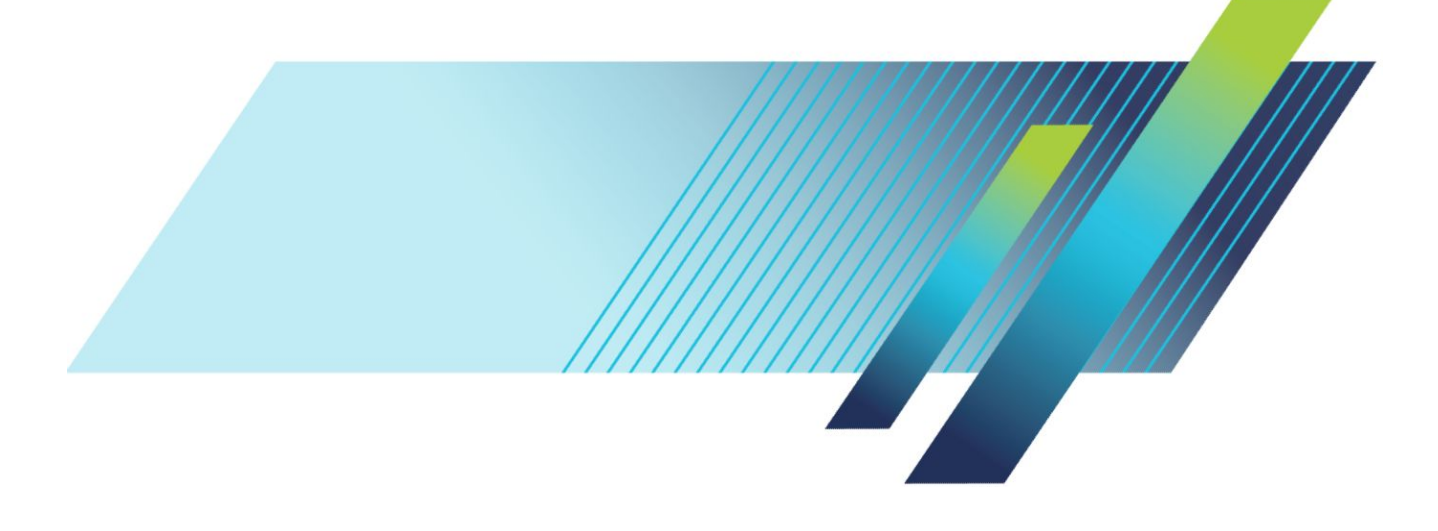

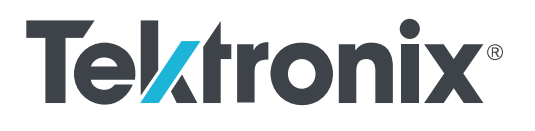

# **TekExpress® FRL Solution Printable Application Help**

Copyright © Tektronix. All rights reserved. Licensed software products are owned by Tektronix or its subsidiaries or suppliers, and are protected by national copyright laws and international treaty provisions. Tektronix products are covered by U.S. and foreign patents, issued and pending. Information in this publication supersedes that in all previously published material. Specifications and price change privileges reserved.

TEKTRONIX and TEK are registered trademarks of Tektronix, Inc.

#### **Contacting Tektronix**

Tektronix, Inc. 14150 SW Karl Braun Drive P.O. Box 500 Beaverton, OR 97077 USA

For product information, sales, service, and technical support:

- In North America, call 1-800-833-9200.
- Worldwide, visit *[www.tek.com](http://www.tek.com)* to find contacts in your area.

# **Table of Contents**

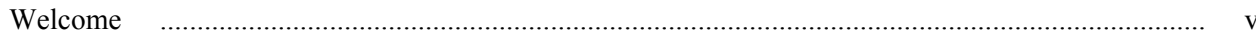

# **Getting help and support**

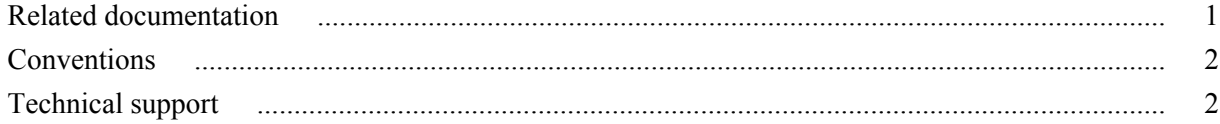

# **Getting started**

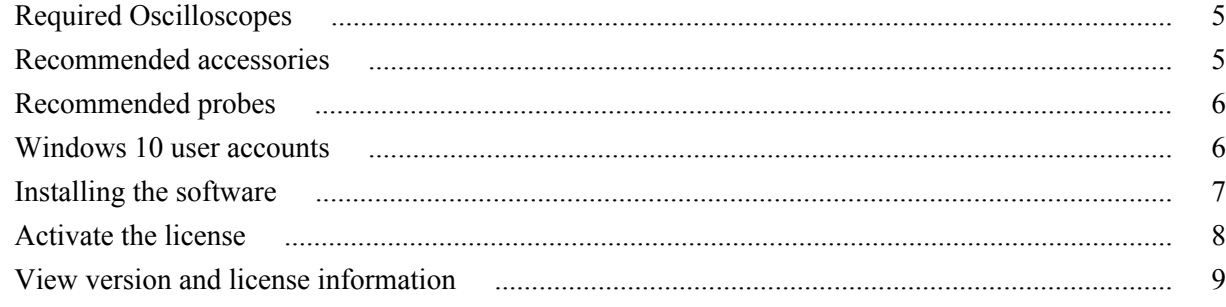

# **Application basics**

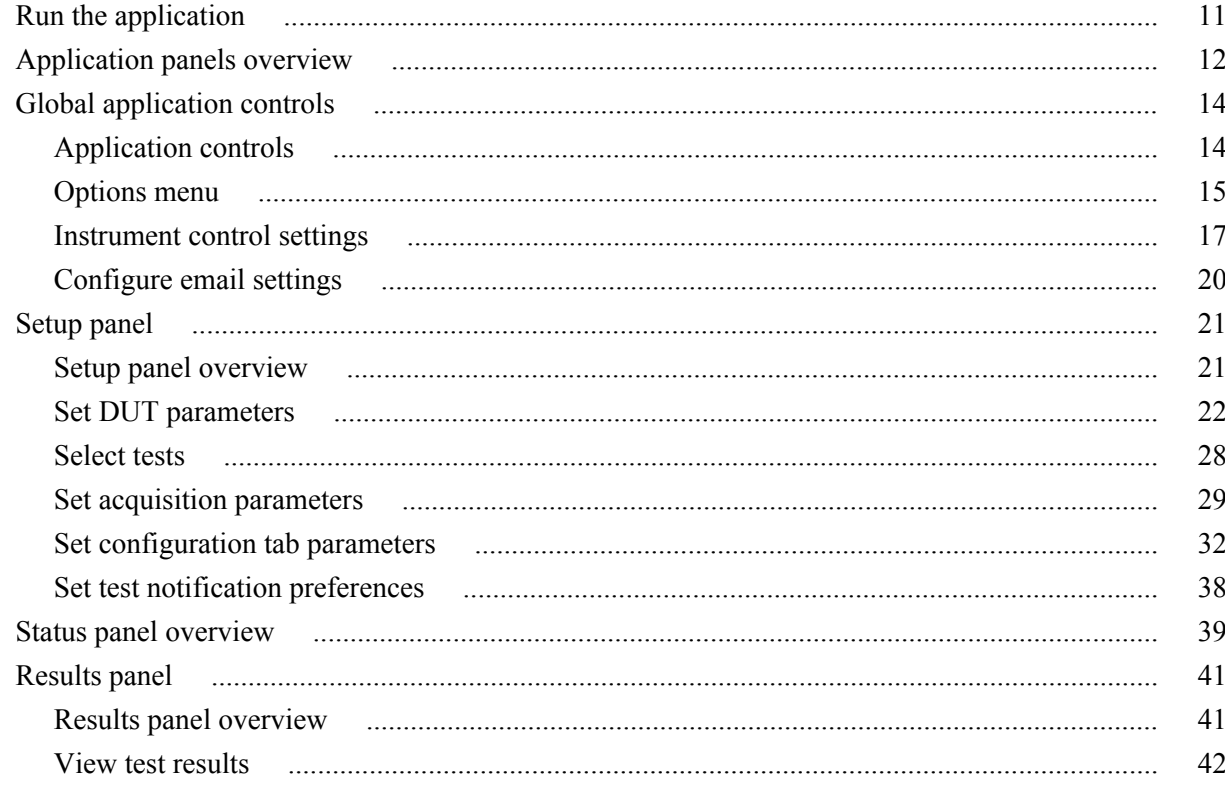

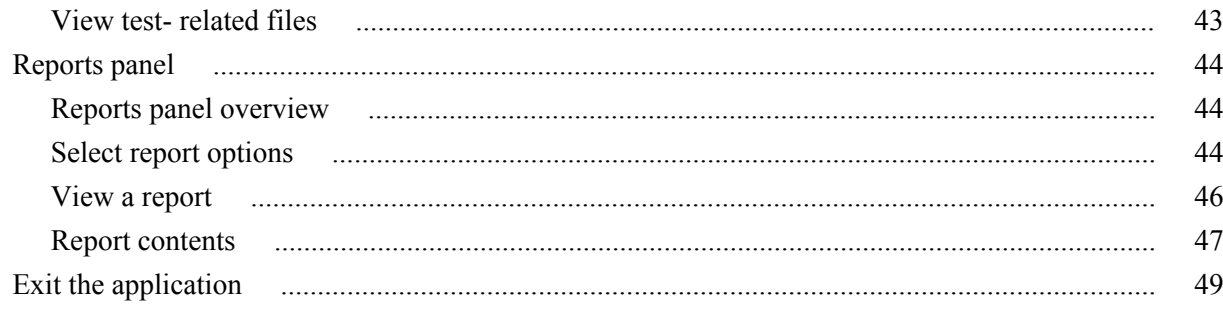

# **Running tests**

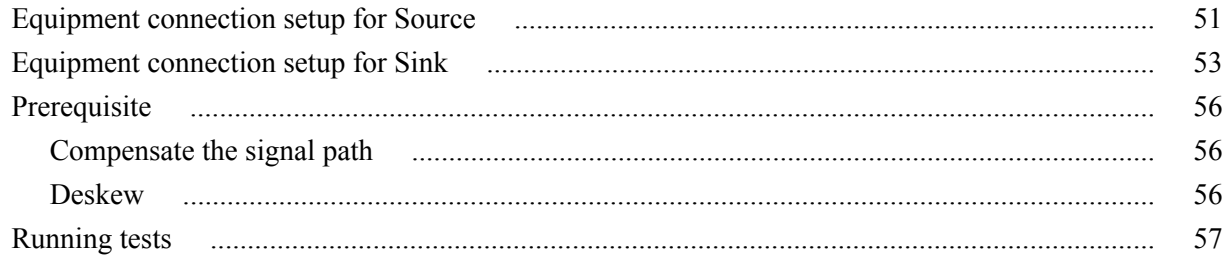

# Saving and recalling test setup

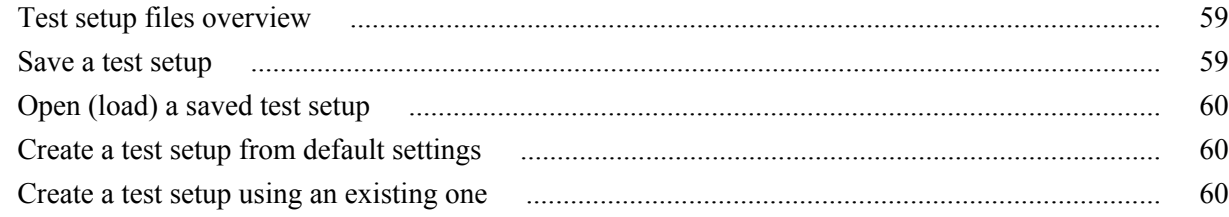

# **FRL Source tests**

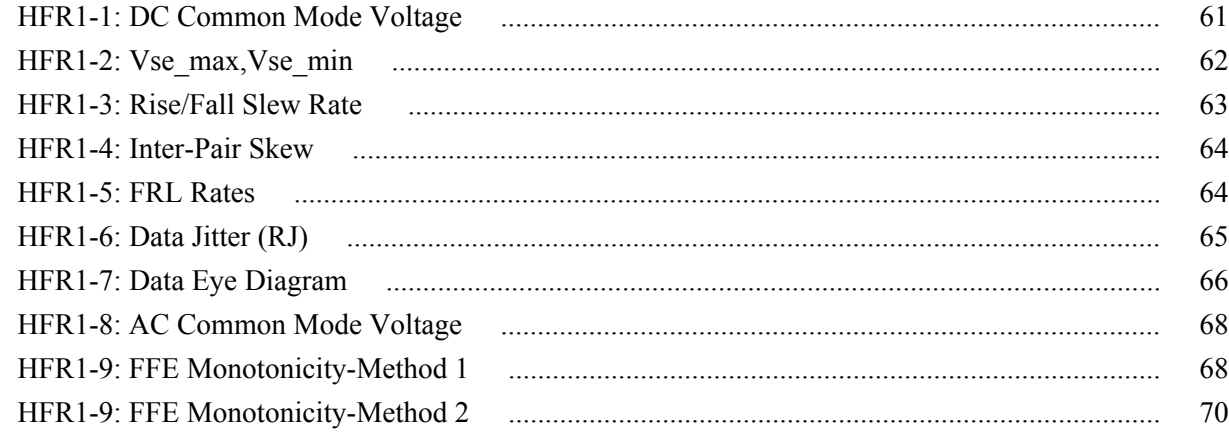

# **FRL Sink Tests**

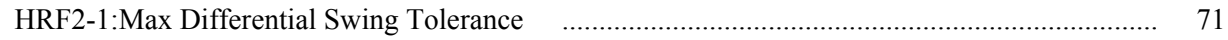

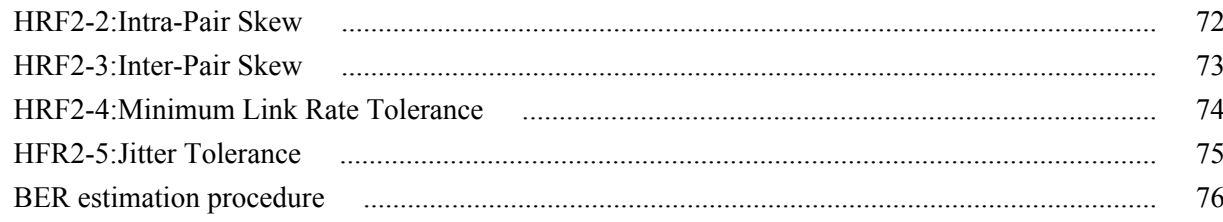

# **SCPI commands**

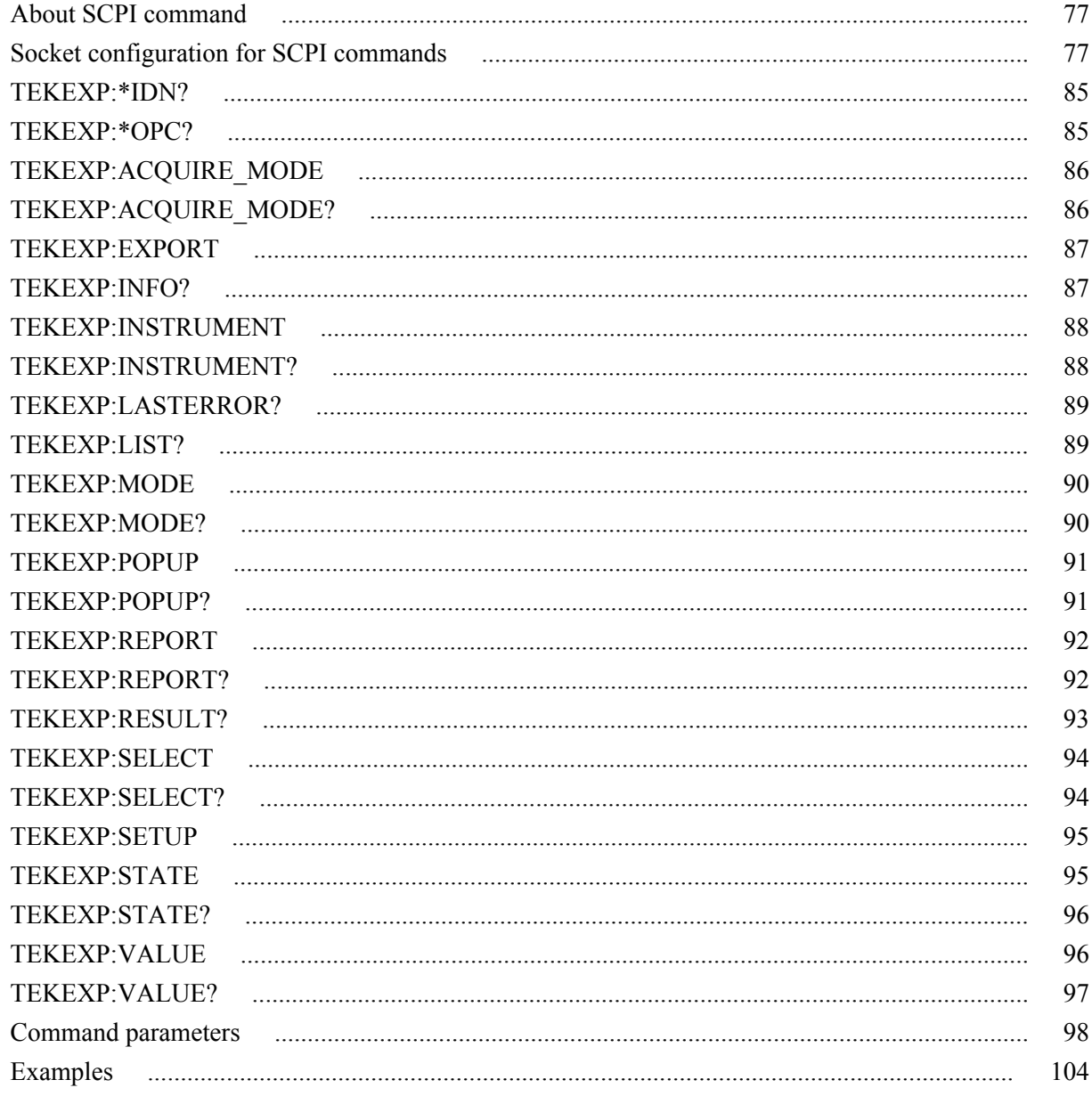

# <span id="page-8-0"></span>**Welcome**

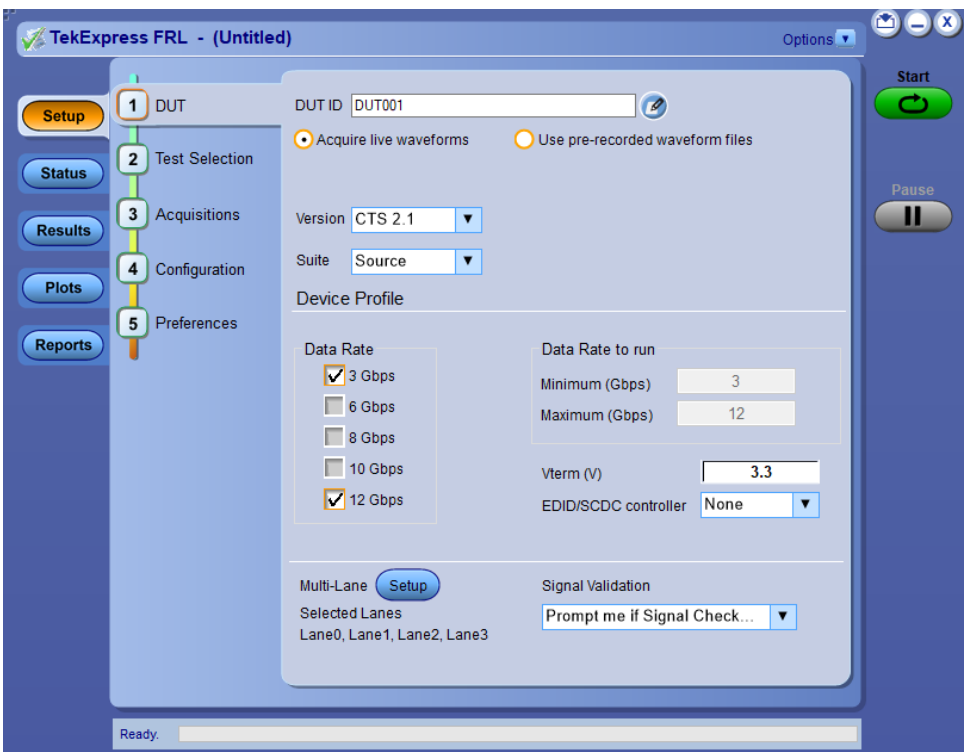

The FRL (Fixed Rate Link) is a video signaling technology supported in the HDMI 2.1 Specification. FRL supports up to 4 K at 120 Hz and 8 K at 60 Hz for compressed and uncompressed video content. FRL supports only predefined discrete data rates (3 Gbps, 6 Gbps, 8 Gbps, 10 Gbps, and 12 Gbps) on each of its 4 lanes which means that the FRL supports post encoded link bandwidth of up to 48 Gbps.

The TekExpress FRL compliance application gives you the tools to easily run the High Definition Multimedia Interface (HDMI) tests under the HDMI compliance test specification 2.1. It displays a complete and reliable solution for quick testing.

The TekExpress FRL supports the following **Source** and **Sink** measurements:

#### **Source measurements**

- **1.** HFR1-1: DC Common Mode Voltage
- **2.** HFR1-2: Vse\_max, Vse\_min
- **3.** HFR1-3: Rise/Fall Slew Rate
- **4.** HFR1-4: Inter-Pair Skew
- **5.** HFR1-5: FRL Rates
- **6.** HFR1-6: Data Jitter (Rj)
- **7.** HFR1-7: Data Eye Diagram
- **8.** HFR1-8: AC Common Mode Voltage
- **9.** HFR1-9: FFE Monotonicity-Method 1
- **10.** HFR1-9: FFE Monotonicity-Method 2

#### **Sink measurements**

- **1.** HFR2-1: Max Differential Swing Tolerance
- **2.** HFR2-2: Intra-Pair Skew
- **3.** HFR2-3: Inter-Pair Skew
- **4.** HFR2-4: Minimum Link Rate Tolerance
- **5.** HFR2-5: Jitter Tolerance

# <span id="page-10-0"></span>**Getting help and support**

### **Related documentation**

The following documentation is available as part of the TekExpress<sup>®</sup> FRL application.

#### **Table 1: Product documentation**

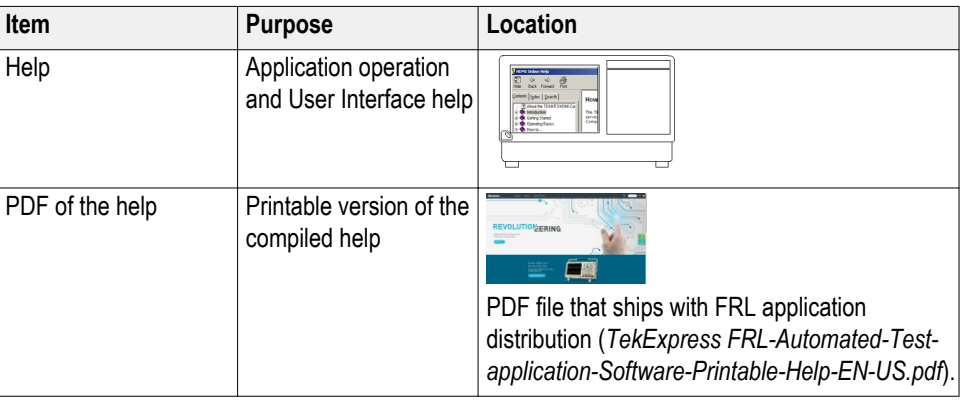

**See also** *[Technical support](#page-11-0)* on page 2

## <span id="page-11-0"></span>**Conventions**

Help uses the following conventions:

- The term "Application," and "Software" refers to the TekExpress FRL application.
- The term "DUT" is an abbreviation for Device Under Test.
- The term "select" is a generic term that applies to the two methods of choosing a screen item (button, control, list item): using a mouse or using the touch screen.

#### **Table 2: Icon descriptions**

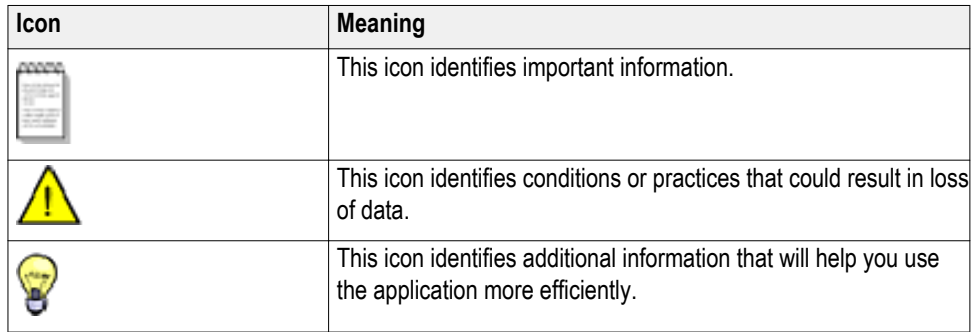

### **Technical support**

Tektronix values your feedback on our products. To help us serve you better, please send us your suggestions, ideas, or comments on your application or oscilloscope. Contact Tektronix through mail, telephone, or the Web site, *www.tek.com*.

When you contact Tektronix Technical Support, please include the following information (be as specific as possible):

- **General Information** All instrument model numbers
	- Hardware options, if any
	- Probes used
	- Your name, company, mailing address, phone number, FAX number
	- Please indicate if you would like to be contacted by Tektronix about your suggestion or comments.

**Application Specific Information**

- Software version number
- Description of the problem such that technical support can duplicate the problem
- If possible, save the setup files for all the instruments used and the application.
- If possible, save the TekExpress setup files, log.xml, \*.TekX (session files and folders), and status messages text file.
- If possible, save the waveform on which you are performing the measurement as a .wfm file.

# <span id="page-14-0"></span>**Getting started**

# **Required Oscilloscopes**

DPO70000SX/DX Series Real Time Oscilloscopes with Bandwidth ≥ 20 GHz

### **Recommended accessories**

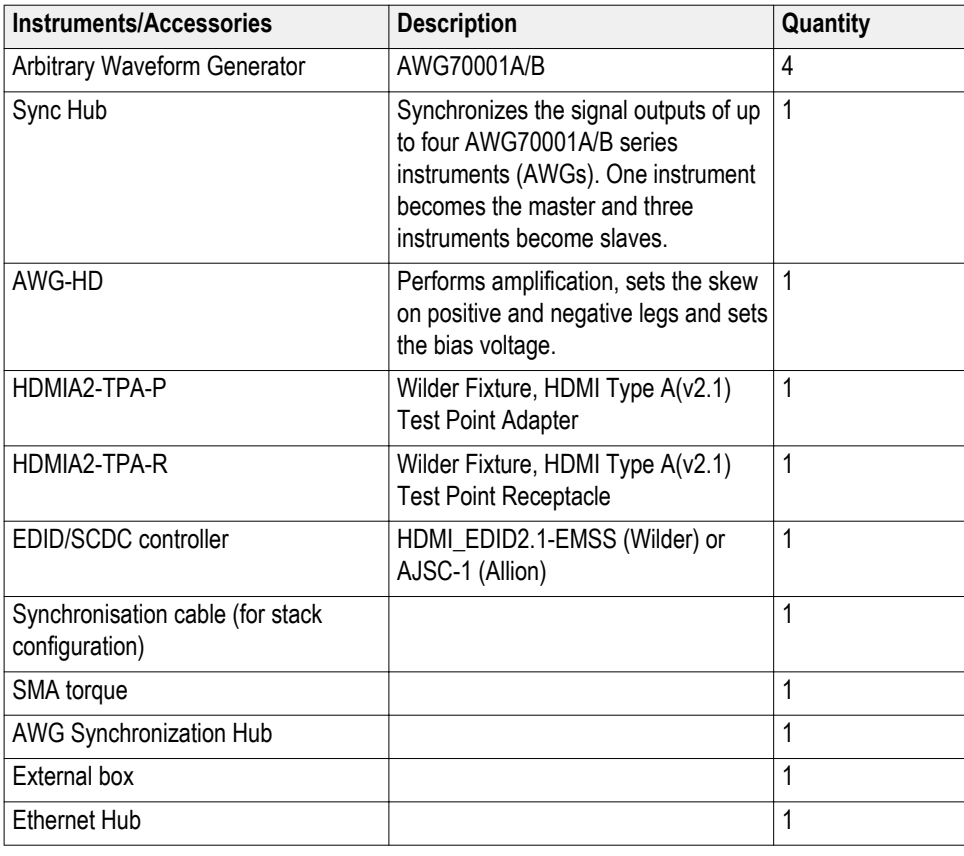

#### **Table 3: Recommended accessories**

## <span id="page-15-0"></span>**Recommended probes**

#### **Table 4: Recommended probes**

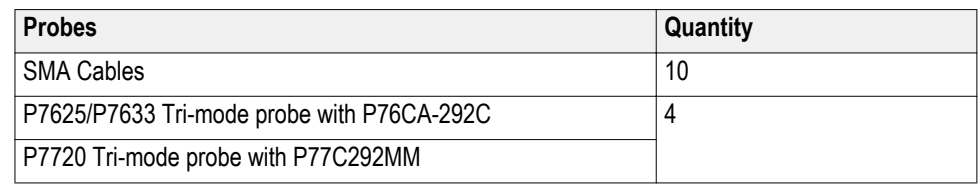

### **Windows 10 user accounts**

Windows 10 instruments need to have the User Account Control Settings set to **Never Notify**. To set the User Account Control Settings:

- **1.** Go to **Control Panel > User Accounts > Change User Account Control settings**.
- **2.** Set it to **Never Notify** as shown in the image.

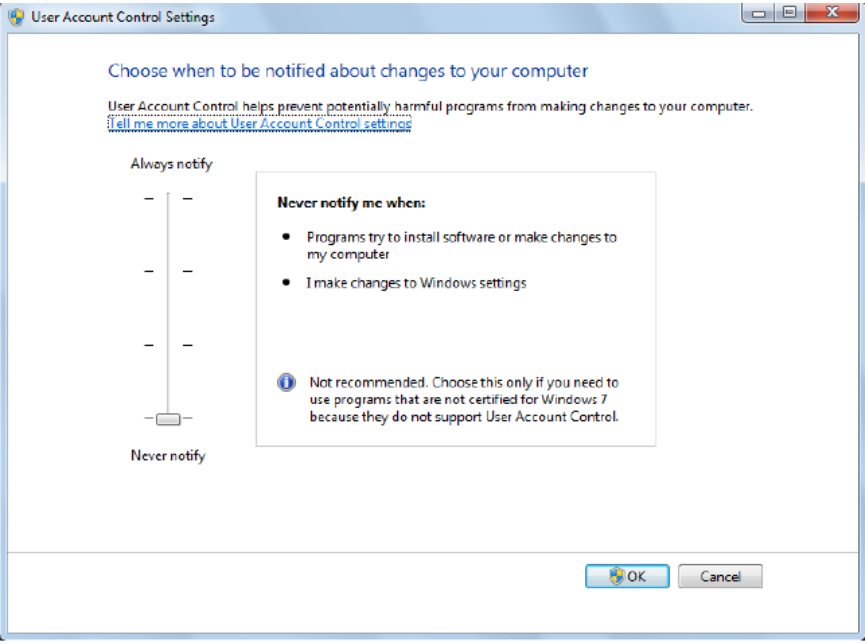

### <span id="page-16-0"></span>**Installing the software**

Complete the following steps to download and install the latest FRL application. See *[Recommended accessories](#page-14-0)* on page 5 for compatibility.

- **1.** Go to *www.tek.com*.
- **2.** Click **Downloads**. In the Downloads menu, select DOWNLOAD TYPE as Software and enter *HDMI 2.1 FRL* in the MODEL OR KEYWORD field and click **SEARCH**.

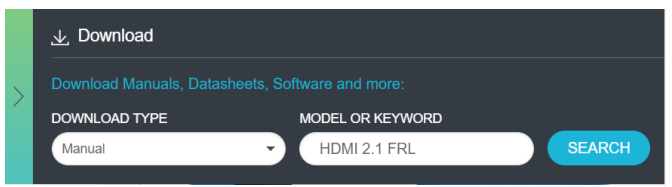

- **3.** Select the latest version of software and follow the instructions to download. Copy the executable file to the oscilloscope.
- **4.** Double-click the executable and follow the on-screen instructions. The software is installed at *C:\Program Files\Tektronix\TekExpress\TekExpress FRL* .
- **5.** Select **Analyze** > **Tekexpress FRL** from the TekScope menu to *[Run the](#page-20-0) [application](#page-20-0)* on page 11.

### <span id="page-17-0"></span>**Activate the license**

Activate the license using the option installation wizard on the oscilloscope. Complete the following steps to activate the TekExpress FRL license:

**1.** From the oscilloscope menu bar, click **Utilities** > **Option Installation**.

The TekScope Option Installation wizard opens.

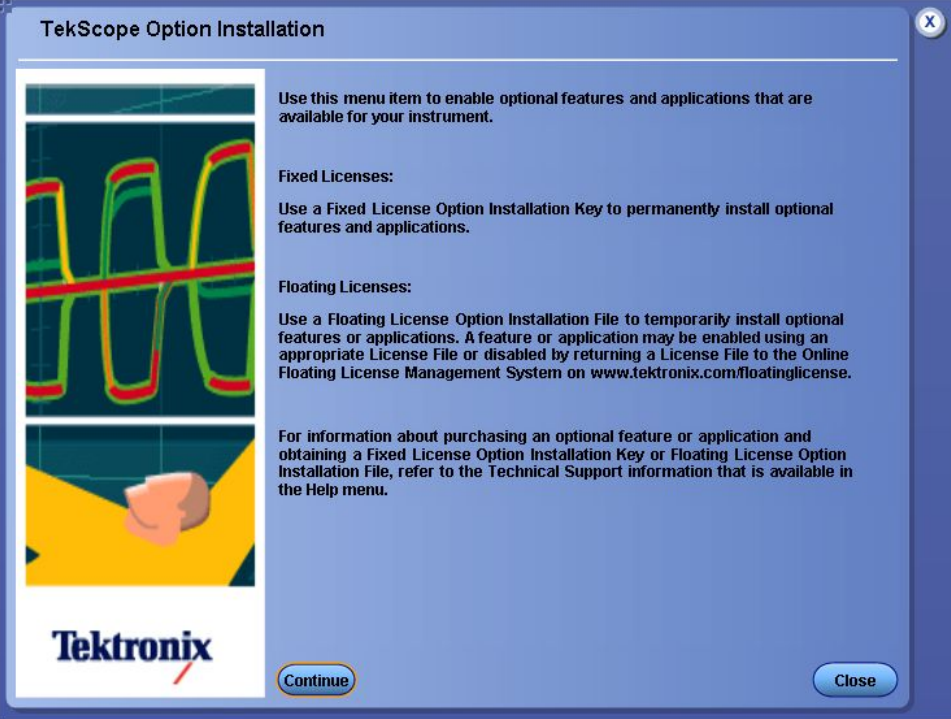

**2.** Instructions for using the Options Installation window to activate licenses for installed applications is provided in the oscilloscope online help. Press the **F1** key on the oscilloscope keyboard to open the Option Installation help topic. Follow the directions in the topic to activate the license.

## **See Also** *[View version and license information](#page-18-0)* on page 9

### <span id="page-18-0"></span>**View version and license information**

Use the following instructions to view application version information and version information for the application modules such as the Programmatic interface and the Programmatic interface client.

To view version information:

From the Options menu, select **About TekExpress**.

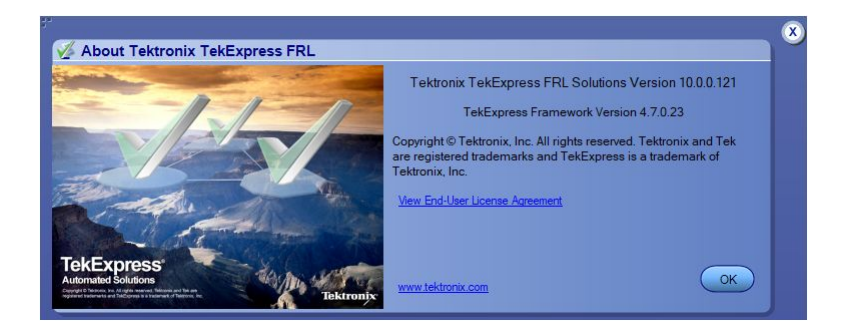

To view license information:

**1.** From the oscilloscope Help menu, select **About TekScope**.

The Options section in the dialog box displays a list of installed options, including TekExpress FRL.

**2.** To view the Option key, look in the Option Installation Key section. When finished, click **OK** to close the dialog box.

**See Also** *[Activate the license](#page-17-0)* on page 8 *[Options menu](#page-24-0)* on page 15

# <span id="page-20-0"></span>**Application basics**

### **Run the application**

To launch the TekExpress HDMI 2.1 FRL application, select **Analyze > TekExpress FRL** from the TekScope menu.

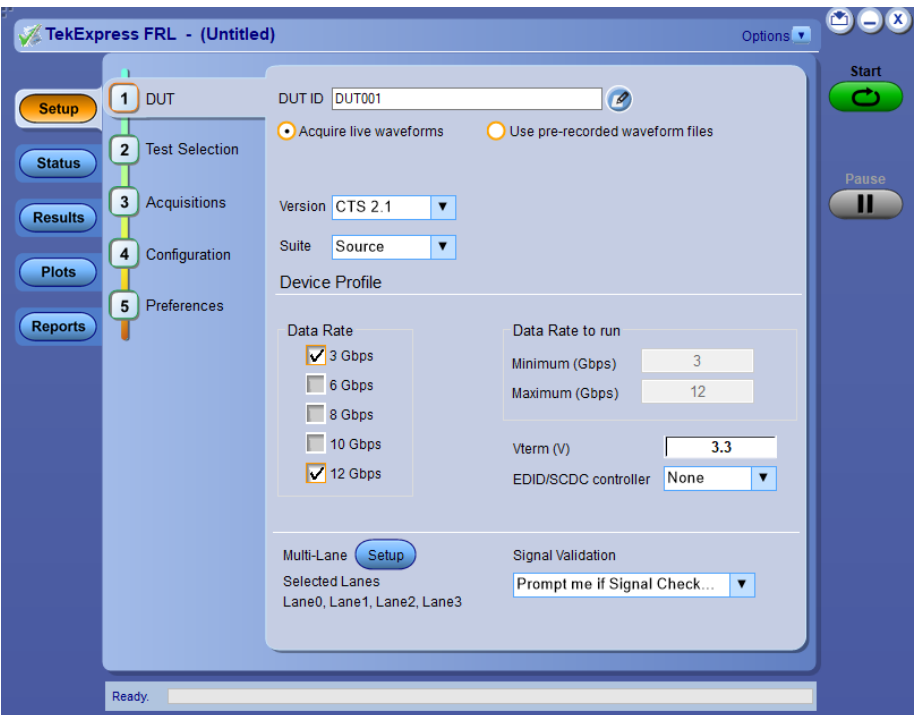

When you launch the application for the first time, the file  $C:\Upsilon\$ sers $\Upsilon$ username> \My Documents\My TekExpress\FRL\Resource.xml is mapped to drive X:. This file contains information about the available network-connected instruments. The session files are stored in X:\FRL\. If this file is not found, then the application runs Instrument Discovery Program to detect the network-connected instruments before launching FRL application.

If the application is behind the oscilloscope application, click **Analyze > TekExpress FRL** to bring it to the front. To keep the TekExpress FRL application window on top, select **Keep On Top** from the TekExpress FRL *[Options menu](#page-24-0)* on page 15.

**See also** *[Application controls](#page-23-0)* on page 14 *Application panels overview* on page 12

### <span id="page-21-0"></span>**Application panels overview**

The FRL application uses panels to group Configuration, Results, and Reports settings. Click any button to open the associated panel. A panel may have one or more tabs that list the selections available in that panel. The configurations in a tab changes depending on the settings made in the same tab or another tab.

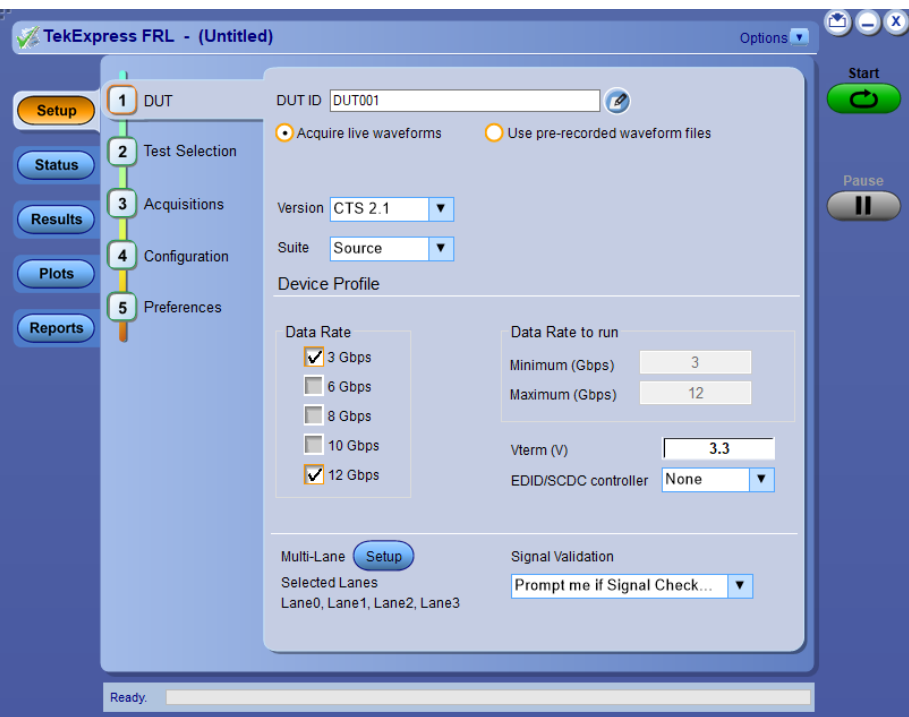

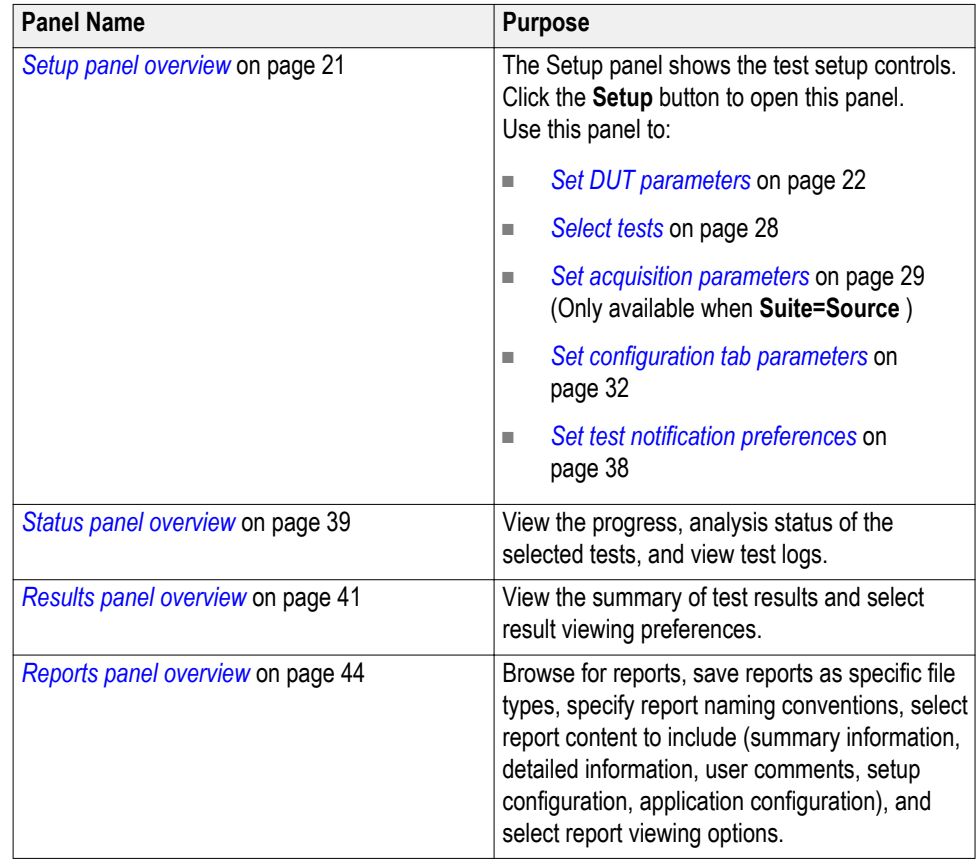

### **Table 5: Application panels overview**

**See also** *[Application controls](#page-23-0)* on page 14

# <span id="page-23-0"></span>**Global application controls**

### **Application controls Table 6: Application control descriptions**

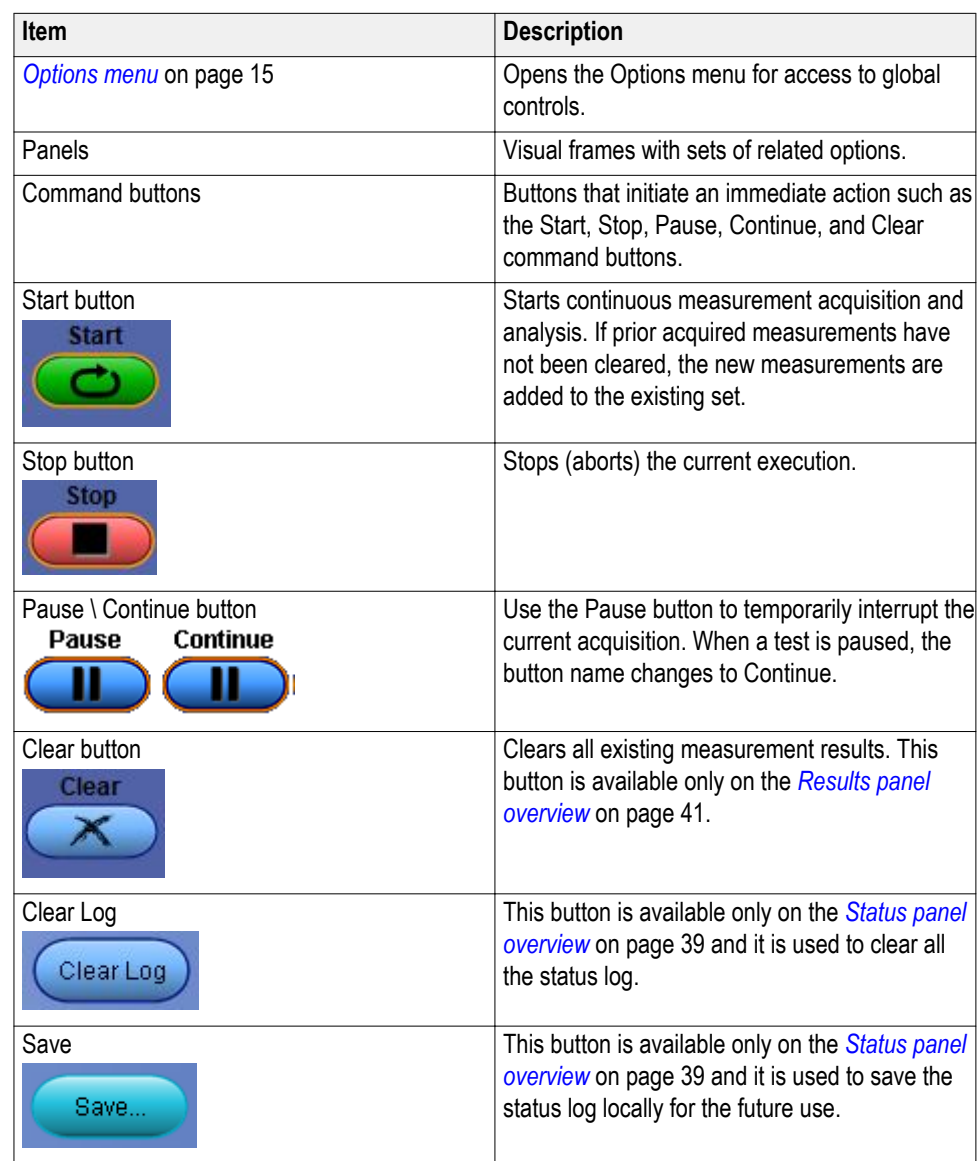

<span id="page-24-0"></span>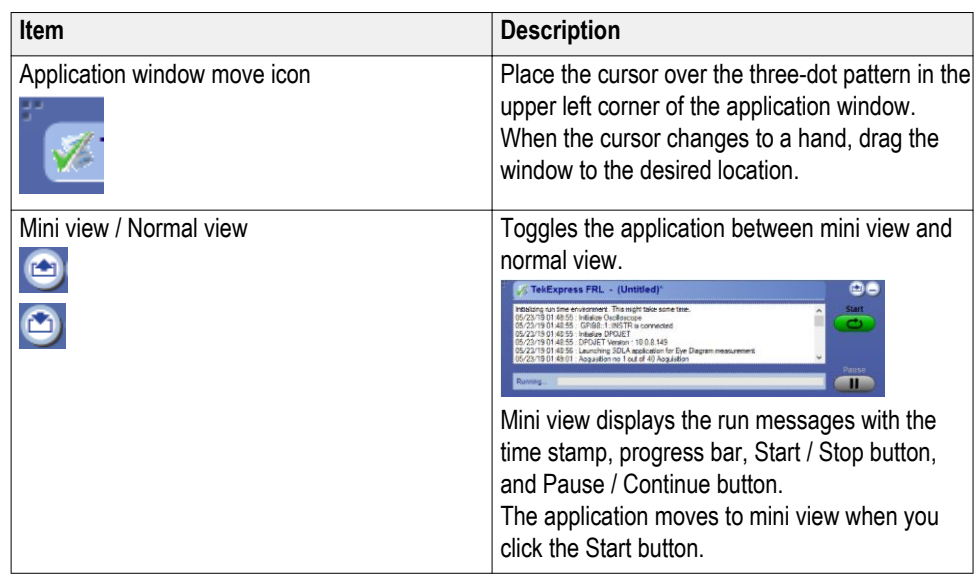

**Options menu** The Options menu is located in the upper right corner of the application. The Options menu has the following selections:

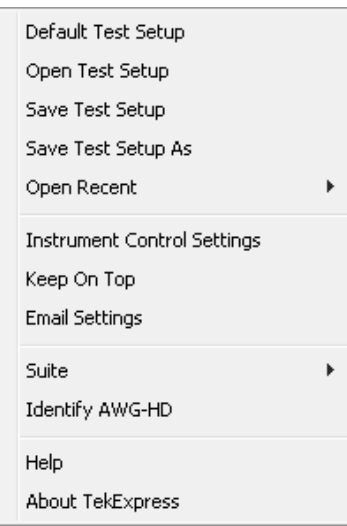

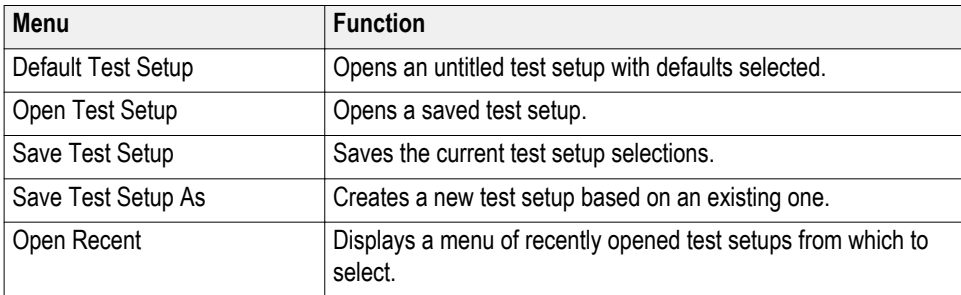

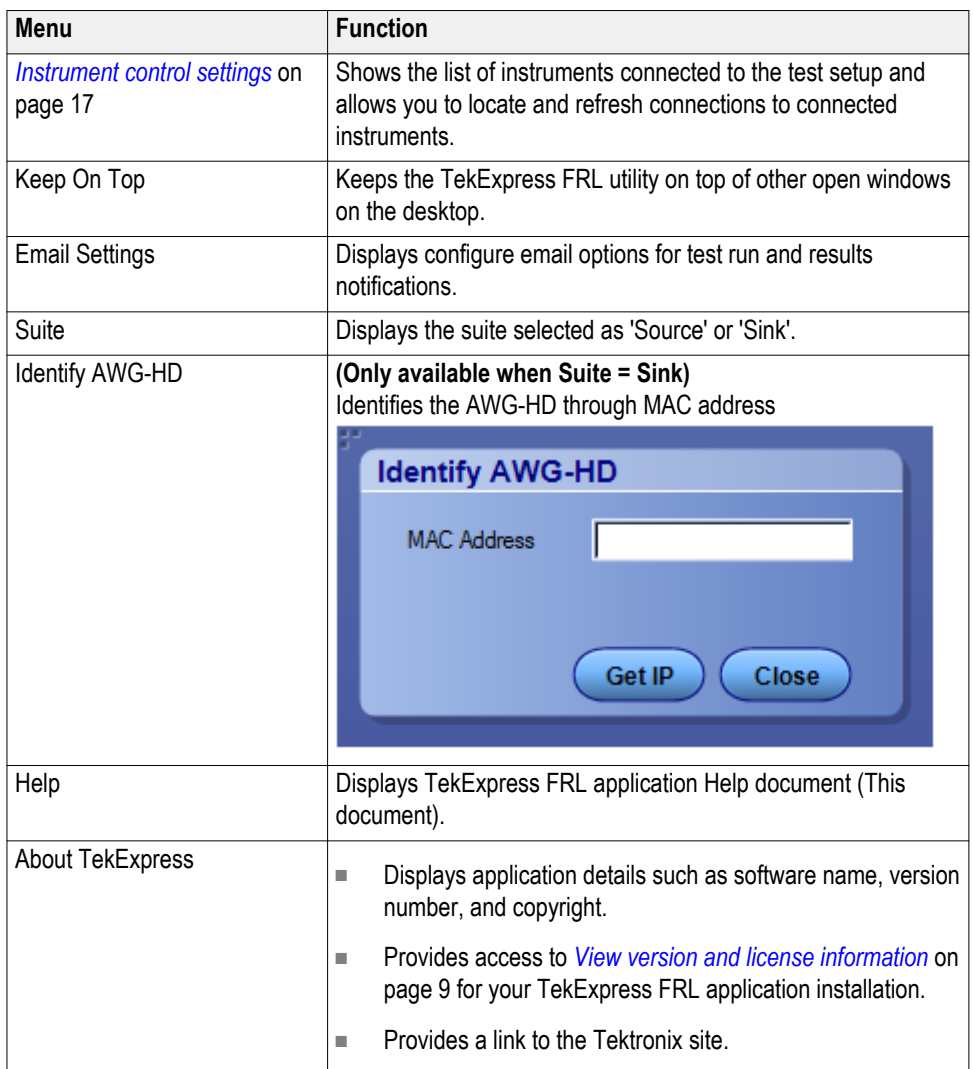

**See also.**

*[Application controls](#page-23-0)* on page 14

### <span id="page-26-0"></span>**Instrument control settings**

Use the TekExpress Instrument Control Settings dialog box to search and list the connected resources (instruments) found on specified connections (LAN, GPIB, USB, and so on) and each instruments connection information.

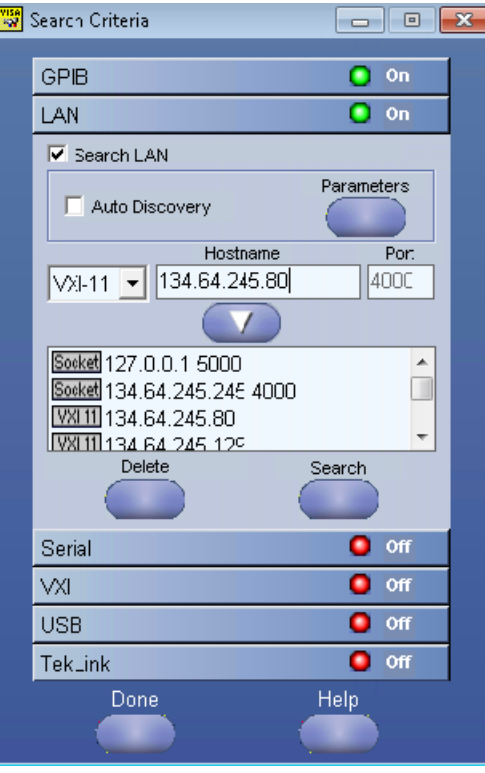

Identify all the instruments through VISA resource manager, before discovering the instruments in "Instrument control settings" and can access this dialog box from the Options menu.

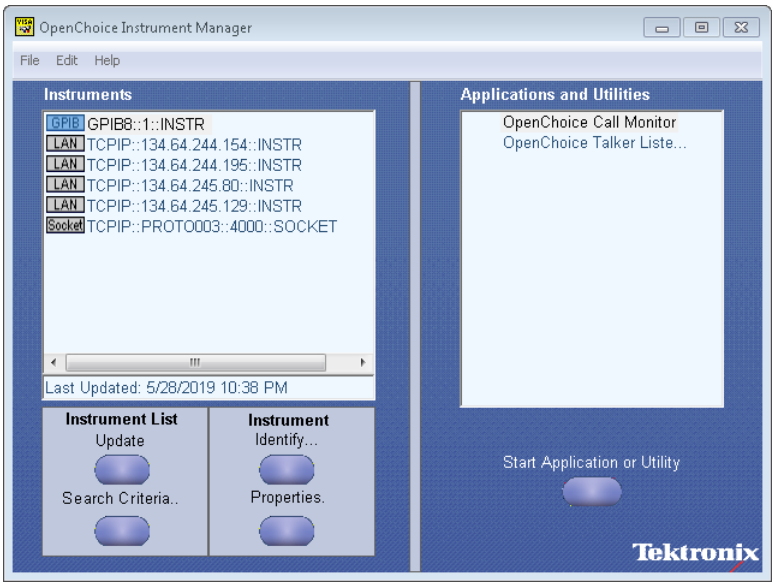

Use the Instrument Control Settings feature to view instrument connection details. Connected instruments displayed here and are selected for use in the Global Settings tab in the configuration section. See *[Set configuration tab](#page-41-0) [parameters](#page-41-0)* on page 32 for details.

To refresh the list of connected instruments:

- **1.** From the Options menu, select **Instrument Control Settings**
- **2.** In the **Search Criteria** section of the Instrument Control Settings dialog box, select the connection types of the instruments for which to search.

Instrument search is based on the VISA layer, but different connections determine the resource type, such as LAN, GPIB, and USB. For example, if you choose LAN, the search will include all the instruments supported by TekExpress that are communicating over the LAN.

**3.** Click **Refresh**. TekExpress searches for connected instruments.

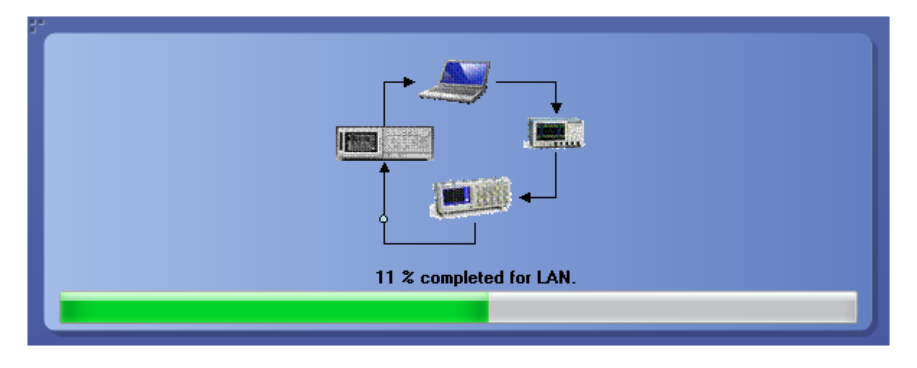

**4.** After searching, the dialog box lists the instrument-related details based on the search criteria you selected. For example, if you selected LAN and GPIB as the search criteria, the application checks for the availability of instruments over LAN, then GPIB, and then lists detected instruments on those connection types.

The Retrieved Instruments table lists instrument details. The time and date of the last time this table was updated is displayed in the Last Updated field.

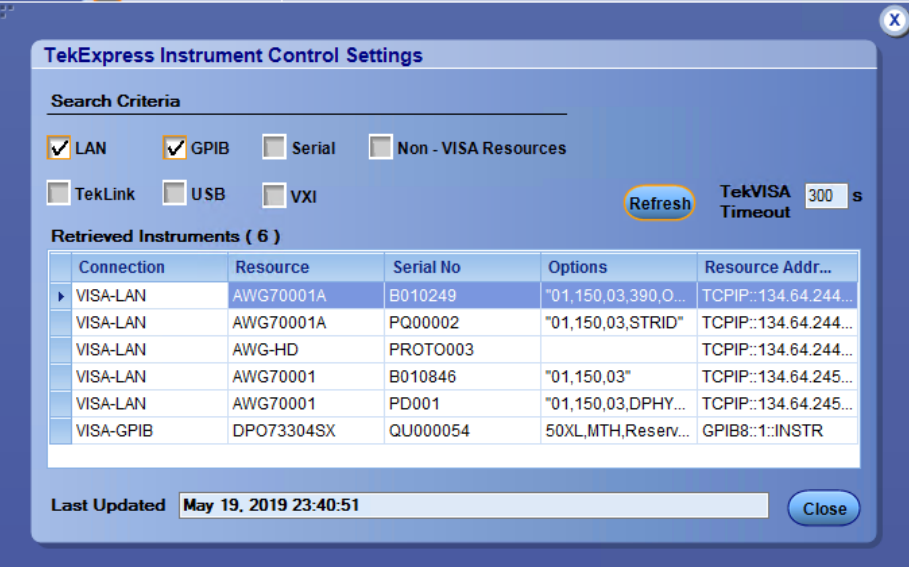

#### **See also.**

*[Options menu](#page-24-0)* on page 15

<span id="page-29-0"></span>**Configure email settings** To be notified by email when a test completes, fails, or produces an error, configure the email settings.

**1.** Select **Options > Email Settings** to open the Email settings dialog box.

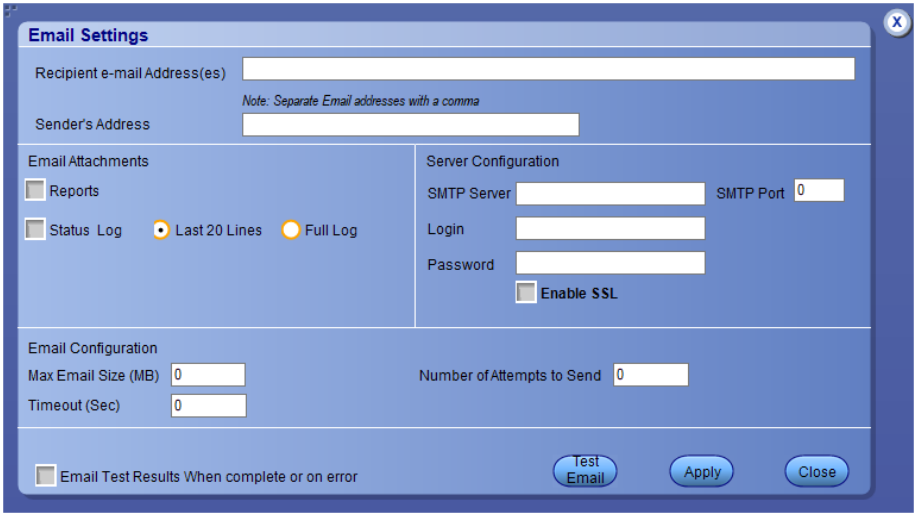

- **2.** (Required) For Recipient email Address(es), enter one or more email addresses to which to send the test notification. To include multiple addresses, separate the addresses with commas.
- **3.** (Required) For Sender's Address, enter the email address used by the instrument. This address consists of the instrument name, followed by an underscore, followed by the instrument serial number, the  $\omega$  symbol and then the email server used. For example: DPO72004C\_B130099@yourcompany.com.
- **4.** (Required) In the Server Configuration section, type the SMTP Server address of the Mail server configured at the client location, and the SMTP Port number, in the corresponding fields.

If this server requires password authentication, enter a valid login name, password, and host name in the corresponding fields.

*NOTE. If any of the above required fields are left blank, the settings will not be saved and email notifications will not be sent.*

- **5.** In the Email Attachments section, select from the following options:
	- **Reports**: Attach the test report to the notification email.
	- **Status Log**: Attach the test status log to the notification email. If you select this option, then also select whether you want to receive the full log or just the last 20 lines.
- <span id="page-30-0"></span>**6.** In the Email Configuration section:
	- Select the message file format to send: HTML (default) or plain text.
	- Enter a maximum file size for the email message (message plus attachment files). Messages with attachments larger than this limit will be truncated. The default is 5 MB.
	- Enter the number in the Number of Attempts to Send field, to limit the number of attempts that the system makes to send a notification. The default is 1. You can also specify a timeout period.
- **7.** Select the **Email Test Results When complete or on error** check box. Use this check box to quickly enable or disable email notifications.
- **8.** To test your email settings, click **Test Email**.
- **9.** To save your settings, click **Apply**.
- **10.** Click **Close** when finished.

### **Setup panel**

**Setup panel overview** The Setup panel contains sequentially ordered tabs that you guides through the test setup and execution process. The configurations in the Setup panel changes depending on the **Suite** selection as **Source** or **Sink**.

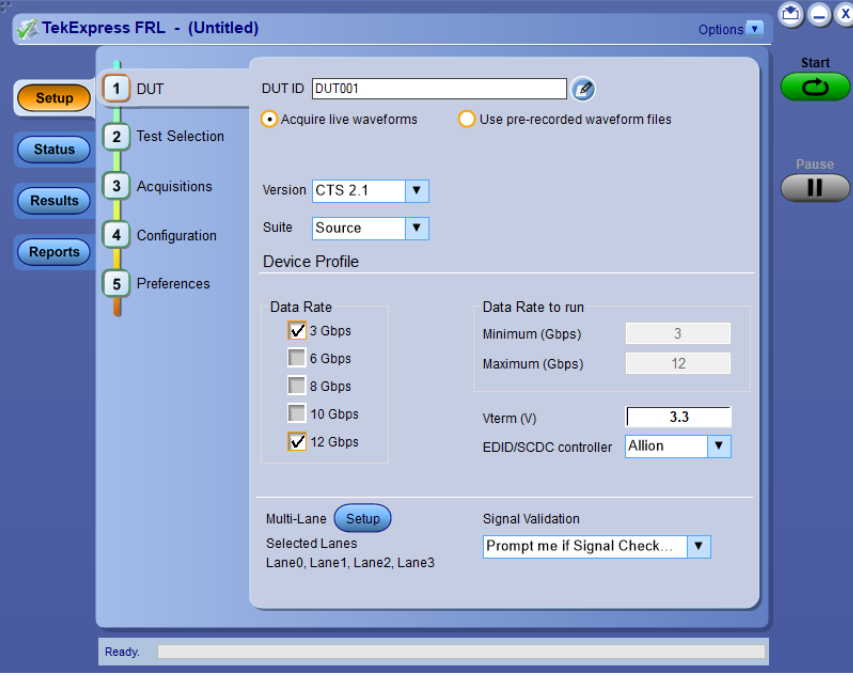

**Figure 1: Setup panel for Source**

<span id="page-31-0"></span>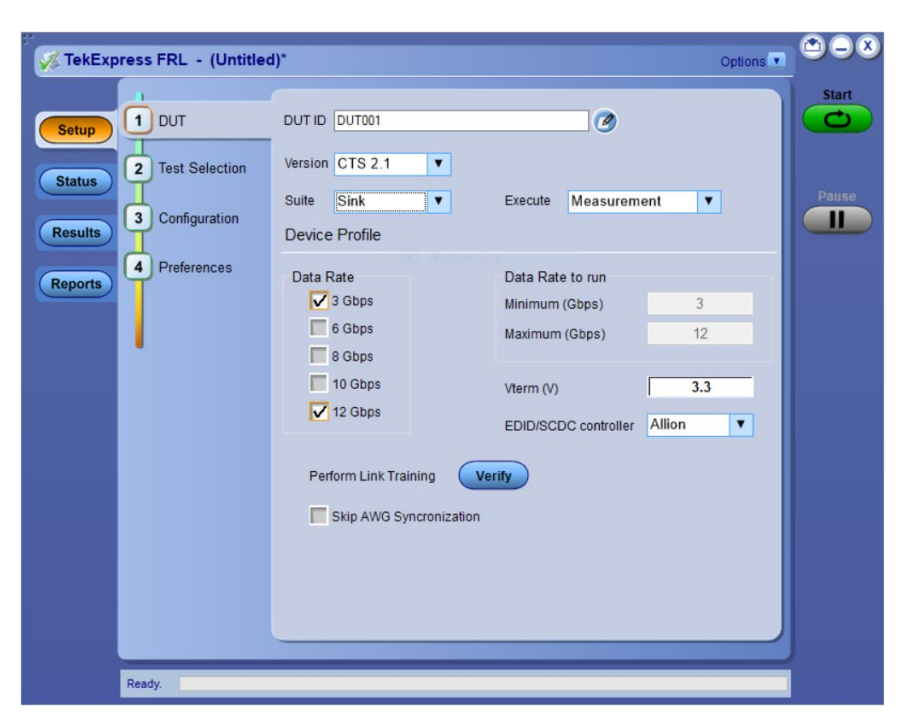

**Figure 2: Setup panel for Sink**

**Set DUT parameters** Use the DUT tab to select the parameters for the device under test. The settings are global and apply to all tests for the current session. The configurations available in other tabs may depend on the settings in the DUT tab.

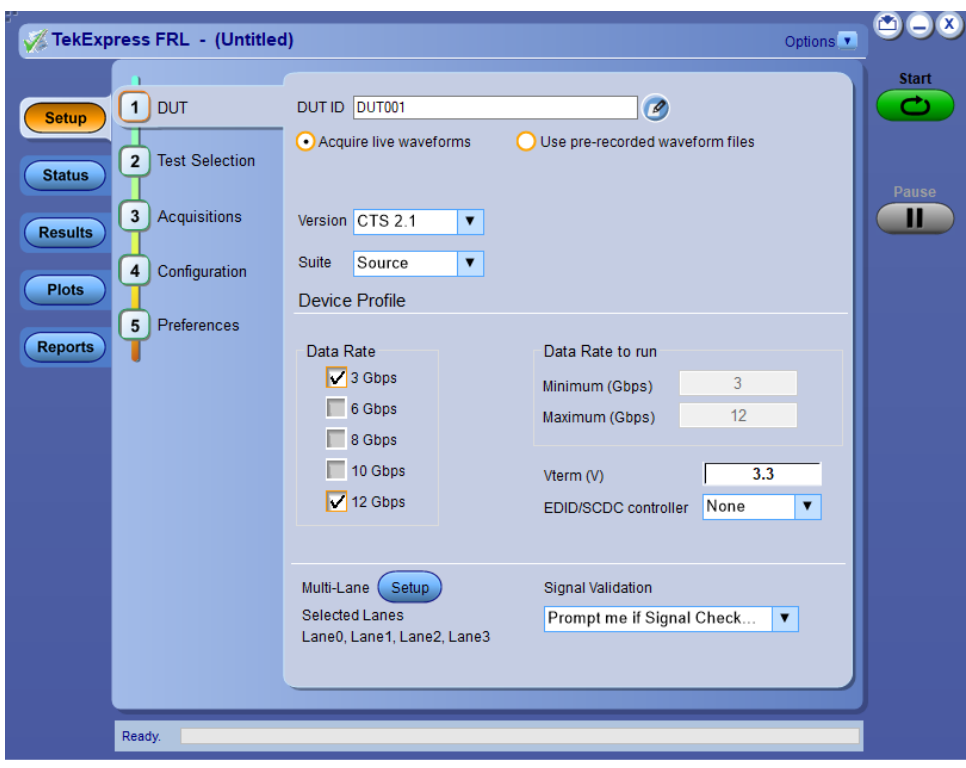

**Figure 3: DUT tab for Source**

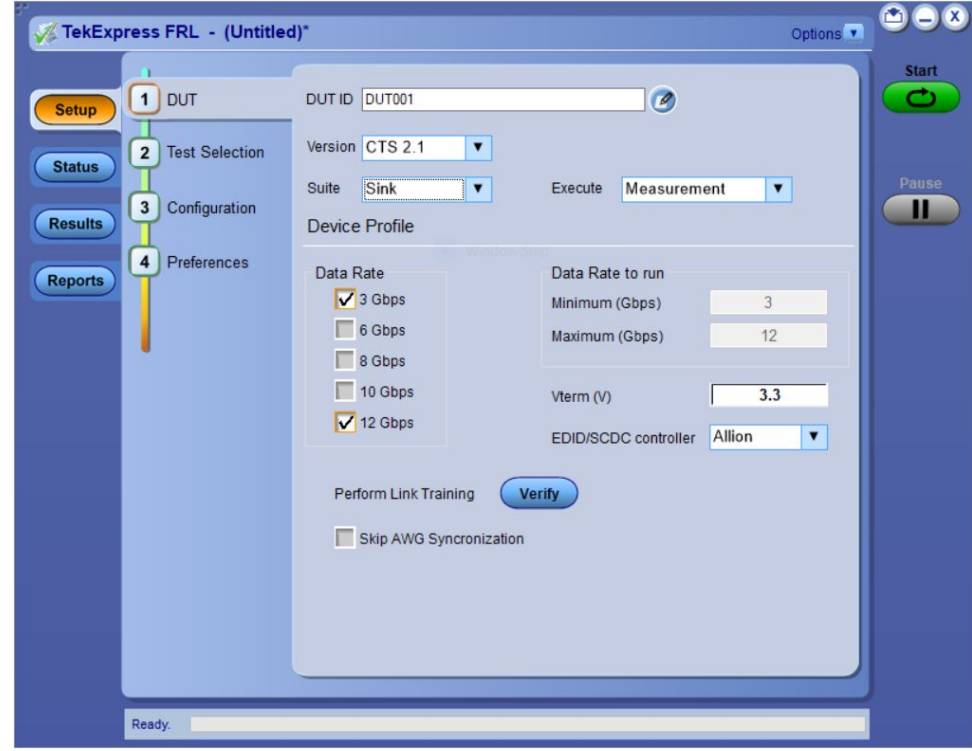

**Figure 4: DUT tab for Sink**

### **Table 7: DUT tab settings**

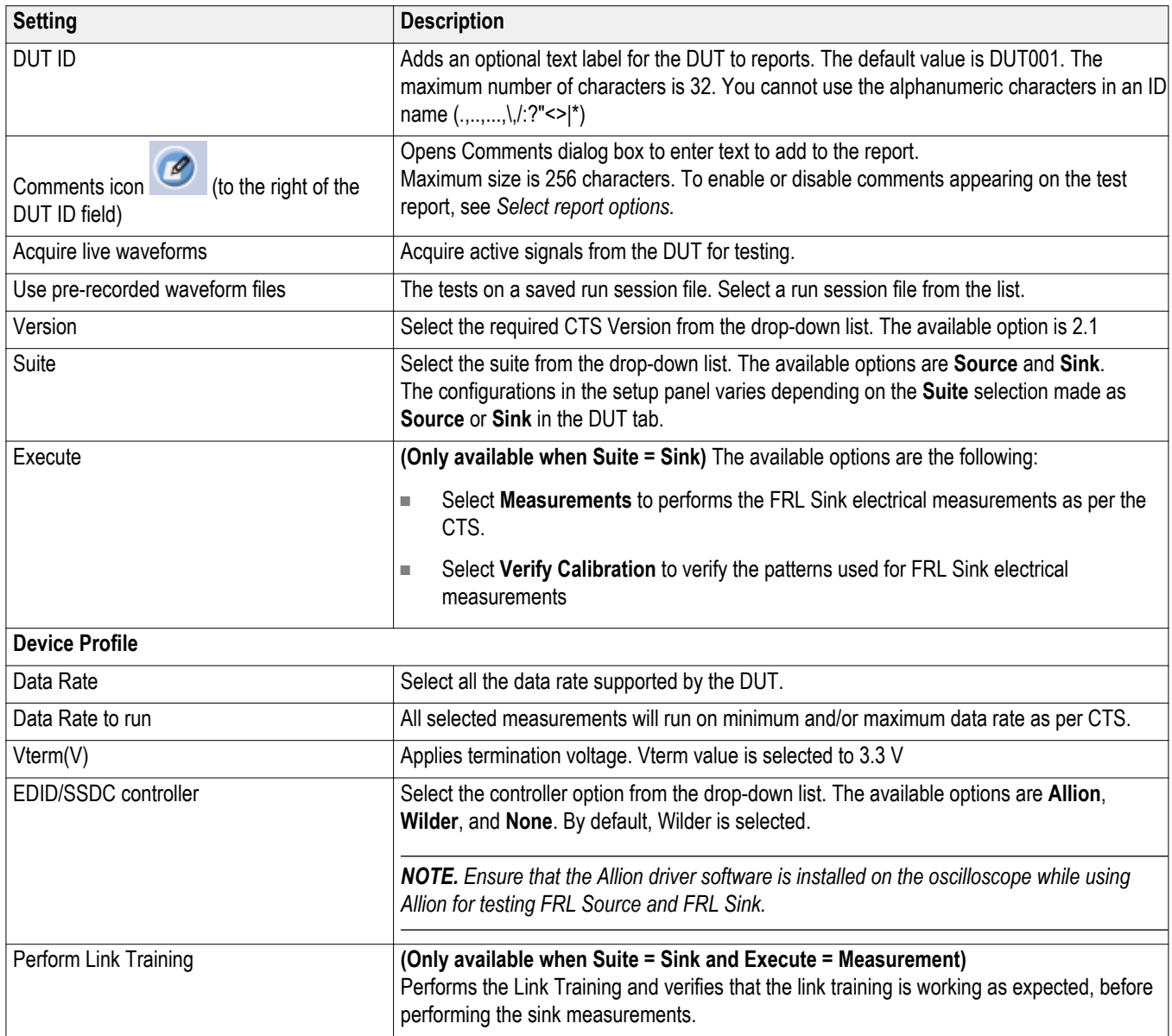

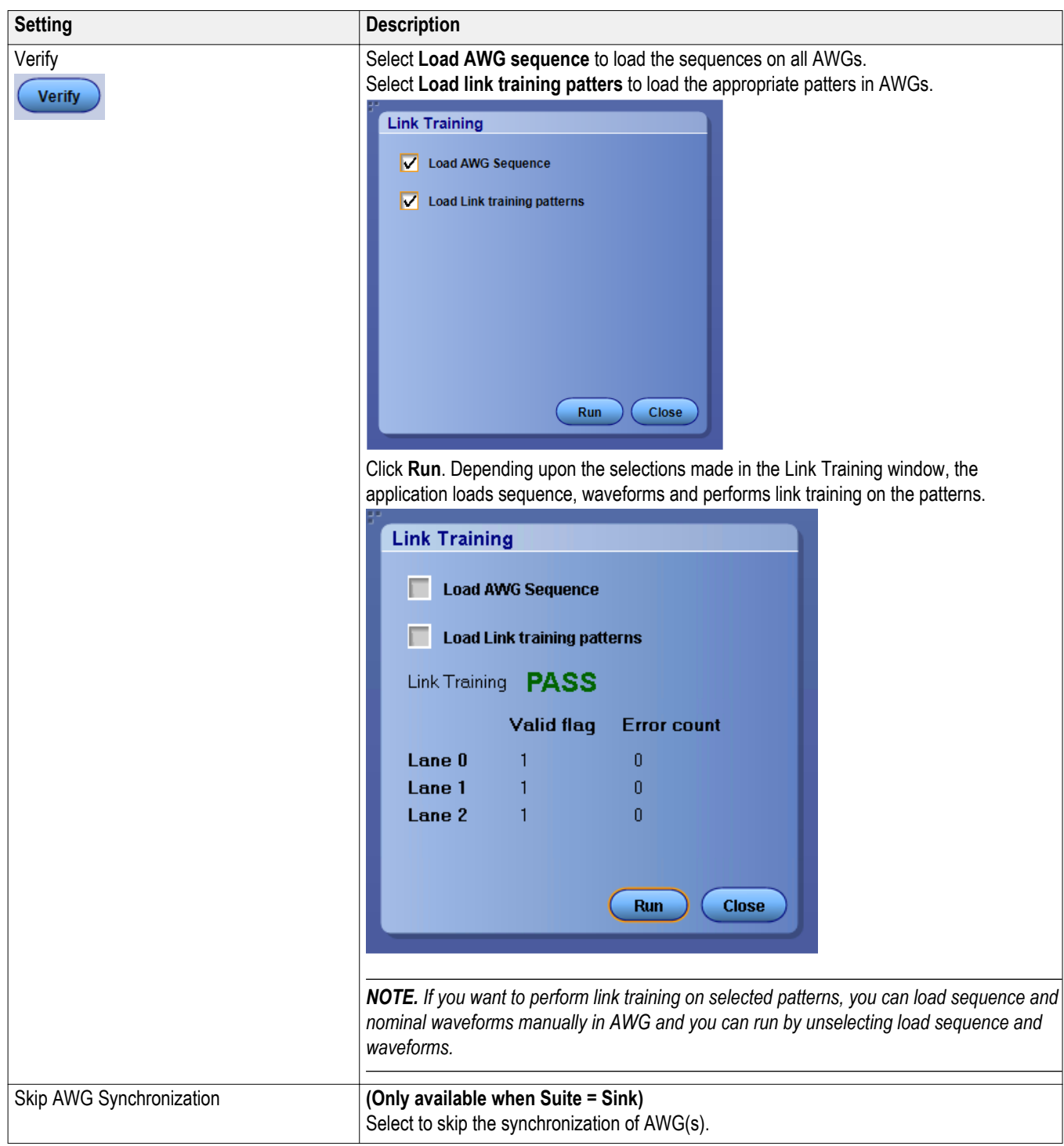

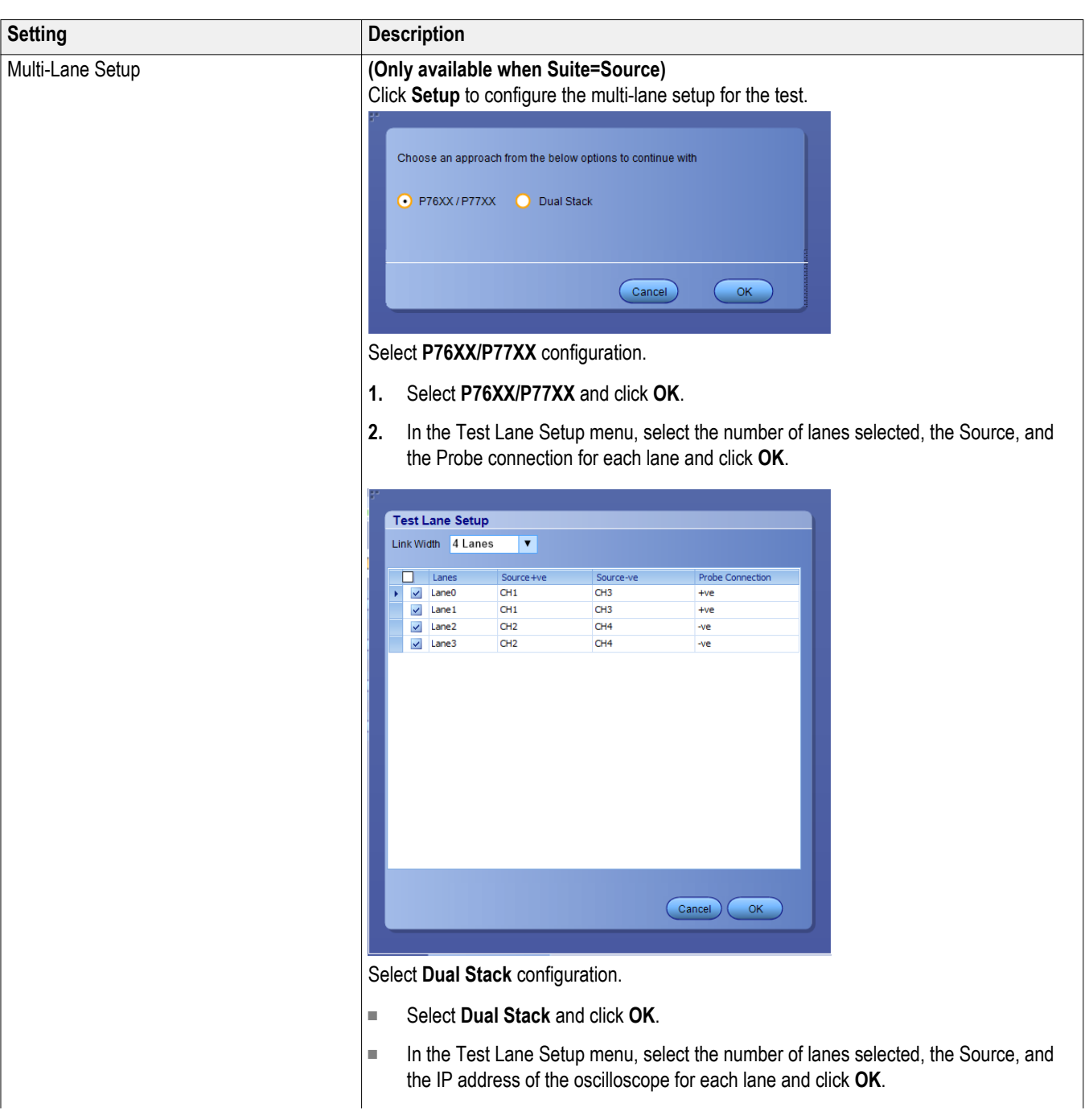
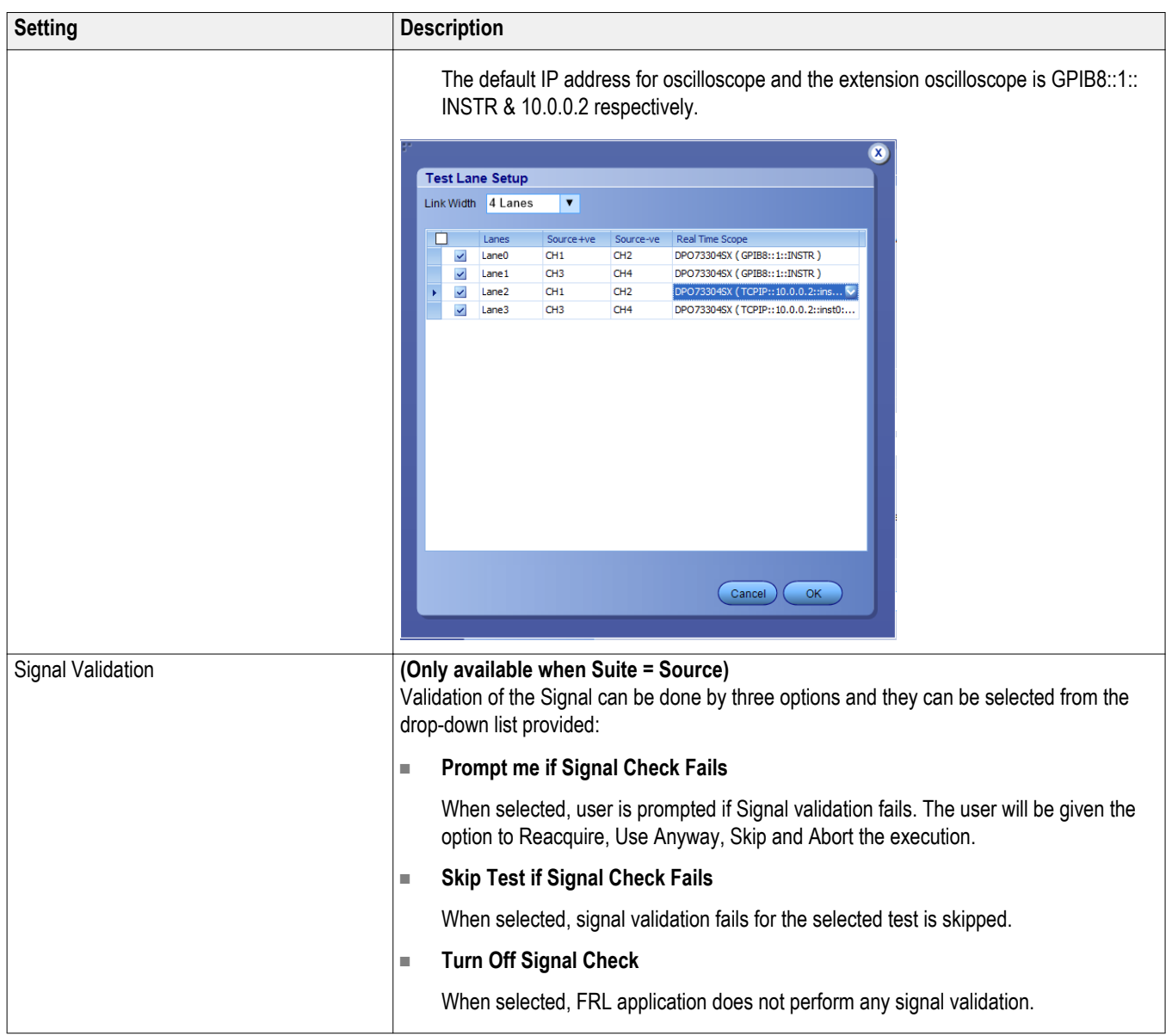

#### <span id="page-37-0"></span>Select tests Use the Test Selection tab to select the tests to run on the connected DUT.

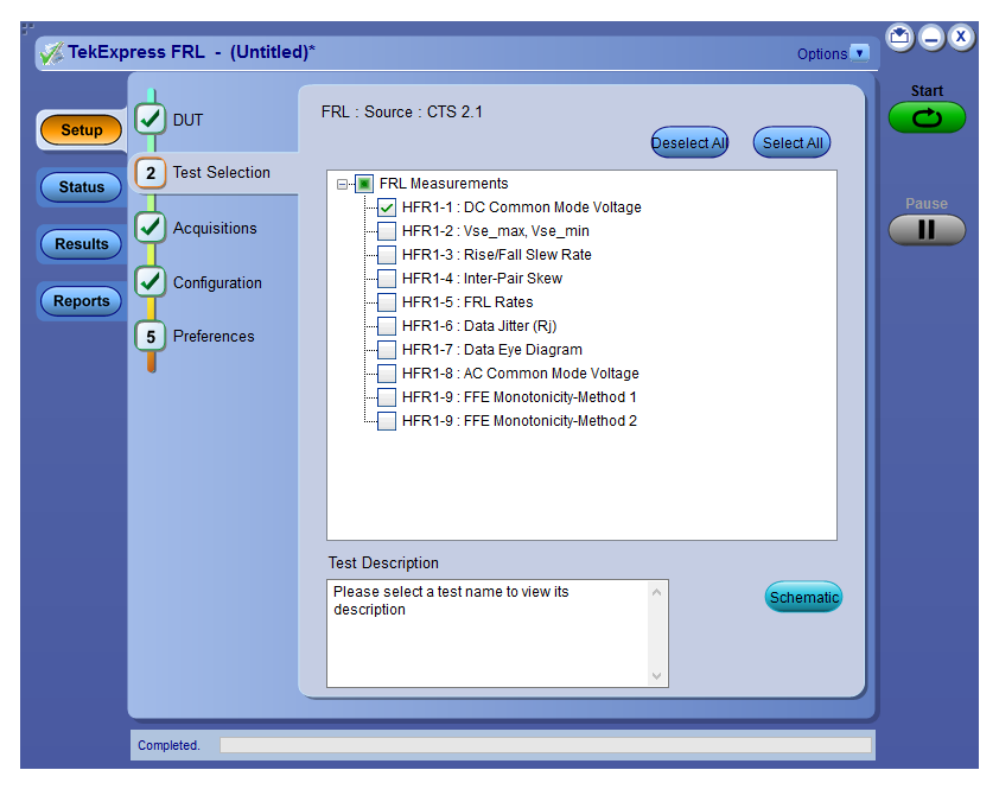

**Figure 5: Test selections tab for Source**

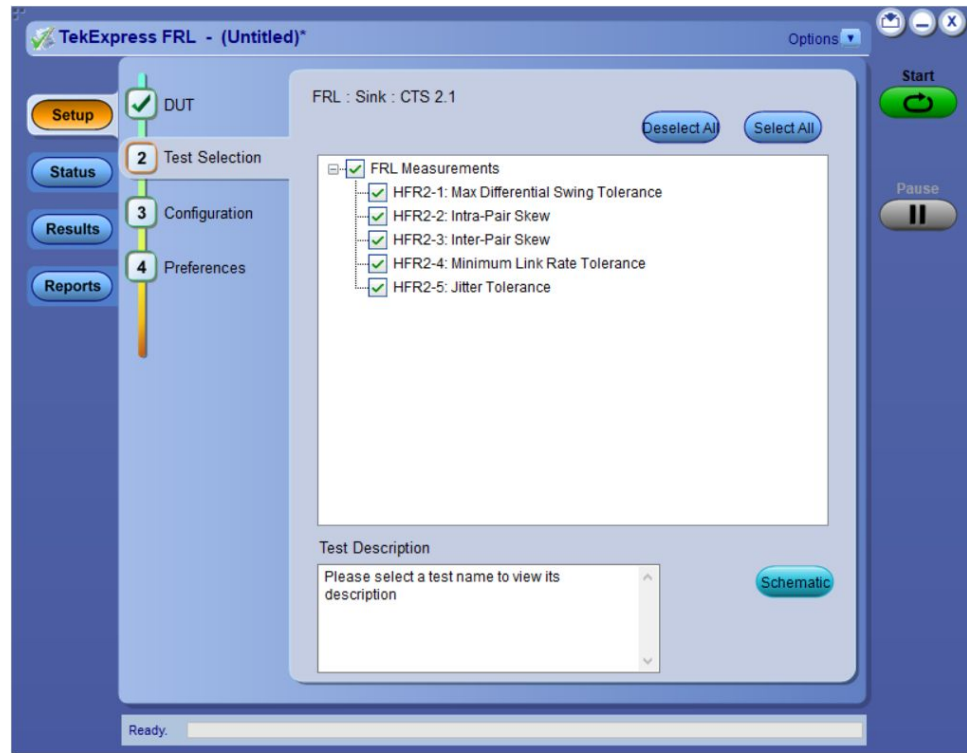

**Figure 6: Test selection tab for Sink**

**See also.** *[FRL Source tests](#page-70-0)* on page 61 *[FRL Sink Tests](#page-80-0)* on page 71

<span id="page-38-0"></span>**Set acquisition parameters** Use the Acquisitions tab to view the test acquisition parameters. The contents displayed in this tab depends on the DUT type and the tests selected. This tab is available when the Suite in the DUT tab is selected as **Source**.

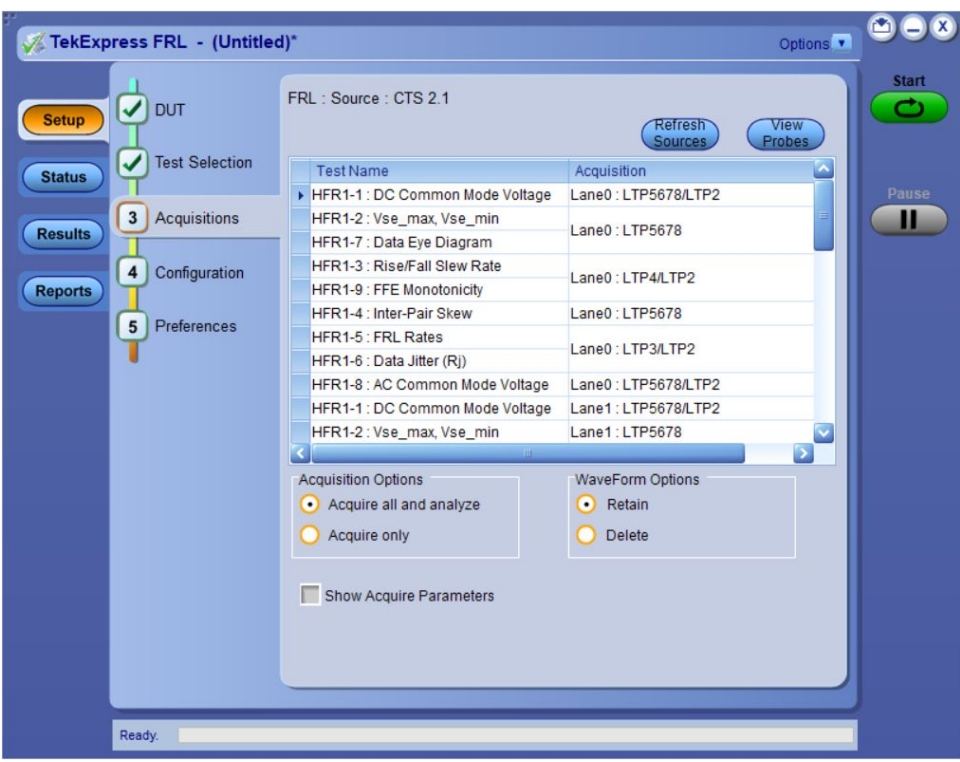

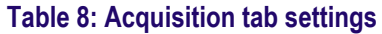

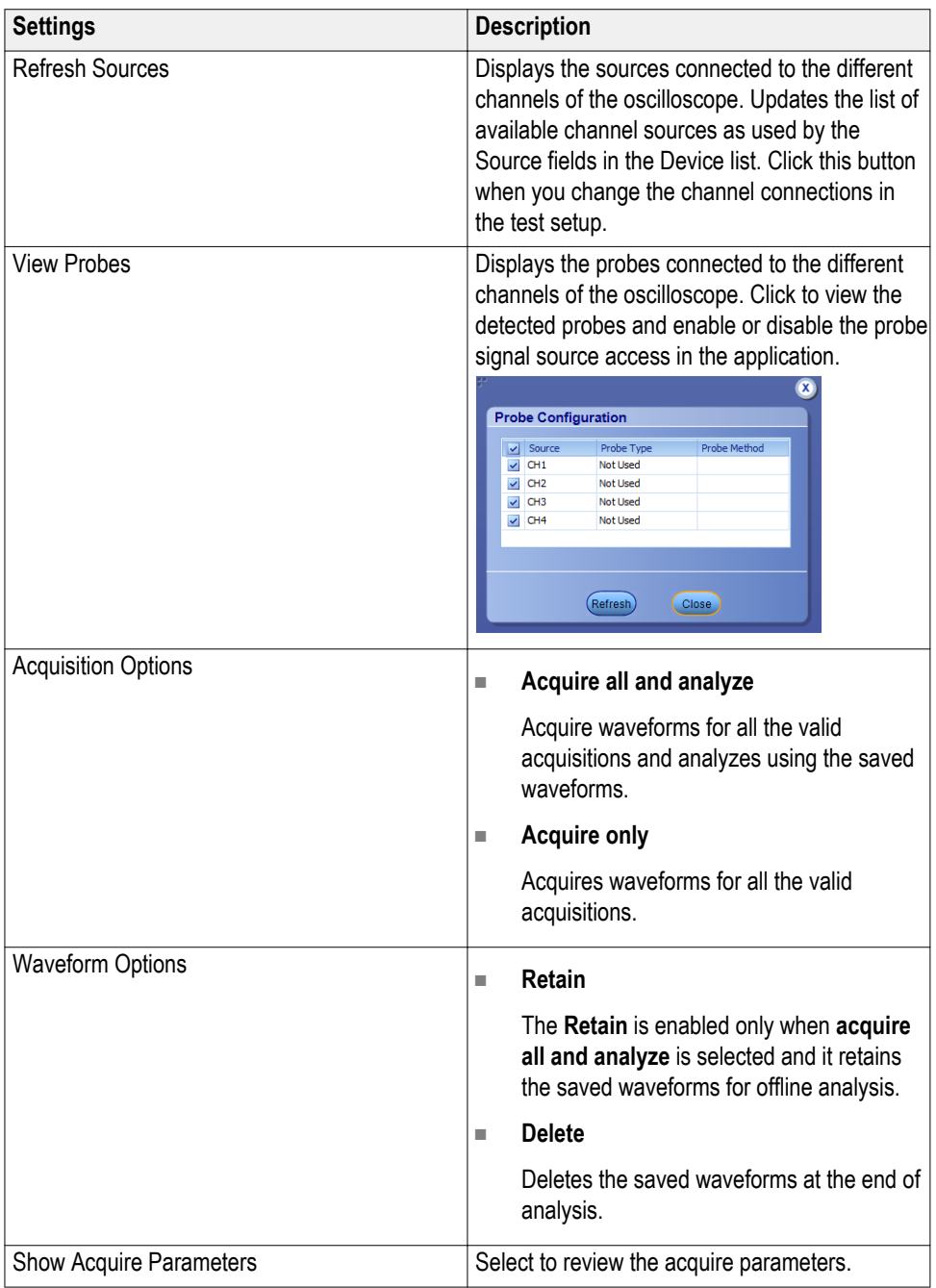

**Running tests on prerecorded (saved) waveforms.** To load a saved waveform file:

- **1.** Click **DUT**.
- **2.** Click **Use pre-recorded waveform files** .
- **3.** Click **Acquisitions**. The Waveform Filename column now shows browse buttons.

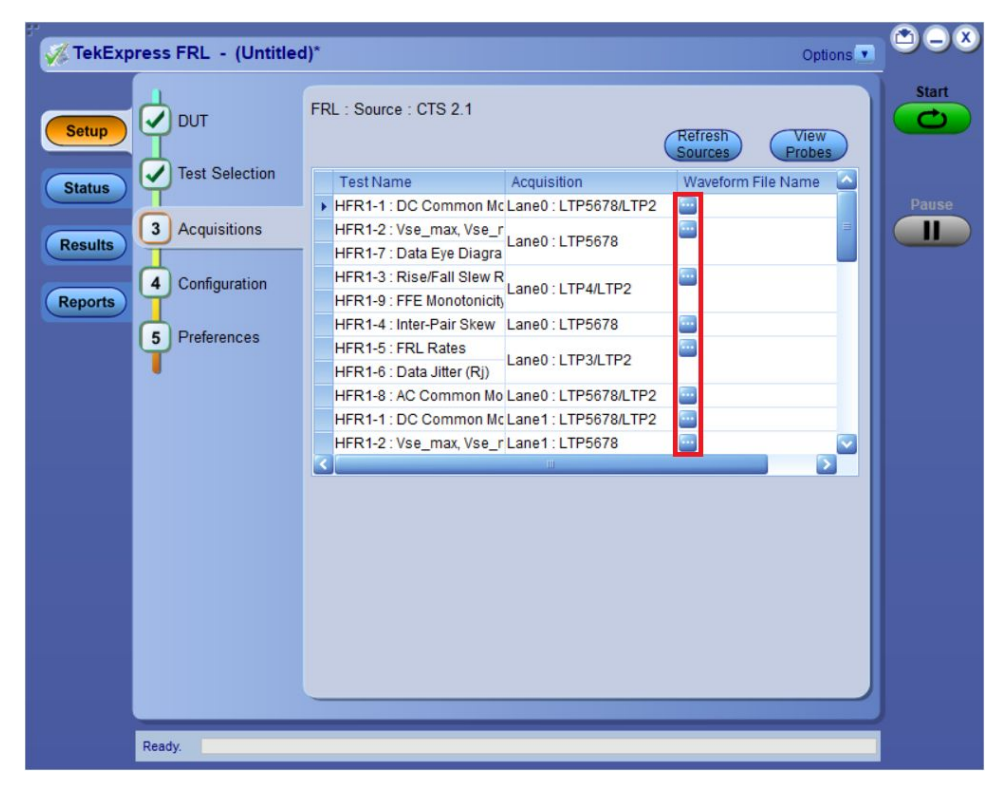

- **4.** Click the browse button  $(\cdot\cdot\cdot)$  for each test acquisition type (Lane 0, Lane 1, Lane 2, Lane 3)
- **5.** Navigate to and select the appropriate waveform file(s). You must select all waveforms required for the acquisition type.
- **6.** To change, remove, or add a file to the list, click the browse button next to the file name to change, and use the menu items to replace, remove (delete) or add a file in the list.
- **7.** Click **Start**.

#### <span id="page-41-0"></span>*NOTE.*

*Waveform naming based on the Acquire Parameters. Data Rate:12 Gbps Target Lane:Lane0 Victim Lane Pattern : LTP5678 Quite Lane Pattern : LTP5678(When Quite lane not present, Quite Lane Pattern = Victim Lane Pattern) FFE Level: 0 Run no: 1 Example 1: FRL\_Lane0\_12Gbps\_LTP5678\_LTP5678\_FFE0\_SE\_Pos\_R1.wfm Example 2: Specific to HFR 1-4 Measurement Allowed lane combination in compliance Mode: Stack: L0L1,L0L2,L0L3 Probe: L0L2,L1L3,L0L3,L1L2 FRL\_Lane0\_12Gbps\_LTP5678\_LTP5678\_FFE0\_SE\_Neg\_L0L2\_R1.wfm*

**Set configuration tab parameters**

Use Configuration tab to configure the Global Settings and the test measurement configurations. The Global Settings and the measurements with configurations are available in this tab depend on the Standards selected in the DUT tab.

**Source configuration settings.** Use the configuration tab to configure the Global Settings and Measurement settings for the measurements. The settings described in this tab is available when Suite in the DUT tab is selected as Source.

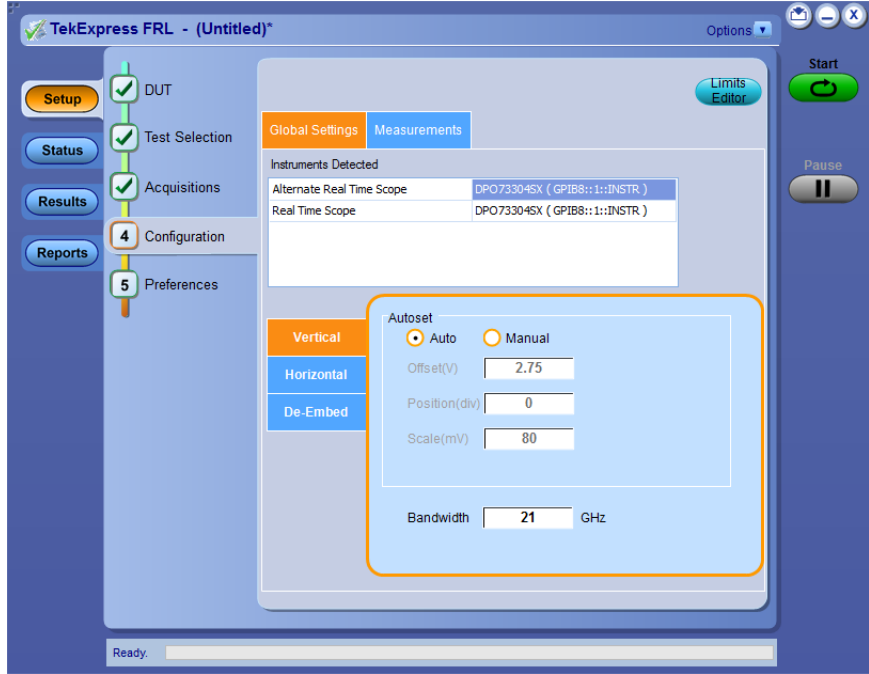

**Figure 7: Source configuration: Global settings**

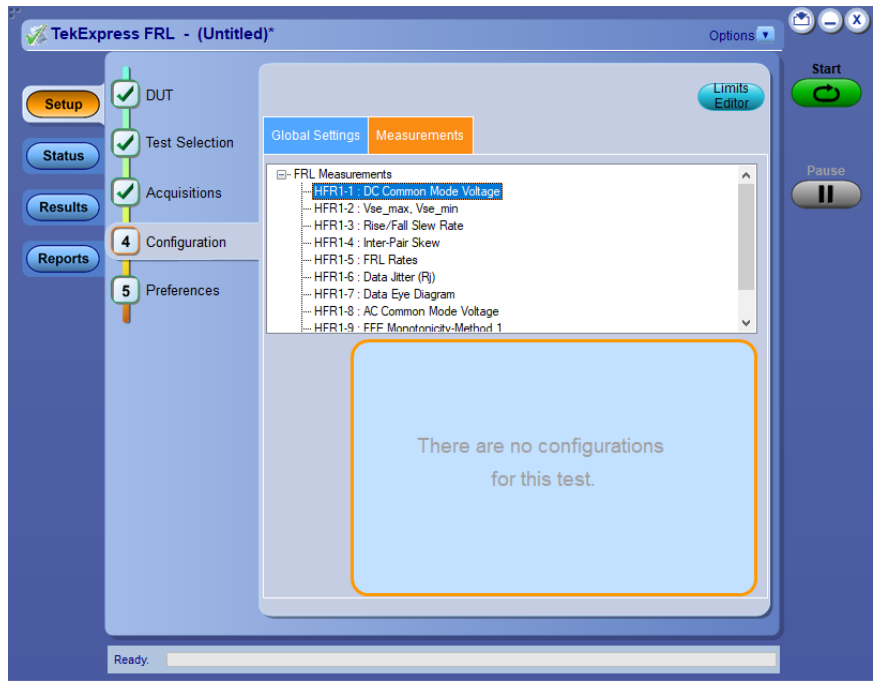

**Figure 8: Source configuration: Measurement settings**

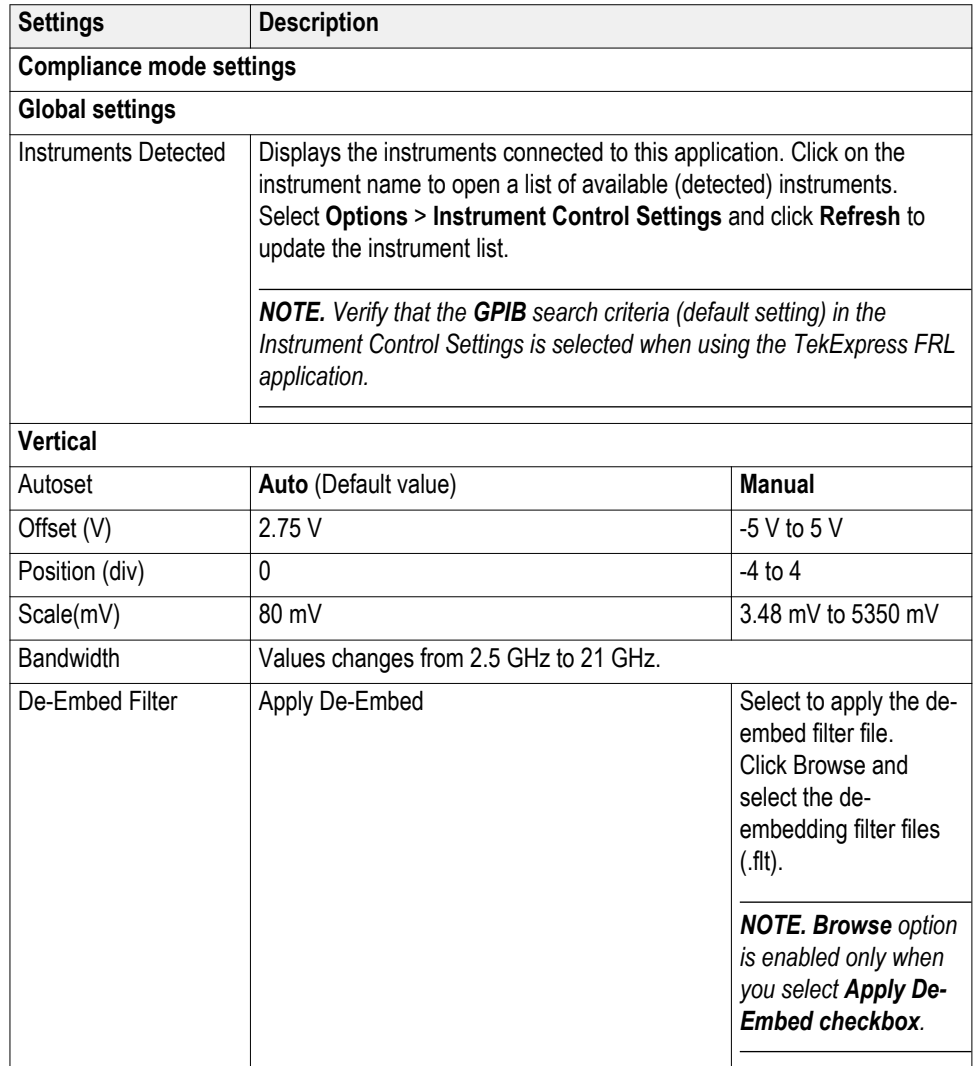

#### **Table 9: Source Configuration tab settings**

### **Table 10: Measurement configurations for Source**

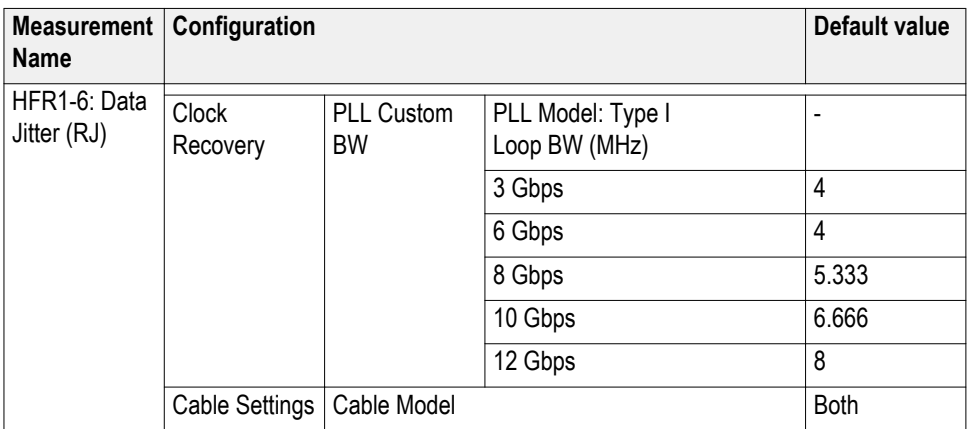

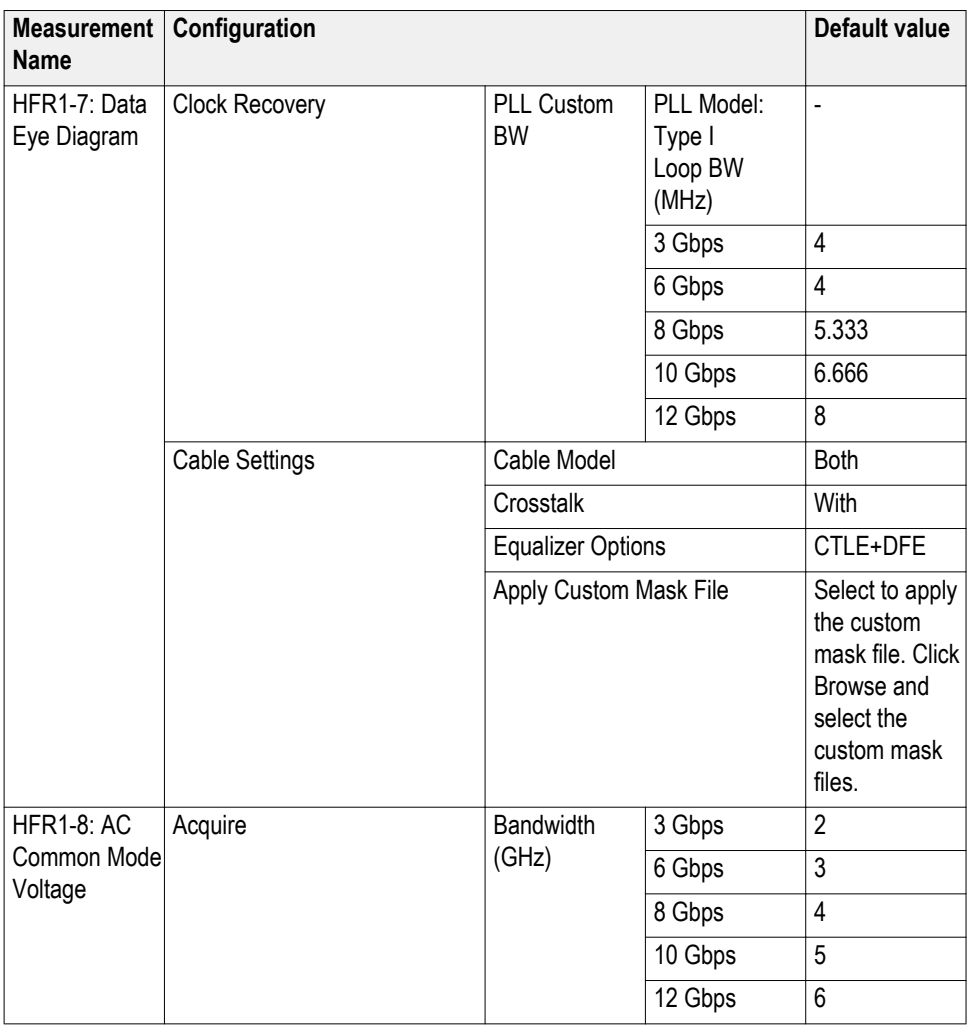

**Sink configuration settings.** Use the configuration tab to configure the Global Settings and Measurement settings for the measurements. The settings described in this tab is available when Suite in the DUT tab is selected as Sink.

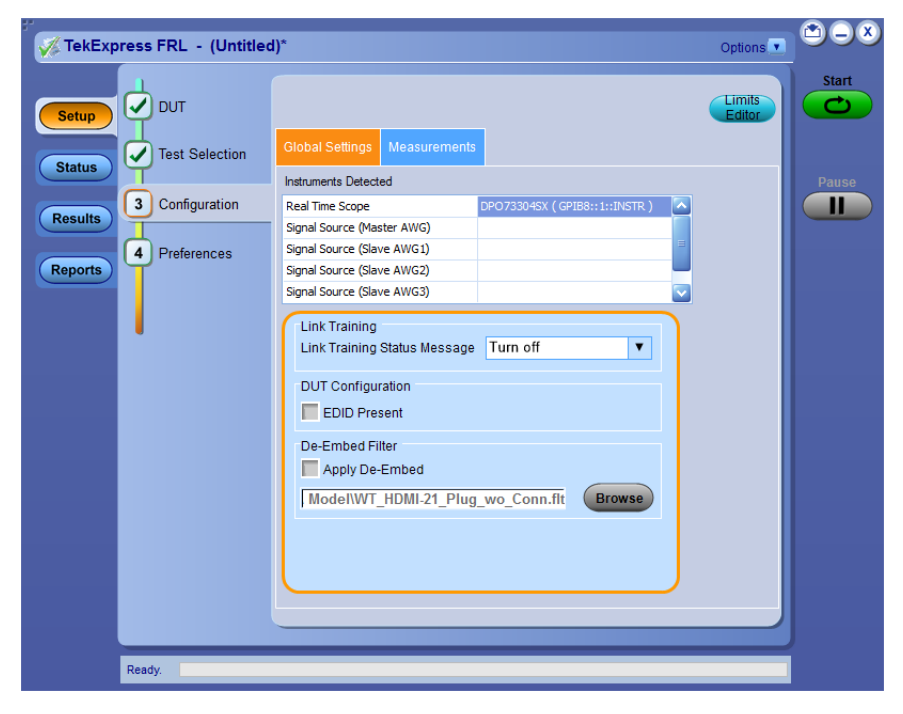

**Figure 9: Global settings tab for Sink configuration**

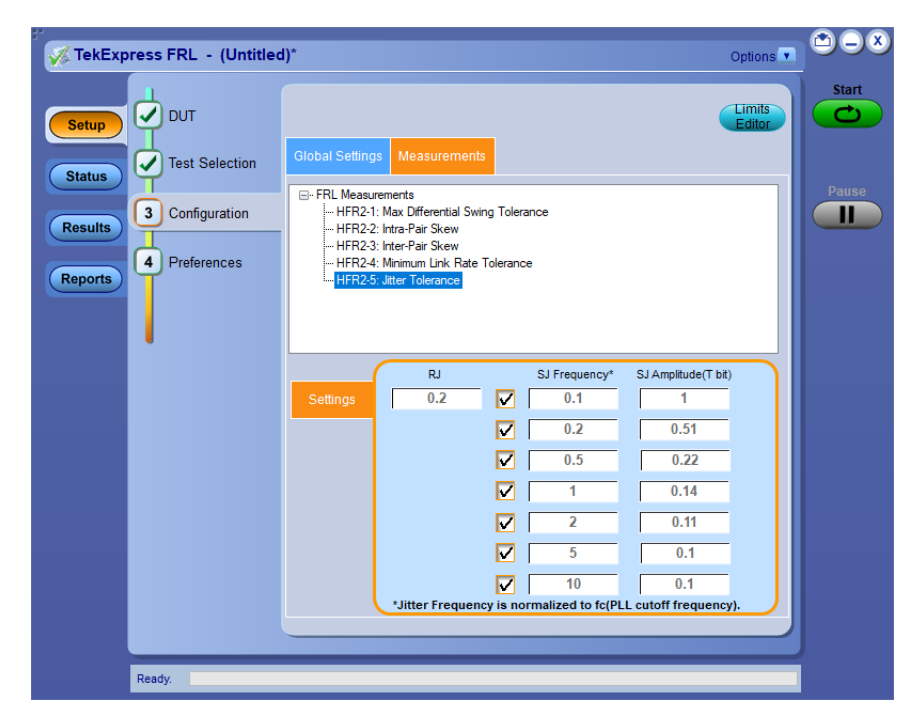

**Figure 10: Measurement tab for Sink configuration**

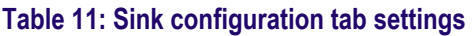

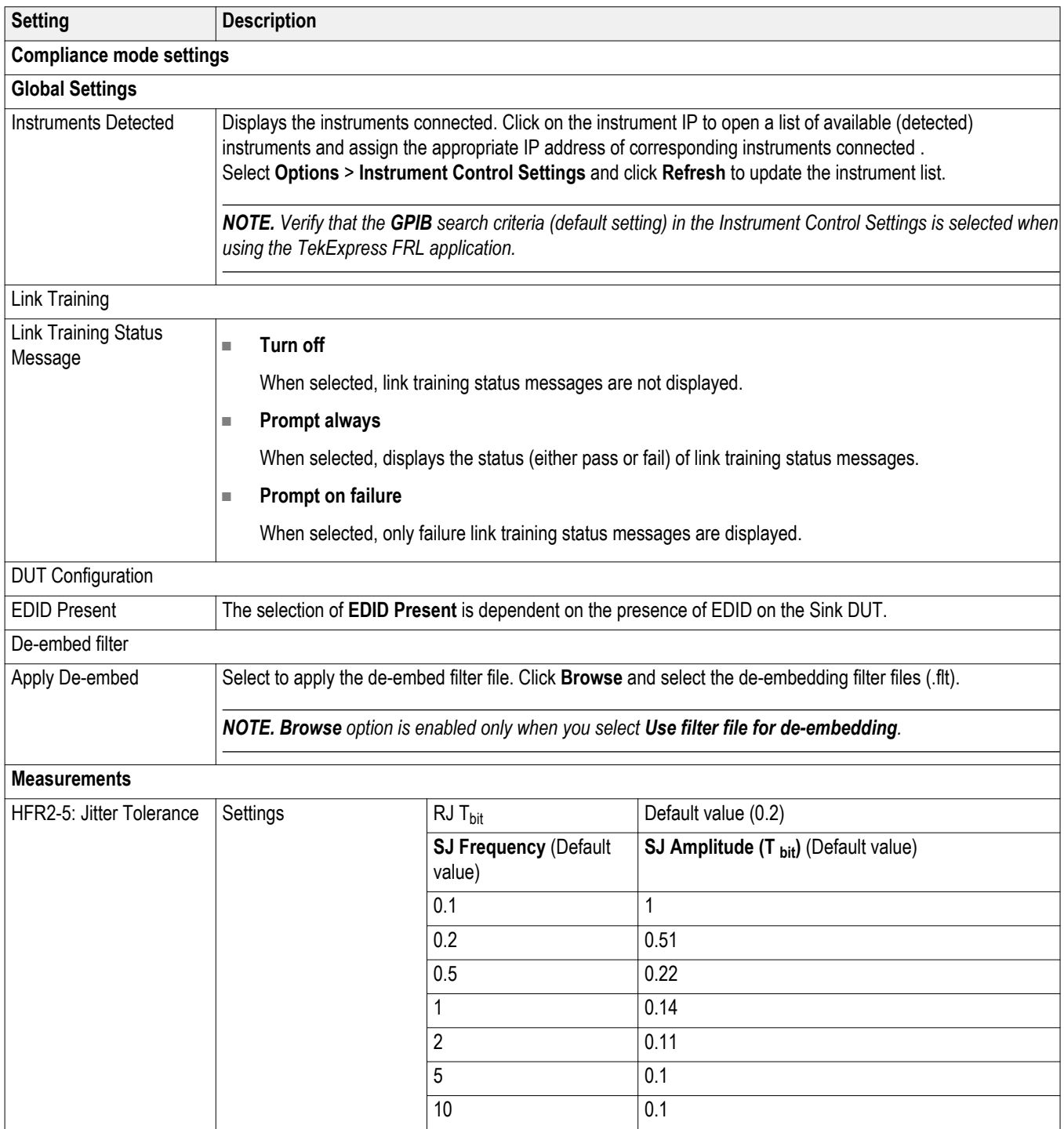

#### <span id="page-47-0"></span>**Set test notification preferences**

Use the Preferences tab to set the application to send an notification when a test measurement completes:

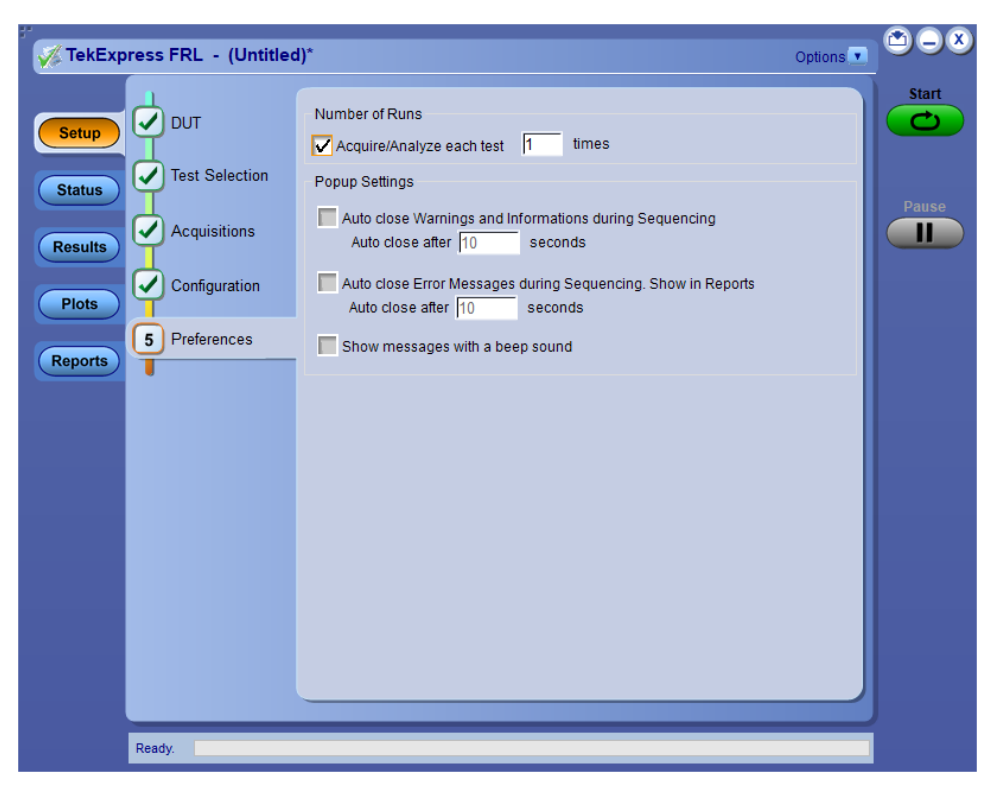

#### **Table 12: Preferences tab settings**

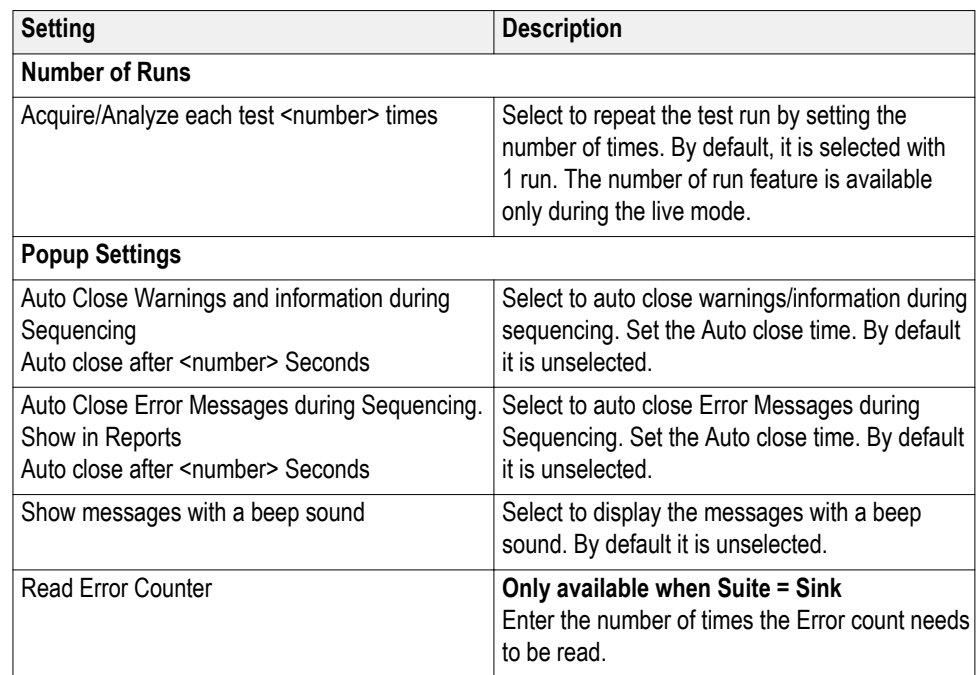

#### **See also.**

*[Select report options](#page-53-0)* on page 44

### **Status panel overview**

The Status panel provides status on test acquisition and analysis (Test Status tab) and a listing of test tasks performed (Log View tab). The application opens the Test Status tab when you start a test run. You can select the Test Status or the Log View tab to view these items while tests are running.

The Test Status tab lists a high level status for each test.

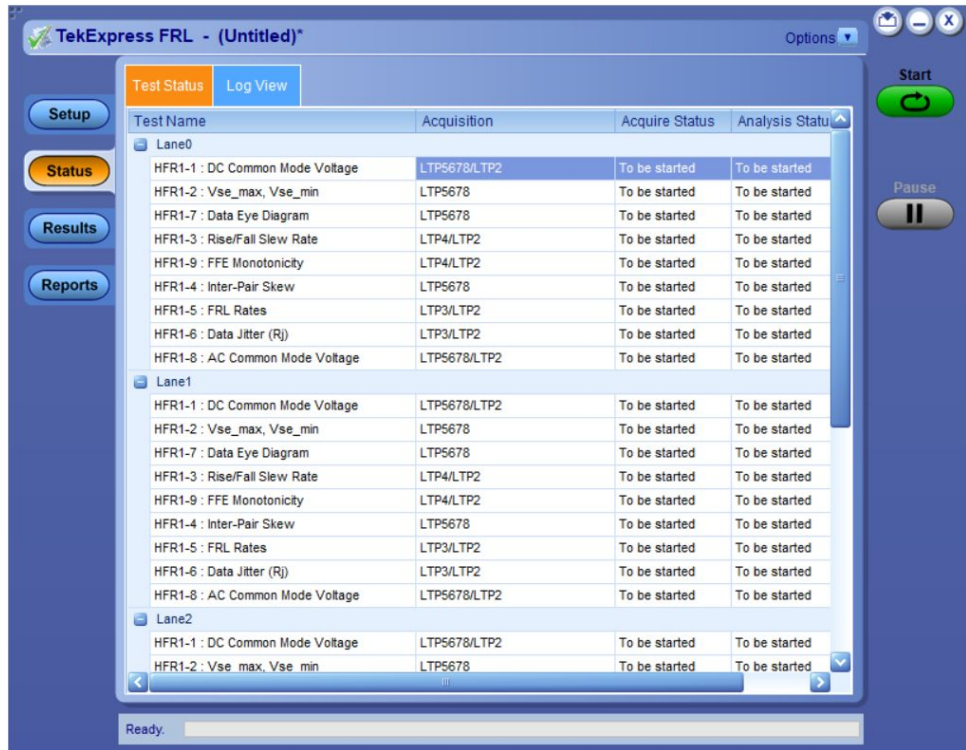

#### **Table 13: Test Status tab**

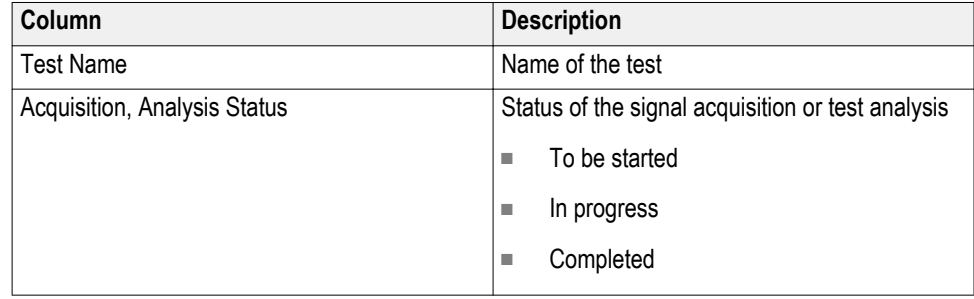

The Log View tab provides a list of the actions executed during the test. Use this information to review or troubleshoot tests.

**Log View** tab

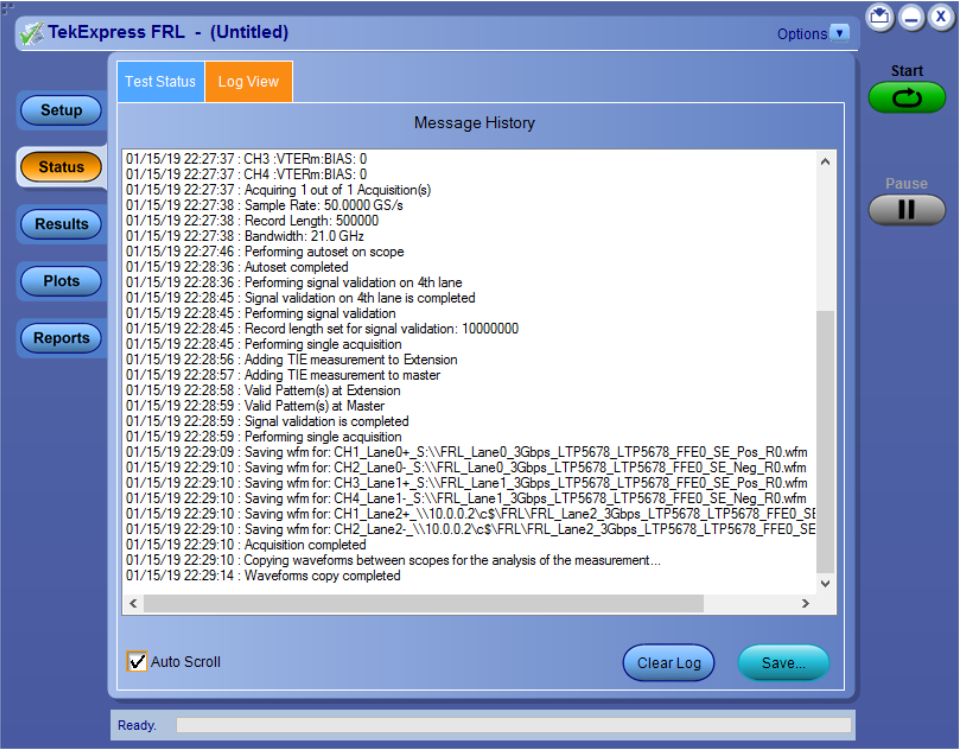

#### **Table 14: Log View fields**

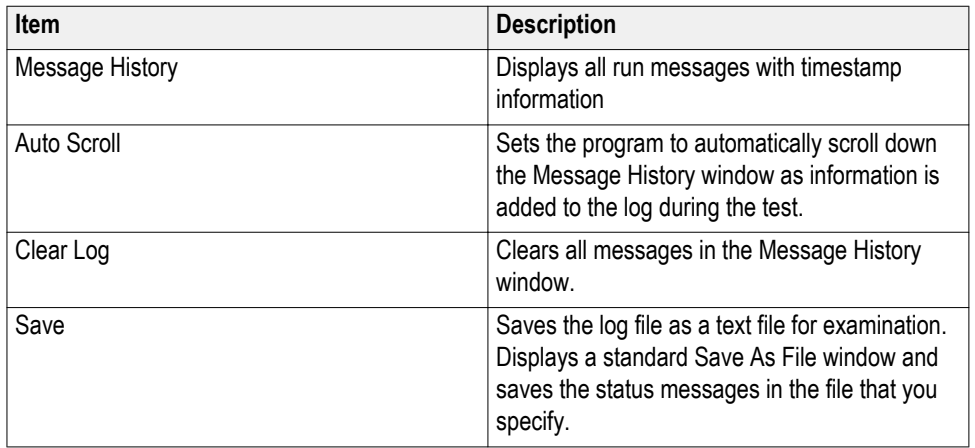

**See also** *[View test results](#page-51-0)* on page 42

### <span id="page-50-0"></span>**Results panel**

**Results panel overview** When a test finishes, the application switches to the Results panel to display a summary of test results. Set viewing preferences for this panel from the Preferences menu in the upper right corner. Viewing preferences include showing whether a test passed or failed, summary results or detailed results, and enabling wordwrap. For information on using this panel, see *[View test results](#page-51-0)* on page 42.

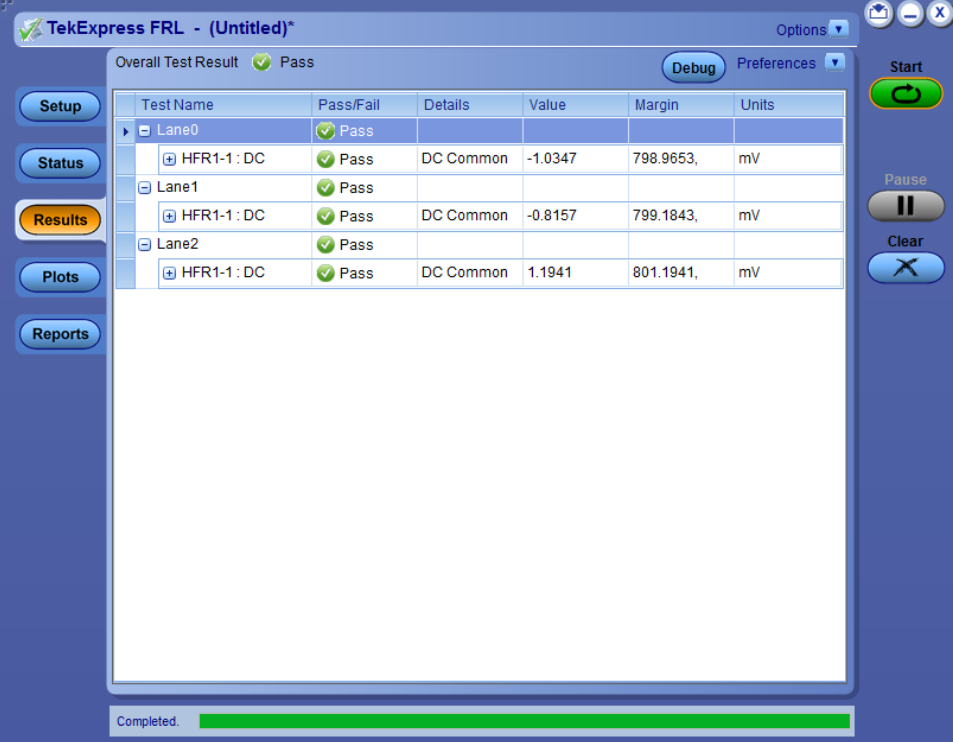

#### <span id="page-51-0"></span>**View test results** When a test finishes, the application switches to the *[Results panel](#page-50-0)* on page 41, which displays a summary of test results. The overall test result is displayed at the top left of the Results table. If all of the tests for the session pass, the overall test result will be Pass. If one or more tests fail, the overall test result will show Fail.

Each test result occupies a row in the Results table. By default, results are displayed in summary format with the measurement details collapsed and with the Pass/Fail column visible. Change the view in the following ways:

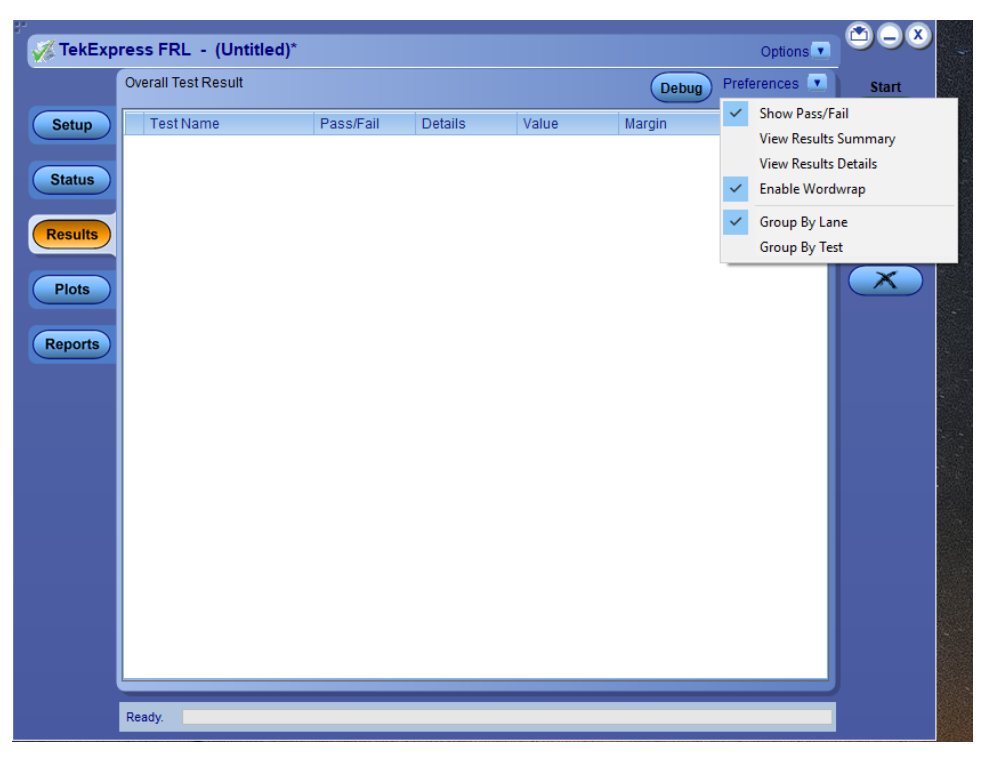

- To expand all tests listed, select **View Results Details** from the Preferences menu in the upper right corner.
- To expand and collapse tests, click the plus and minus buttons.
- To collapse all expanded tests, select **Preferences > View Results Summary**.
- To remove or restore the Pass/Fail column, select **Preferences > Show Pass/ Fail**.
- To enable or disable the wordwrap feature, select **Preferences > Enable Wordwrap**.
- To expand the width of a column, place the cursor over the vertical line that separates the column from the column to the right. When the cursor changes to a double-ended arrow, hold down the mouse button and drag the column to the desired width.
- To sort the test information by column, click the column head. When sorted in ascending order, a small up arrow is displayed. When sorted in descending order, a small down arrow is displayed.
- To clear all test results displayed, click **Clear**.

#### **See also.**

*[View a report](#page-55-0)* on page 46

<span id="page-52-0"></span>**View test- related files** Files related to tests are stored in the Documents\My TekExpress\FRL folder. In the FRL folder, each test setup has a test setup file and a test setup folder, both with the test setup name. The test setup file is preceded by the FRL icon and usually has no visible file extension.

> Inside the test setup folder is another folder named for the DUT ID used in the test sessions. The default is DUT001.

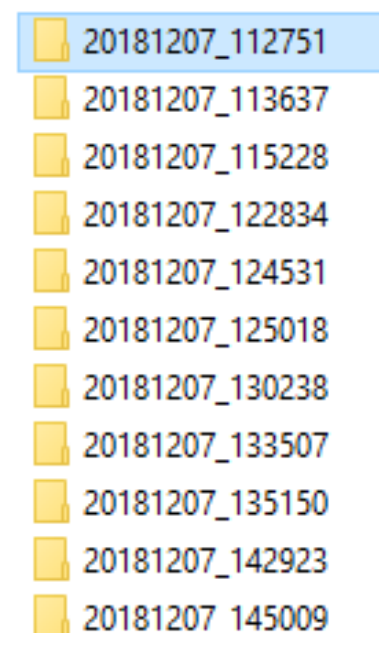

Inside the DUT001 folder are the session folders and files. Each session has a folder and file pair, both named for the test session using the naming convention (date) (time). Each session file is stored outside its matching session folder.

The first time you run a new, unsaved session, the session files are stored in the Untitled Session folder located at ..\My TekExpress\FRL. When you name and save the session, the files are placed in a folder with the name that you specify.

### <span id="page-53-0"></span>**Reports panel**

**Reports panel overview** Use the Reports panel to save reports, select report content to include, and select report viewing options.

> For information on setting up reports, see *Select report options* on page 44. For information on viewing reports, see *[View a report](#page-55-0)* on page 46.

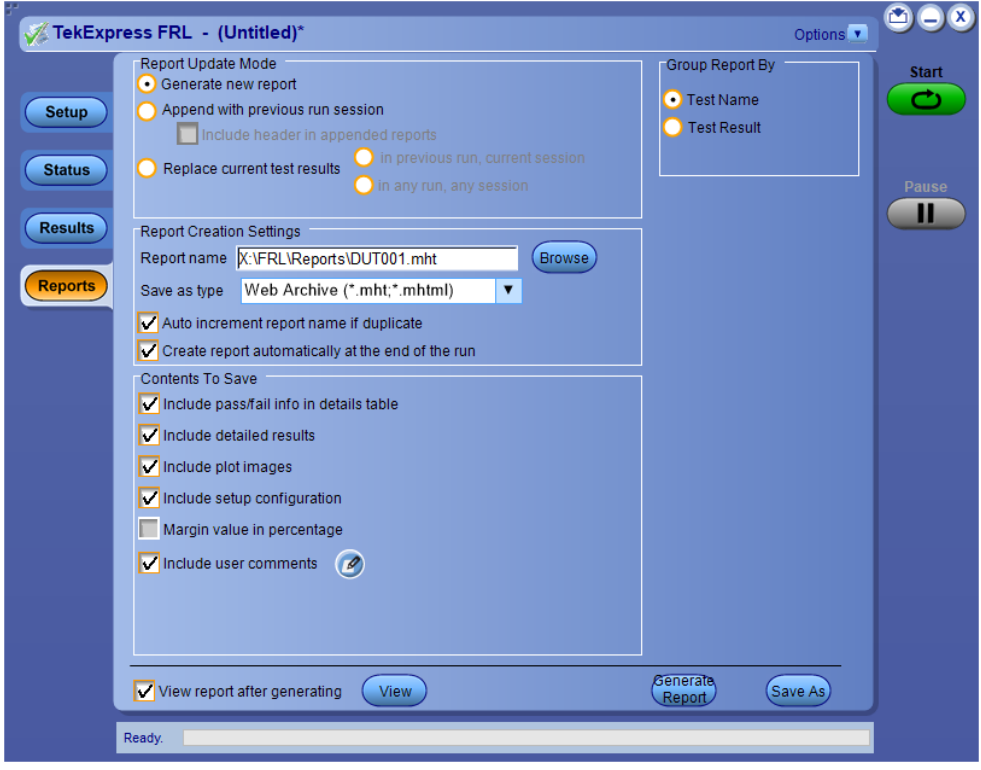

**Select report options** Use the *Reports panel* on page 44 to select which test information to include in the report, and the naming conventions to use for the report. For example, always give the report a unique name or select to have the same name increment each time you run a particular test. Generally, you would select report options before running a test or when creating and saving test setups. Report settings are included in saved test setups.

In the Reports panel, select from the following options:

#### **Table 15: Report options**

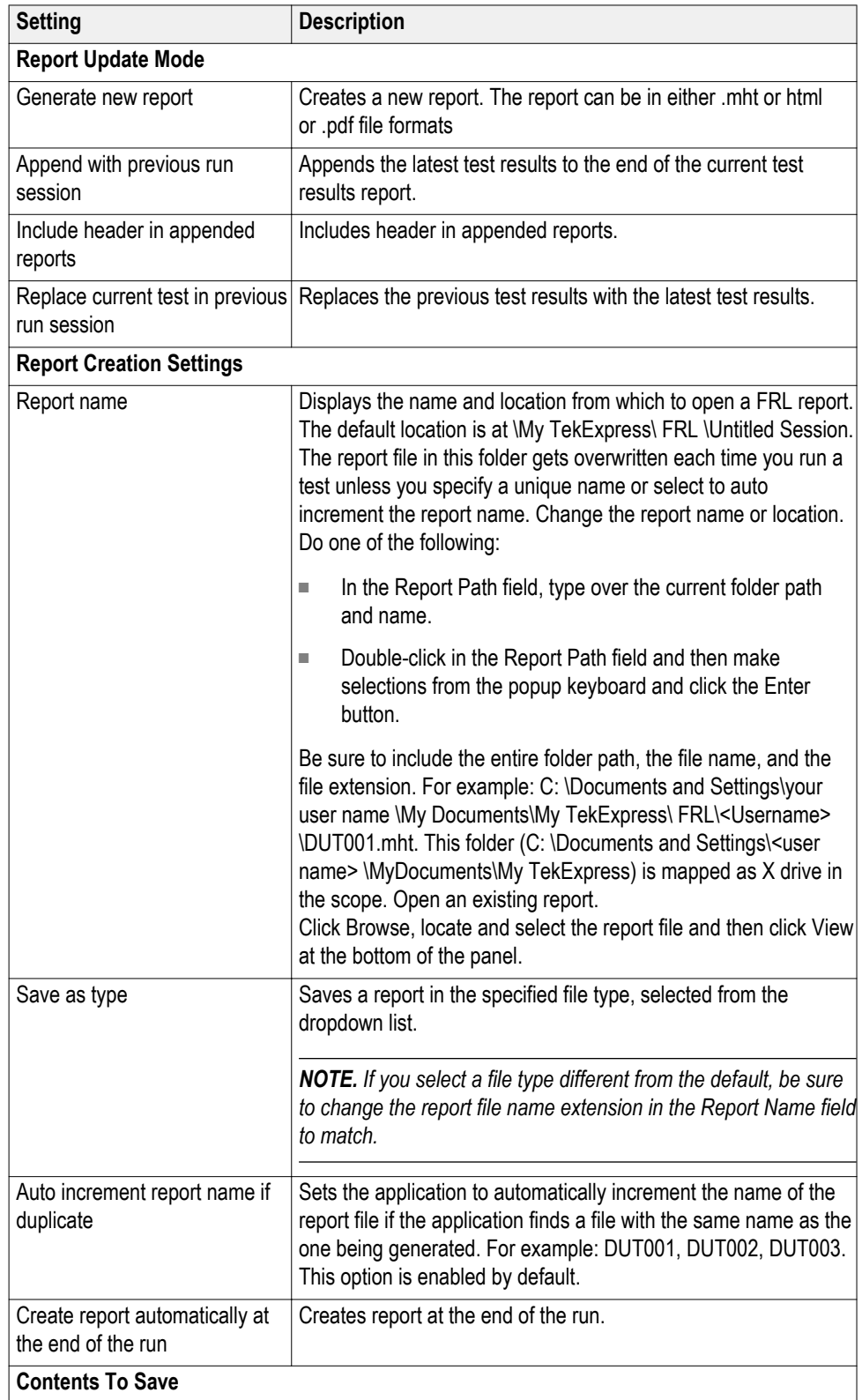

<span id="page-55-0"></span>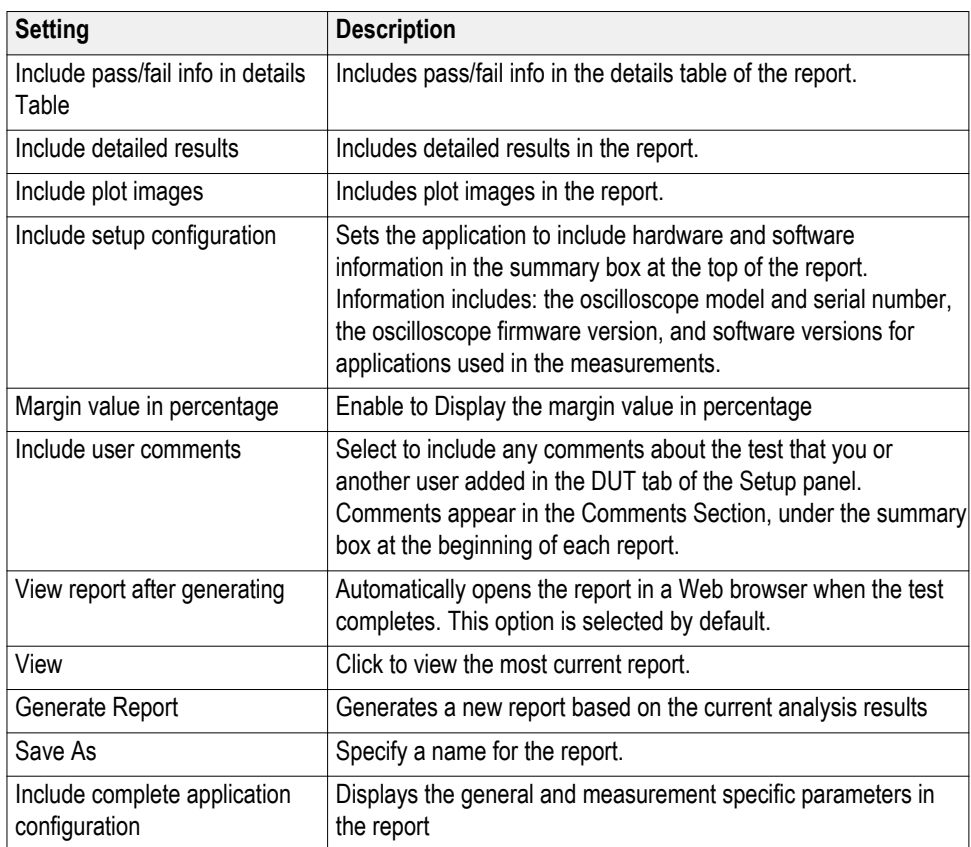

#### **See also.**

*View a report* on page 46

- **View a report** The application automatically generates a report when test analysis is completed and displays the report in your default Web browser (unless you cleared the **View Report After Generating** check box in the Reports panel before running the test). If you cleared this check box, or if you want to view a different test report, do the following:
	- **1.** Click the **Reports > Browse** button and locate and select the report file to view.

*NOTE. If you did not save the test setup after running the test and you either closed the application or you ran another test, the report file was not saved.*

**2.** At the bottom of the Reports panel, click **View**.

For information on changing the file type, file name, and other report options, see *[Select report options](#page-53-0)* on page 44.

#### **Report contents** A report shows specified test details, as defined in the Reports panel.

#### **Setup configuration information**

Setup configuration information is listed in the summary box at the top of the report. This information includes the oscilloscope model and serial number, probe model and serial number, and software versions. To exclude this information from the report, clear the **Include setup configuration** check box in the Reports panel before running the test.

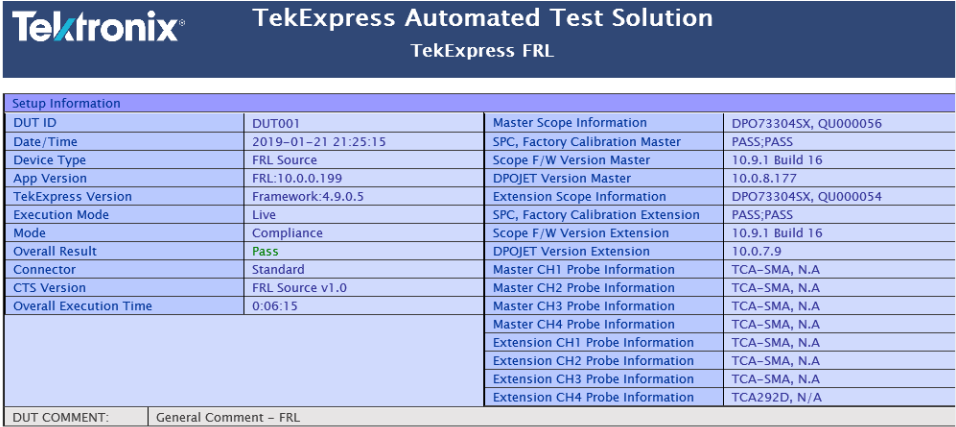

#### **Figure 11: Report for Source**

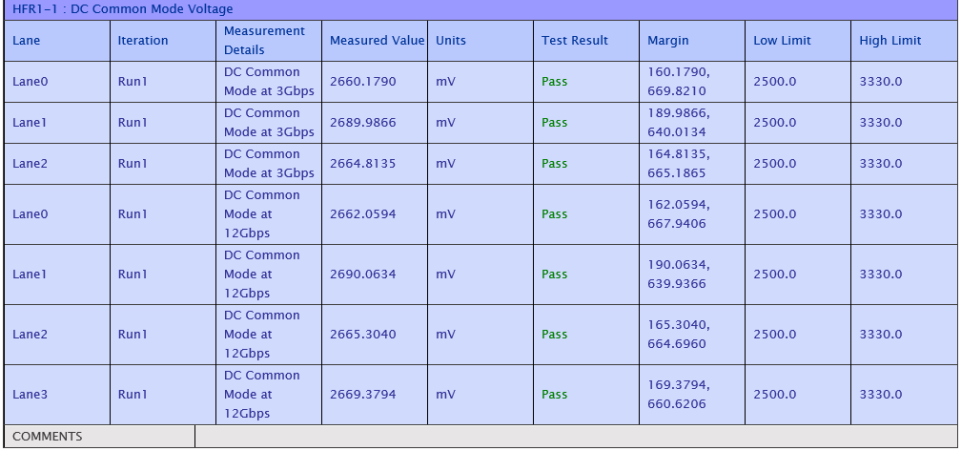

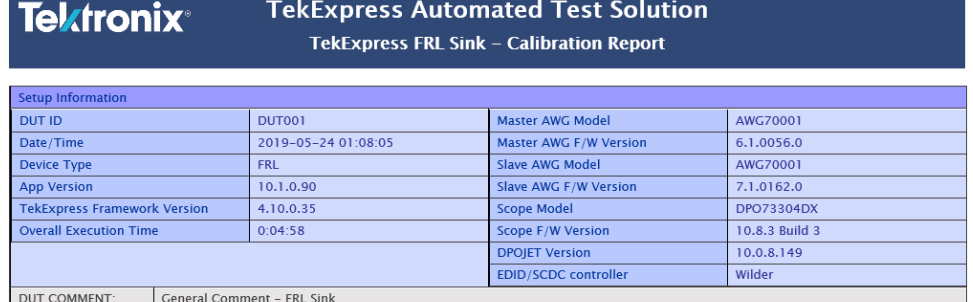

**Test Name Summary Table** Informative HFR2-1: Max Differential Swing Tolerance

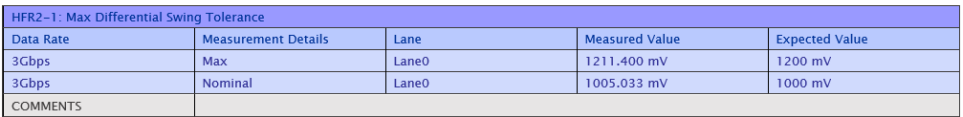

#### **Figure 12: Calibration report for Sink**

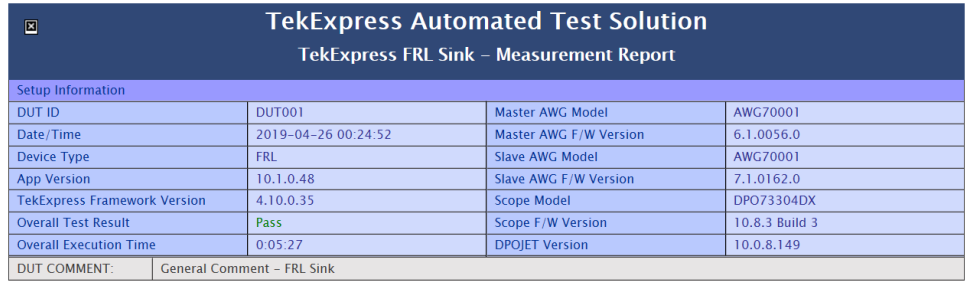

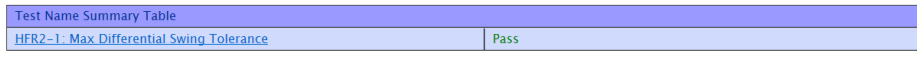

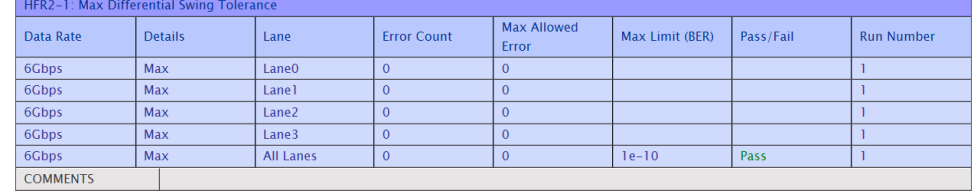

#### **Figure 13: Measurement report for Sink**

#### **User comments**

If you selected to include comments in the test report, any comments you added in the DUT tab of the Setup panel appear in the Comments section directly below the summary box.

#### **Test results**

This table lists the tests results. The contents of this table depend on the selections made in the Reports panel before running the test (Include pass/fail results summary, Include user comments, Include detailed results, Include setup configuration, and Include user comments).

If Include plots images is selected, then measurement waveform plots are shown below the test results table.

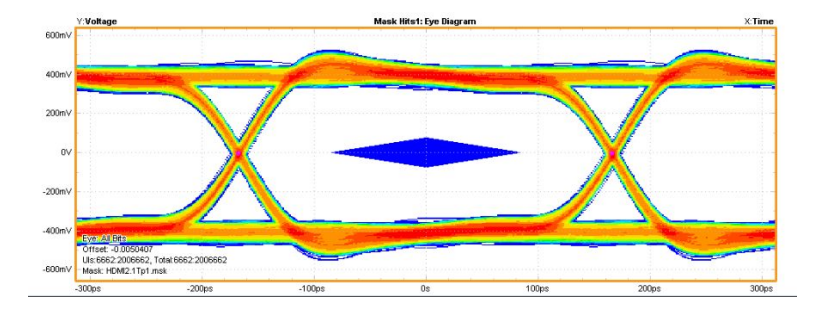

#### **See also.**

*[View test results](#page-51-0)* on page 42 *[View test- related files](#page-52-0)* on page 43

### **Exit the application**

Use the following method to exit the application:

- **1.** Click  $\bigcup$  on the application title bar.
- **2.** Do one of the following:
	- If you have an unsaved session or test setup open, you are asked to save it before exiting. To save it, click **Yes**. Otherwise click **No**. The application closes.
	- A message box appears asking if you really want to exit TekExpress. To exit, click **Yes**.

*NOTE. Using other methods to exit the application results in abnormal termination of the application.*

# <span id="page-60-0"></span>**Running tests**

## **Equipment connection setup for Source**

All the tests can be performed by connecting the equipments in probe configuration or stack configuration.

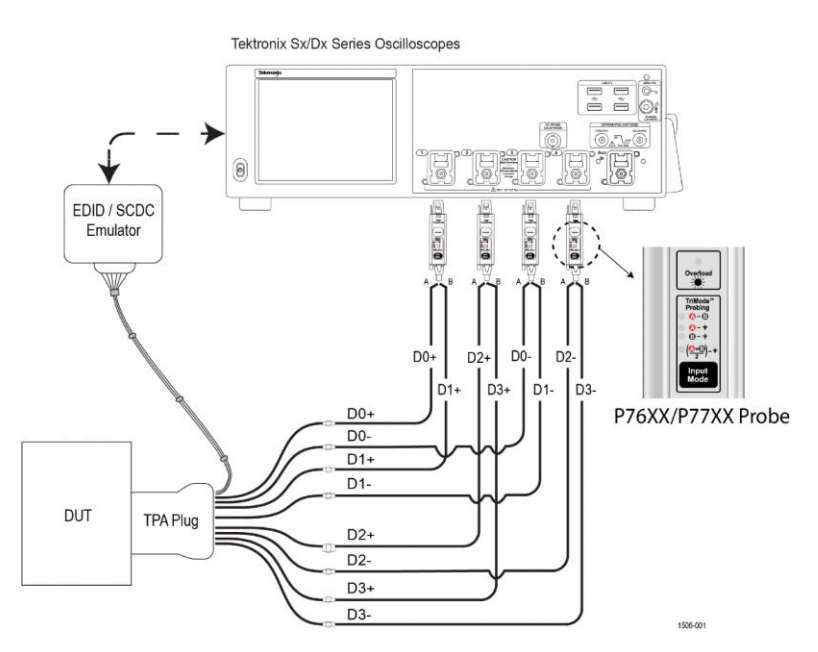

**Figure 14: Probe configuration for Source**

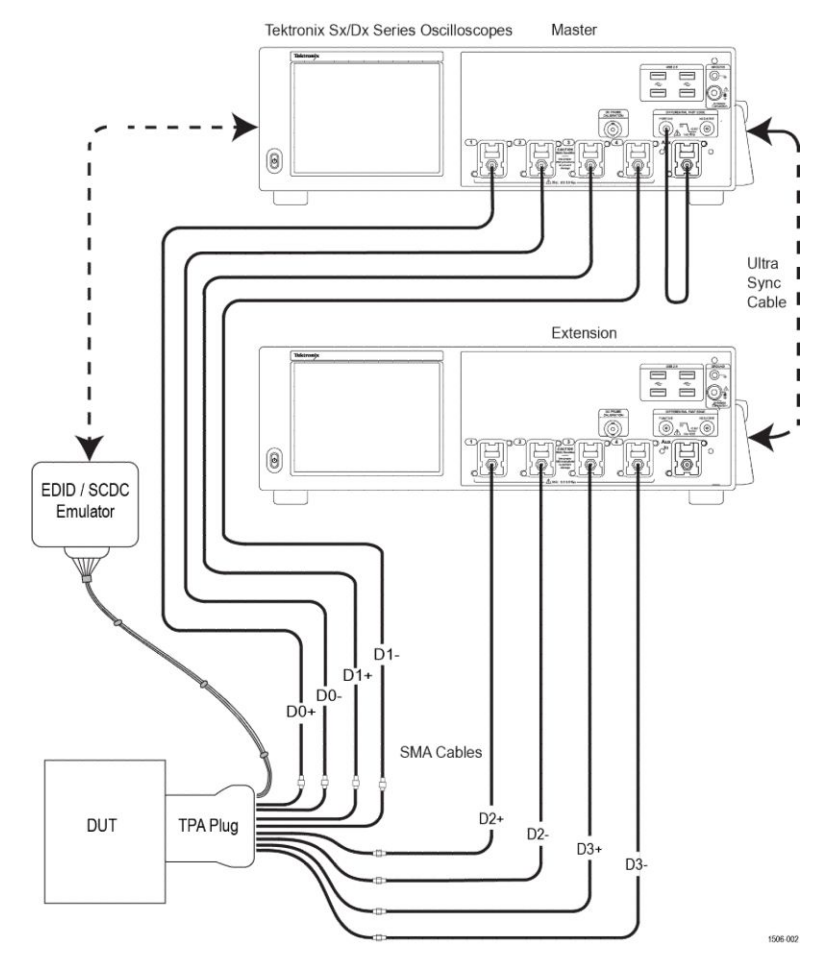

**Figure 15: Stack configuration for Source**

**See also** *[Recommended accessories](#page-14-0)* on page 5

## **Equipment connection setup for Sink**

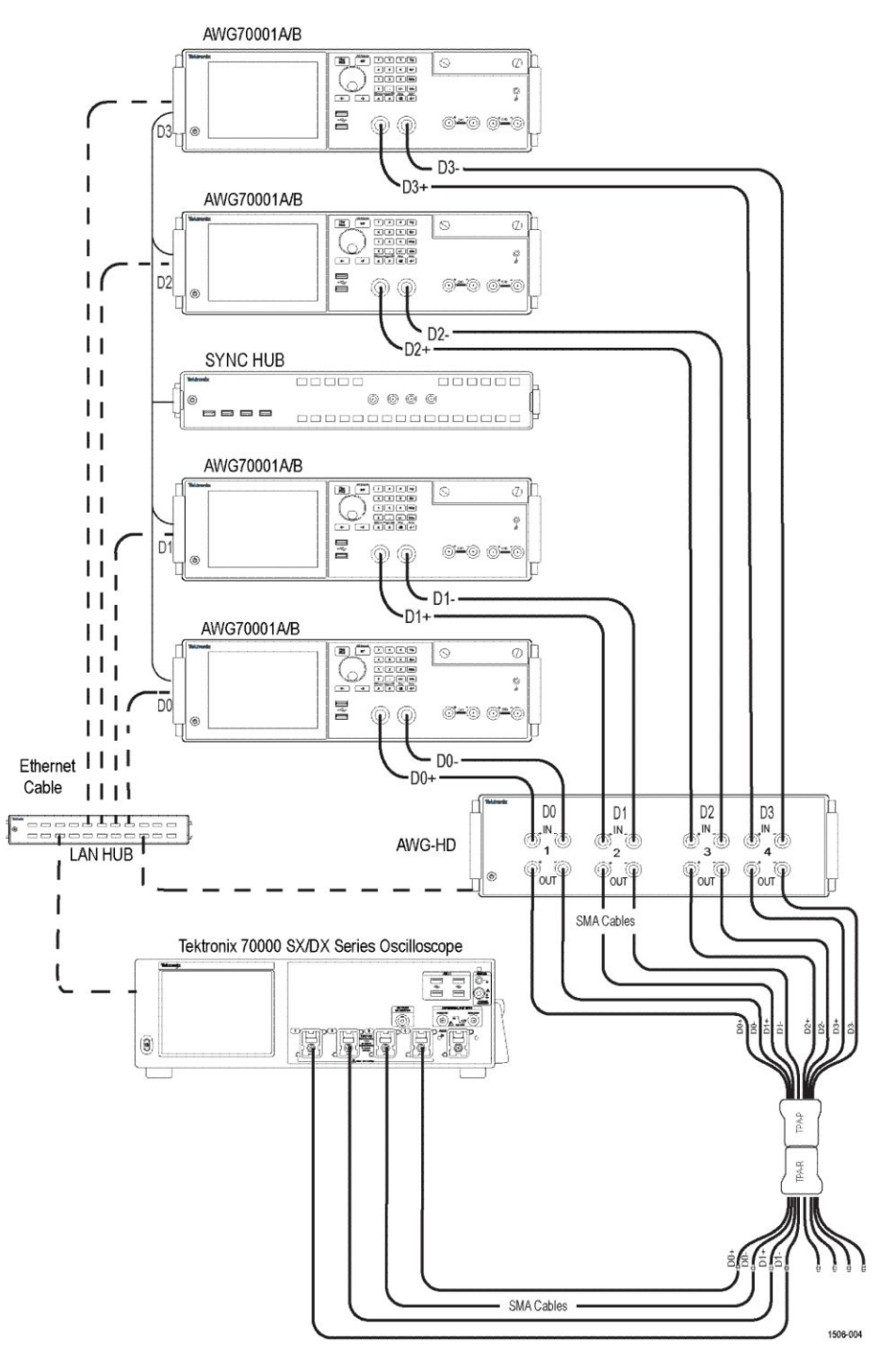

All the tests can be performed by connecting the equipments in probe configuration or stack configuration.

**Figure 16: Calibration configuration for Sink**

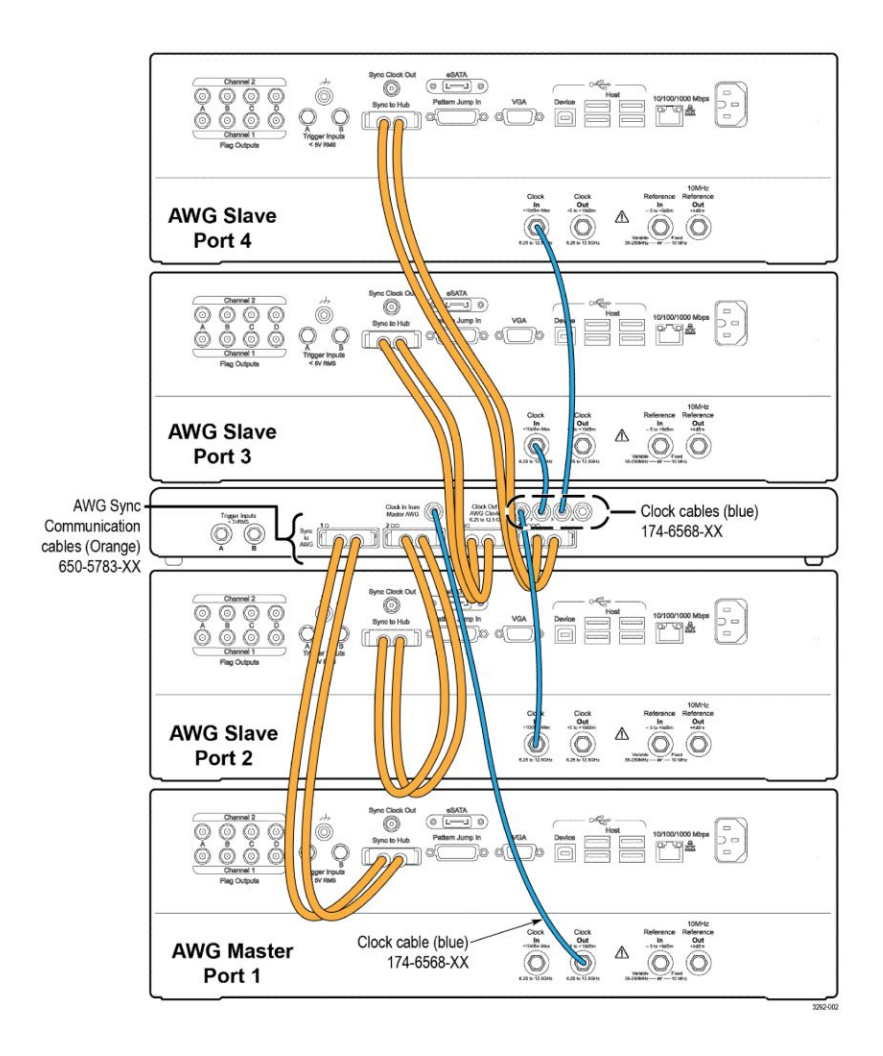

**Figure 17: Sink Hub configuration setup**

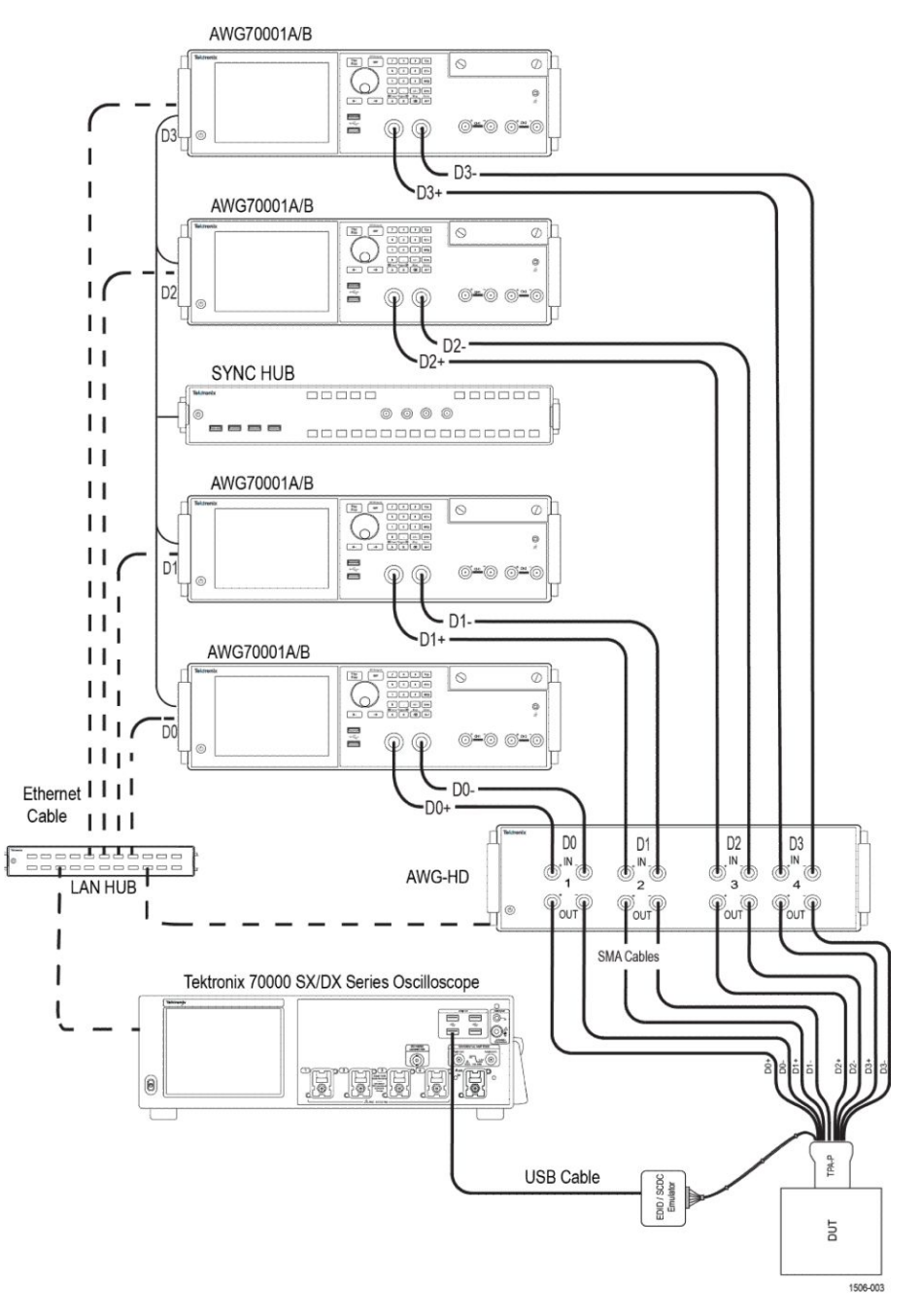

**Figure 18: Measurement configuration for Sink**

**See also** *[Recommended accessories](#page-14-0)* on page 5

### **Prerequisite**

**Compensate the signal path** Use the following procedure to compensate the internal signal acquisition path. Perform this procedure if the ambient temperature has changed more than 5 °C (9 °F) since you performed the last signal path compensation. Perform the signal path compensation once a week. Failure to do so may result in the instrument not meeting warranted performance levels. **1.** Power on and wait for the instrument to complete its warm up period before continuing with this procedure. **2.** Disconnect any probes you have connected to the input channels. **3.** Set the instrument to Menu mode. **4.** Select Instrument Calibration from the Utilities menu. **5.** Note any instructions that appear in the resulting control window. **6.** Click Run SPC to begin the procedure. The procedure may take several minutes to complete. **7.** Verify that the Status changes to Compensated after the procedure is complete. If the Calibration Status field indicates anything other than Compensated, see Signal Path Compensation Status for information on the readout and recommended action. *NOTE. When making measurements at vertical scale settings less than or equal to 5 mV, you should perform the signal path compensation at least once a week. Failure to do so may result in the instrument not meeting warranted performance levels at those volts/div settings.*

**Deskew** If skew is present between positive and negative channels, then the channels need to be deskewed before being used for waveform measurements. TekExpress FRL provides support for channel deskew and attenuation using the following method:

There are no different types of deskew methods. These are the pre-requisites that need to be performed before running the measurements.

- For Source:
	- **1.** Stack deskew :
		- **a.** Perform scope SPC
		- **b.** Perform scope channel deskew
	- **2.** Probe deskew :
		- **a.** Perform scope SPC
		- **b.** Probe DC Compensation
- For Sink:
	- Perform Scope spc
	- Perform scope channel deskew
	- Perform WEBAC deskew
	- Perform all AWG Calibration
	- Perform Sync hub deskew

### **Running tests**

*[Select tests](#page-37-0)* on page 28, *[Set acquisition parameters](#page-38-0)* on page 29, *[Set configuration](#page-41-0) [tab parameters](#page-41-0)* on page 32, *[Set test notification preferences](#page-47-0)* on page 38, and click **Start** to run the tests. While tests are running, you cannot access the Setup or Reports panels. To monitor the test progress, switch between the Status panel and the Results panel.

While the tests are running, other applications may display windows in the background. The TekScope application takes precedence over other applications, but you can switch to other applications by using **Alt + Tab** key combination. To keep the TekExpress FRL application on top, select **Keep On Top** from the TekExpress Options menu.

Once the test execution is completed, the application displays the report.

- **Prerun checklist 1.** Make sure that the instruments are warmed up (approximately 20 minutes) and stabilized.
	- **2.** Perform compensation: In the oscilloscope main menu, select **Utilities** > **Instrument Compensation**. Click **Help** in the compensation window for steps to perform instrument compensation.

## <span id="page-68-0"></span>**Saving and recalling test setup**

### **Test setup files overview**

Saved test setup information (such as the selected oscilloscope, general parameters, acquisition parameters, measurement limits, waveforms (if applicable), and other configuration settings) are saved under the setup name at **X:\FRL**.

Use test setups to:

- Run a new session, acquiring live waveforms, using a saved test configuration.
- Create a new test setup using an existing one.
- View all the information associated with a saved test, including the log file, the history of the test status as it executed, and the results summary.
- Run a saved test using saved waveforms.

**See also** *Save a test setup* on page 59 *[Open \(load\) a saved test setup](#page-69-0)* on page 60

### **Save a test setup**

You can save a test setup before or after running a test. You can create a test setup from *[Create a test setup using an existing one](#page-69-0)* on page 60, or using *[Create a test setup from default settings](#page-69-0)* on page 60. When you select the default test setup, the parameters are set to the application's default value.

Select **Options > Save Test Setup** to save the opened setup.

Select **Options > Save Test Setup As** to save the setup with different name.

### <span id="page-69-0"></span>**Open (load) a saved test setup**

To Open (load) a saved test setup, do the following:

- **1.** Select **Options > Open Test Setup**.
- **2.** Select the setup from the list and click **Open**. Setup files are located at **X: \FRL\**.

**See also** *[Test setup files overview](#page-68-0)* on page 59 *Create a test setup using an existing one* on page 60 *Create a test setup from default settings* on page 60

### **Create a test setup from default settings**

To create a test setup using default settings, follow the steps:

- **1.** Select **Options > Default Test Setup**. For default test setup, the parameters are set to the application's default value.
- **2.** Click application *[Setup panel](#page-30-0)* on page 21 and set the parameters
- **3.** Click application *[Reports panel](#page-53-0)* on page 44 and set the report options
- **4.** Optional: Click **Start** to run the test and verify that it runs correctly and captures the specified test information and reports. If it does not, then edit the parameters and repeat this step until the test runs to your satisfaction
- **5.** Select **Options > Save Test Setup**. Enter the file name and click Save. The application saves the file to X:\FRL\<*session\_name>*

### **Create a test setup using an existing one**

To create a test setup using an existing one, follow the steps:

- **1.** Select **Options > Open Test Setup**
- **2.** Select a setup from the list and then click **Open**
- **3.** Click application *[Setup panel](#page-30-0)* on page 21 and modify the parameters
- **4.** Click application *[Reports panel](#page-53-0)* on page 44 and modify the report options
- **5.** Select **Options > Save Test Setup As**
- **6.** Enter test setup name, and click **Save**

# <span id="page-70-0"></span>**FRL Source tests**

## **HFR1-1: DC Common Mode Voltage**

This test measurement verify that the DC bias of each side of each Data lane.

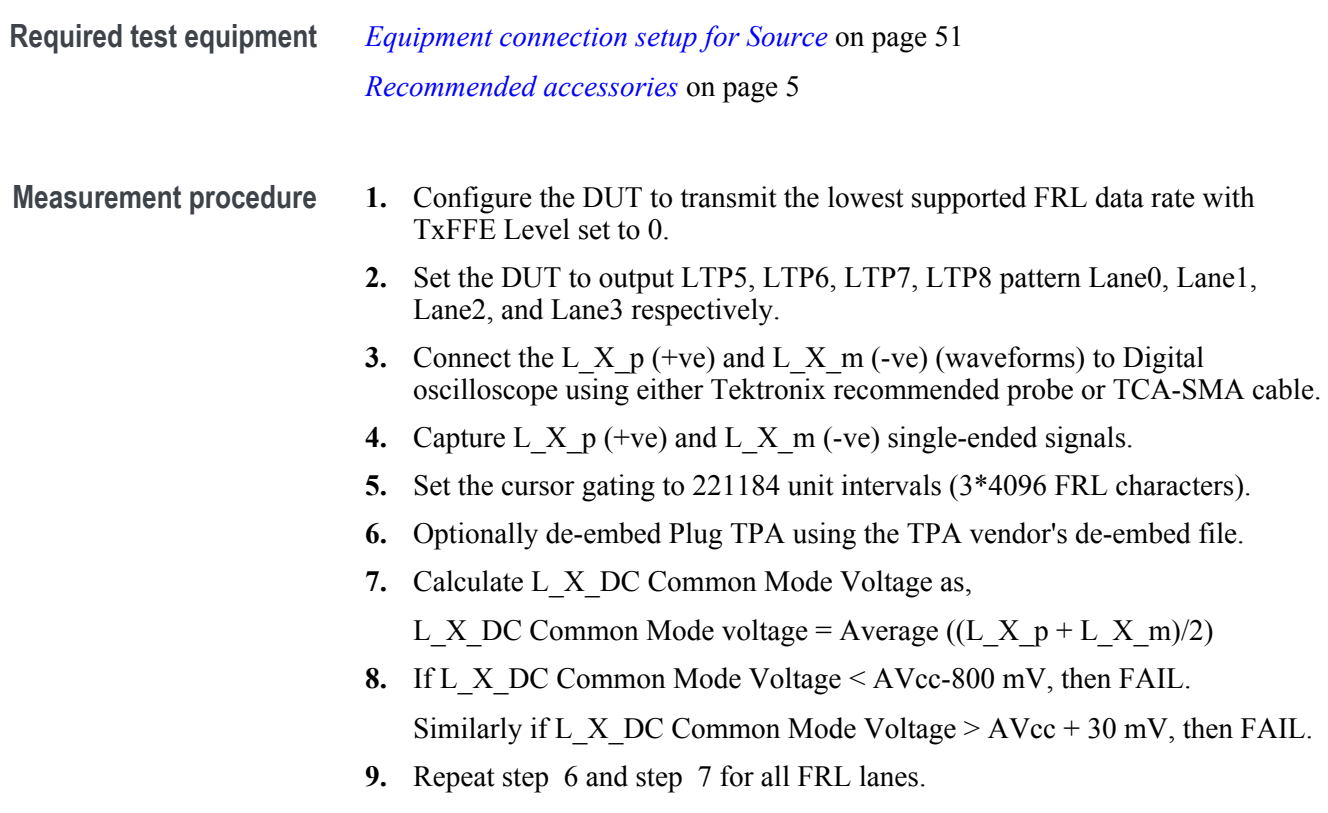

## **HFR1-2: Vse\_max,Vse\_min**

This test measurement measures the single ended max and min voltages for each side of each data lane.

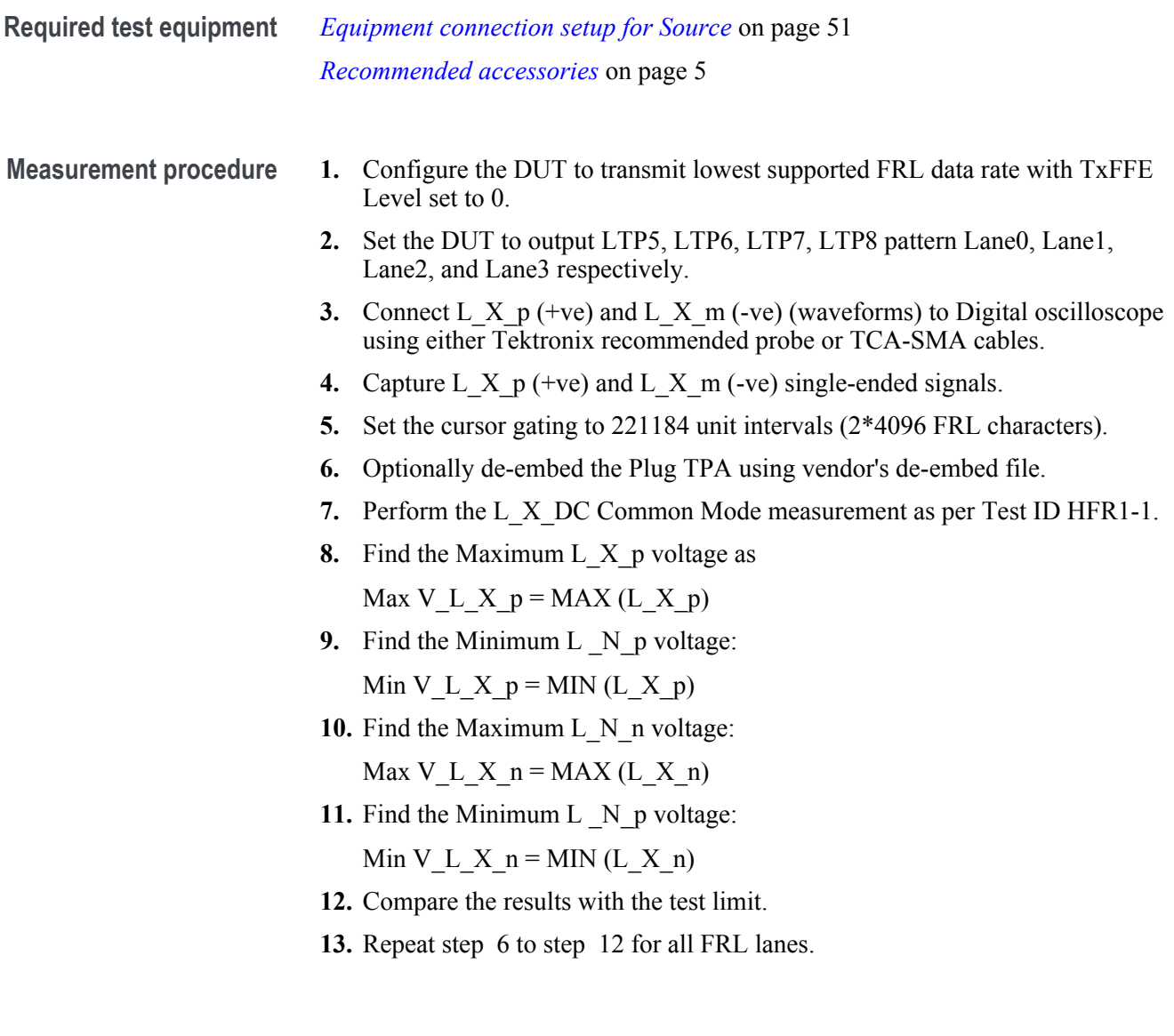
#### **HFR1-3: Rise/Fall Slew Rate**

The transition time must be more than the specified minimum because of potential for radiated emissions from transmitters with fast edges and skew. This test evaluates the transition time for an FRL Transmitter for rising and falling edges.

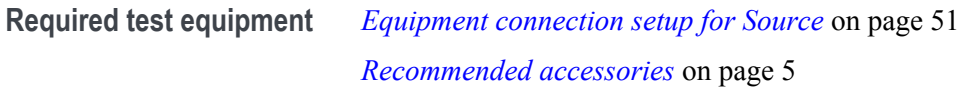

- **Measurement procedure 1.** Connect the DUT to the digital oscilloscope using TPA-P fixture, in one of the configurations as shown is connection diagram.
	- **2.** Configure the DUT to transmit highest supported FRL data rate with TxFFE Level set to 0.
	- **3.** Set the DUT to output LTP4 pattern for the lane under test and LTP2 for all other non-target lanes.
	- **4.** Adjust the scope vertical settings such that the signal occupies around 8 divisions on the graticule.
	- **5.** Capture L\_X\_p (+ve) and L\_X\_m (-ve) single ended signals.
	- **6.** Optionally de-embed Plug TPA using the TPA vendor's de-embed file.
	- **7.** Measure the slew rate of L\_X\_p (+ve) and L\_X\_m (-ve) over  $60\%$   $40\%$ reference level. Consider at least 500 rising and 500 falling edges for the measurement.
	- **8.** SlewRise=Average rising edge measurements.
	- **9.** SlewFall=Average falling edge measurements.
	- **10.** If either SlewRise or SlewFall is more than 16 mV/ps then FAIL.
	- **11.** Repeat step 3 to step 10 for all FRL lanes.

# **HFR1-4: Inter-Pair Skew**

This test measures the difference in time between any two FRL Data Lanes.

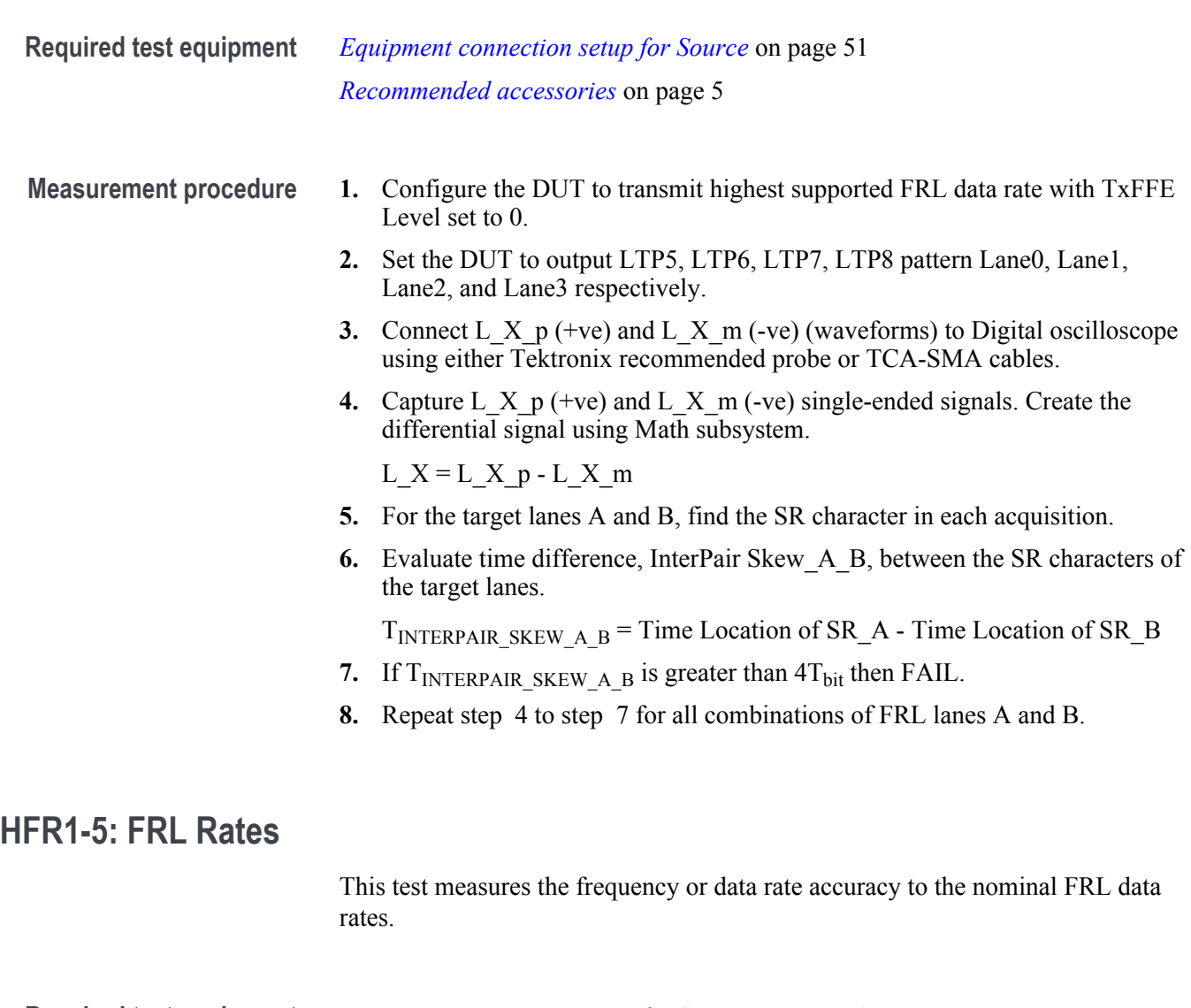

- **Measurement procedure 1.** Configure the DUT to transmit lowest supported FRL data rate with TxFFE Level set to 0.
	- **2.** Set the DUT to output LTP3 pattern for the lane under test and LTP2 for all other non-target lanes.
	- **3.** Connect L<sub>X</sub> p (+ve) and L<sub>X</sub> m (-ve) (waveforms) to Digital oscilloscope using either Tektronix recommended probe or TCA-SMA cables.
	- **4.** Set the record length to include 1 million Unit Intervals.
	- **5.** Set the vertical scale such that the signal to noise ratio is minimized.
	- **6.** Capture L<sub>X</sub> p (+ve) and L<sub>X</sub><sup>m</sup> (-ve) single-ended signals. Create the differential signal using Math subsystem.

L  $X = L X p - L X m$ 

- **7.** Optionally de-embed Plug TPA using the TPA vendor's de-embed file.
- **8.** Measure data rate for target lane by measuring frequency of signal.

L X Data Rate = Frequency  $* 2$ 

- **9.** Calculate L\_X error from nominal bit rate targeted.
- **10.** L\_X\_error = 1E6 \* (L\_X\_Data Rate Nominal Data Rate Setting) / (Nominal Data Rate Setting).
- **11.** If L X error  $> 300$  ppm, then FAIL.
- **12.** Repeat step 6 to step 11 for all FRL lanes.
- **13.** Repeat step 1 to step 12 for the highest supported FRL data rate.

#### **HFR1-6: Data Jitter (RJ)**

This test evaluates Data Jitter (RJ peak-to-peak and RJ RMS) of the FRL link with a clock pattern transmitted on the target channel. Data Jitter can be used in the data eye diagram to compensate a 1E-10 BER mask to a 1E-6 BER mask.

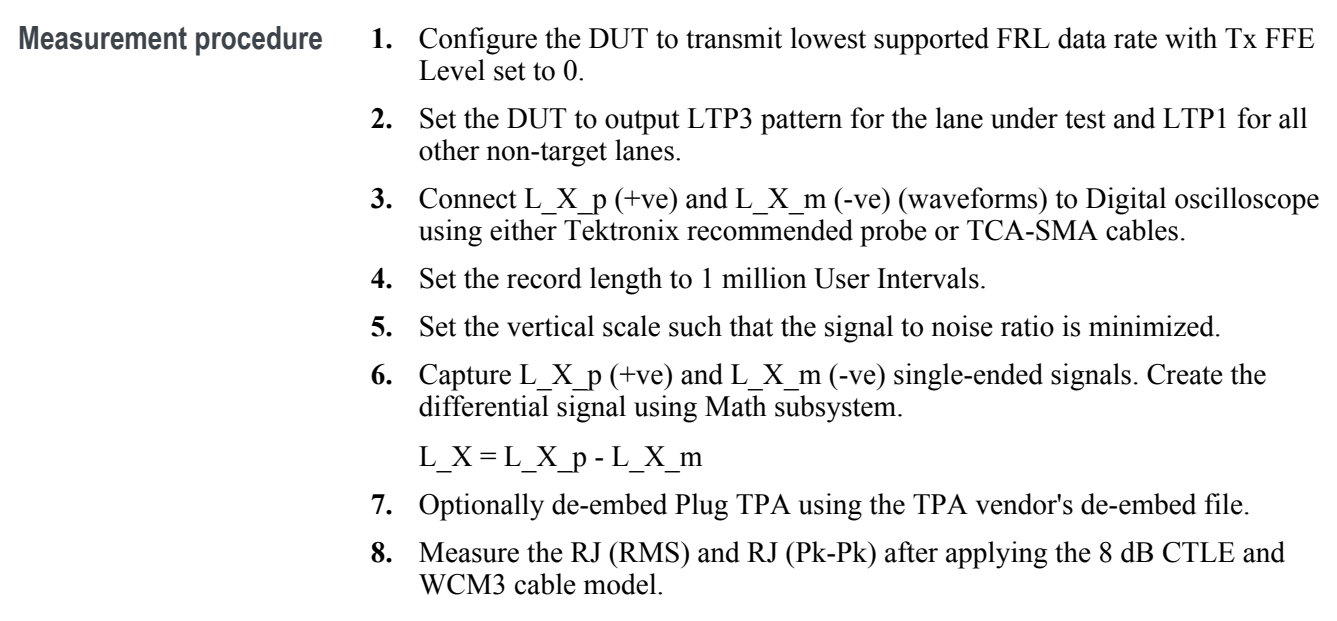

- **9.** If RJ (Pk-Pk)  $> 0.2$  T<sub>bit</sub>, then FAIL.
- **10.** Repeat step 8 and step 9 with 1dB CTLE and SCM3 cable model.
- **11.** Repeat step 2 and step 10 for all FRL lanes.
- **12.** Repeat step 1 to step 11 for the highest supported FRL data rate.

#### **HFR1-7: Data Eye Diagram**

This test evaluates that the waveform parameters over a significant interval of time to verify that with proper clock recovery there is no signal incursion into regions defined by a mask to result in correct demodulation of data.

- **Measurement procedure 1.** Configure the DUT to transmit lowest supported FRL data rate with TxFFE Level set to 0.
	- **2.** Set the DUT to output LTP5, LTP6, LTP7, LTP8 pattern Lane0, Lane1, Lane2, and Lane3 respectively.
	- **3.** Connect L<sub>X</sub> p (+ve) and L<sub>X</sub> m (-ve) (waveforms) to Digital oscilloscope using either Tektronix recommended probe or TCA-SMA cables.
	- **4.** Set the scope sampling rate to 100 G Sa/s.
	- **5.** Set the vertical scale such that the signal to noise ratio is minimized.
	- **6.** Set the record length to 2 million User Intervals.
	- **7.** Acquire single-ended L\_X\_p (+ve) and L\_X\_m (-ve) signals for all lanes. Create the differential signal using Math subsystem.

L  $X = L X p - L X m$ 

- **8.** Optionally de-embed Plug TPA using the TPA vendor's de-embed file.
- **9.** For the target lane, a channel model is applied to the acquisition waveform for that lane to comprehend the differential insertion loss for that lane.
- **10.** Crosstalk from the non-target lanes is applied using acquisitions for each lane and applying the crosstalk transfer function derived from the channel model.
- **11.** Apply the equalization (CTLE and DFE, if 12 Gbps; Only CTLE, for any other data rate) on the resulting summed waveform.

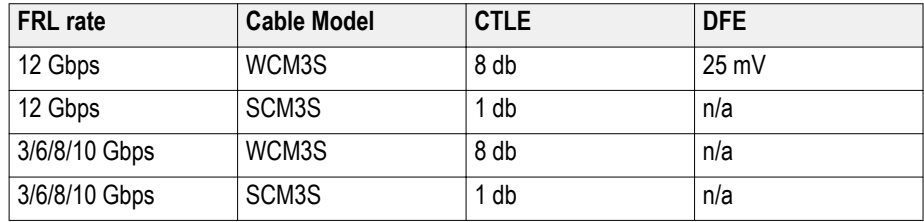

**12.** Apply the PLL clock recovery with the below Loop Bandwidth.

Loop BW =  $(R<sub>bit</sub> / 1500)$ , where  $R<sub>bit</sub> 12$  Gbps, 10 Gbps, 8 Gbps and 6 Gbps  $=$  4MHz when  $R<sub>bit</sub>$  3Gbps

- **13.** Render eye diagram and verify no point incursions in mask area.
- **14.** Repeat step 8 to step 13 for both channel models (WCM and SCM).
- **15.** Repeat step 8 to step 14 for each data lane.
- **16.** Repeat step 1 to step 15 for the highest supported FRL data rate.

## **HFR1-8: AC Common Mode Voltage**

This test verifies that the AC common mode noise of a transmitter is limited to a percentage of the nominal DC differential swing to ensure that radiated emissions due to the common mode noise are limited.

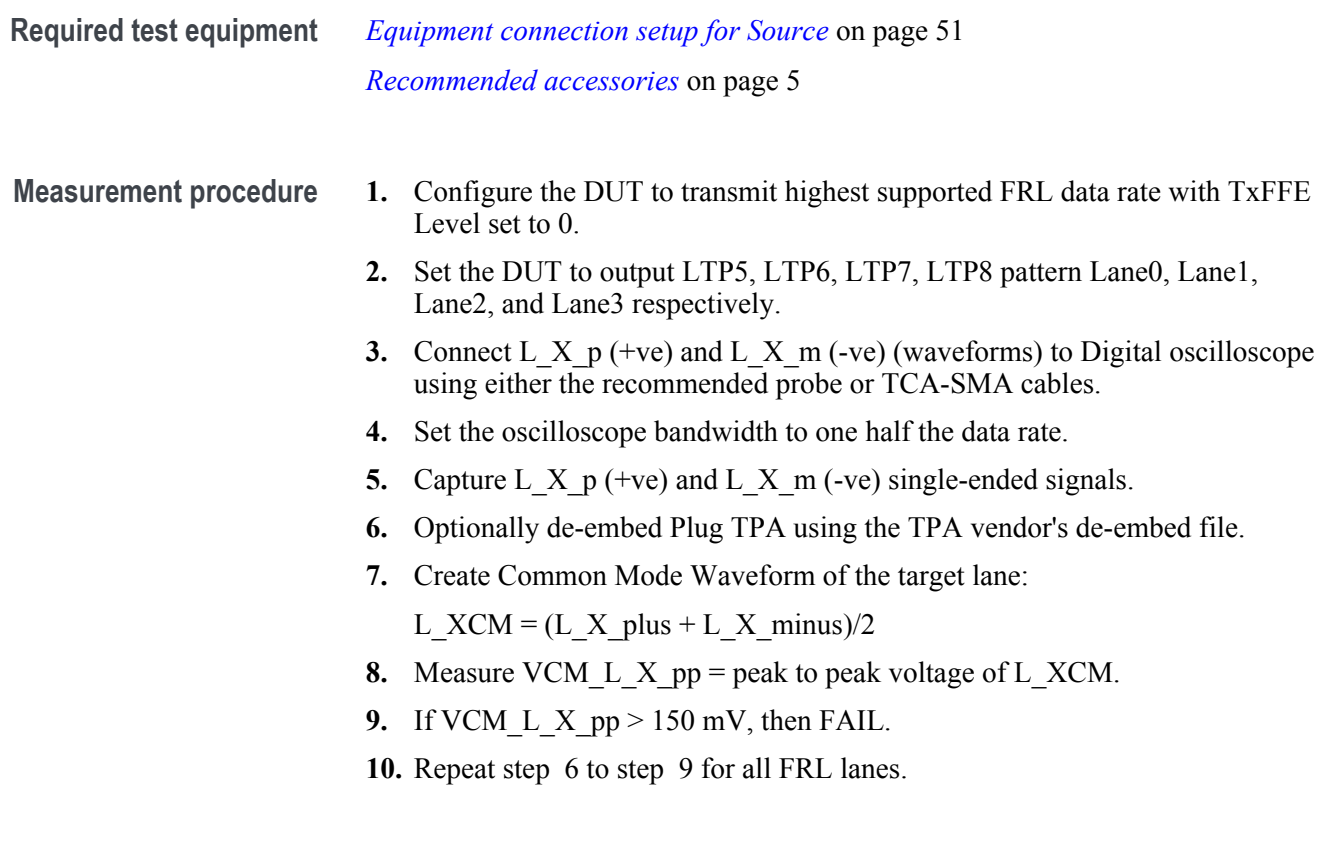

#### **HFR1-9: FFE Monotonicity-Method 1**

This test verifies that the parameters of FFE, pre-shoot amplitude and deemphasis, are monotonic from one FFE state to the next FFE state.

- **Measurement procedure 1.** Configure the DUT to transmit highest supported FRL data rate with TxFFE Level set to 0.
	- **2.** Set the DUT to output LTP4 pattern for the lane under test and LTP2 for all other non-target lanes.
	- **3.** Connect L<sub>X</sub> p (+ve) and L<sub>X</sub> m (-ve) (waveforms) to Digital oscilloscope using either Tektronix recommended probe or TCA-SMA cables.
	- **4.** Set the vertical scale such that the signal to noise ratio is minimized.
	- **5.** Setup time scale to demonstrate ~192 UI with the positive going pulse in the middle of the screen.
	- **6.** Optionally de-embed Plug TPA using the TPA vendor's de-embed file.
	- **7.** Configure the DUT in de-emphasis only mode by setting xFFE\_De\_Emphasis Only bit.
	- **8.** Capture L<sub>X</sub> p (+ve) and L<sub>X</sub> m (-ve) single-ended signals
	- **9.** Measure Vd,
	- **10.** Configure the DUT in pre-emphasis only mode by setting TxFFE Pre Shoot Only bit.
	- **11.** Capture L\_X\_p (+ve) and L\_X\_m (-ve) single-ended signals.
	- **12.** Measure Vp.
	- **13.** Configure the DUT in Vn when FFE is in state 0.
	- **14.** Capture L<sub>X</sub> p (+ve) and L<sub>X</sub> m (-ve) single-ended signals.
	- **15.** Measure Vn.
	- **16.** dBDe-emphasis\_FFE0=20\* Log(Vn/Vp)
	- **17.** dBPre-Shoot\_FFE0=20\* Log(Vd/Vn)
	- **18.** Repeat step 7 to step 15 for all FFE states, X and calculate dBDeemphasis\_FFEX and dBPre-Shoot\_FFEX.
	- **19.** If the difference of pre-shoot between any two successive FFE levels is greater than 0dB then Pass.Similarly If the difference of de-emphasis between any two successive FFE levels is less than 0dB then Pass.
	- **20.** Repeat step 7 to step 19 for all FRL lanes.

# **HFR1-9: FFE Monotonicity-Method 2**

This test verifies that the parameters of FFE, pre-shoot amplitude and deemphasis, are monotonic from one FFE state to the next FFE state.

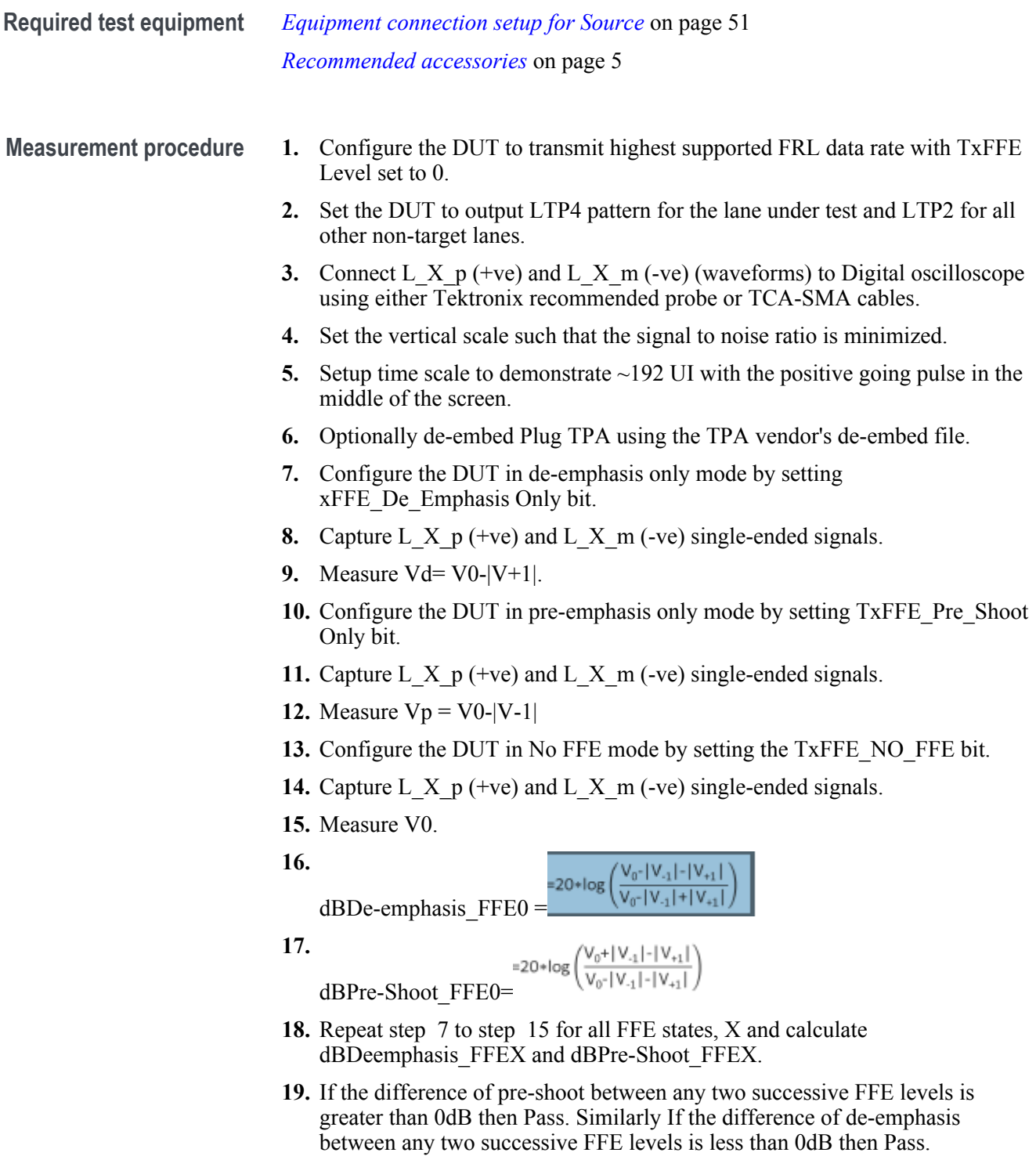

**20.** Repeat step 7 to step 19 for all FRL lanes.

# **FRL Sink Tests**

# **HRF2-1:Max Differential Swing Tolerance**

This test confirms that the Sink supports FRL differential voltages at maximum level.

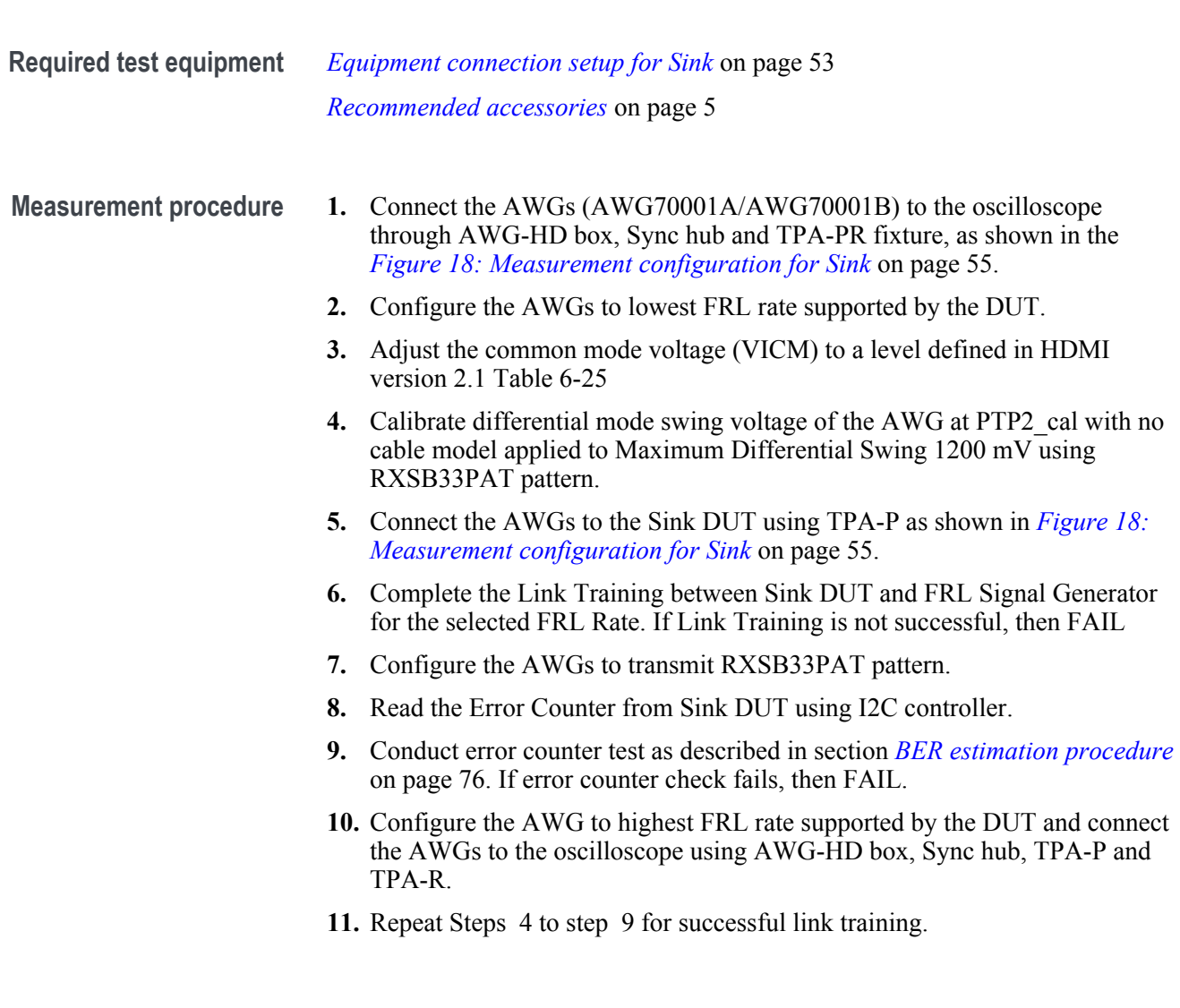

#### **HRF2-2:Intra-Pair Skew**

This test confirm that the maximum allowed timing skew within each FRL pair is supported by the Sink DUT

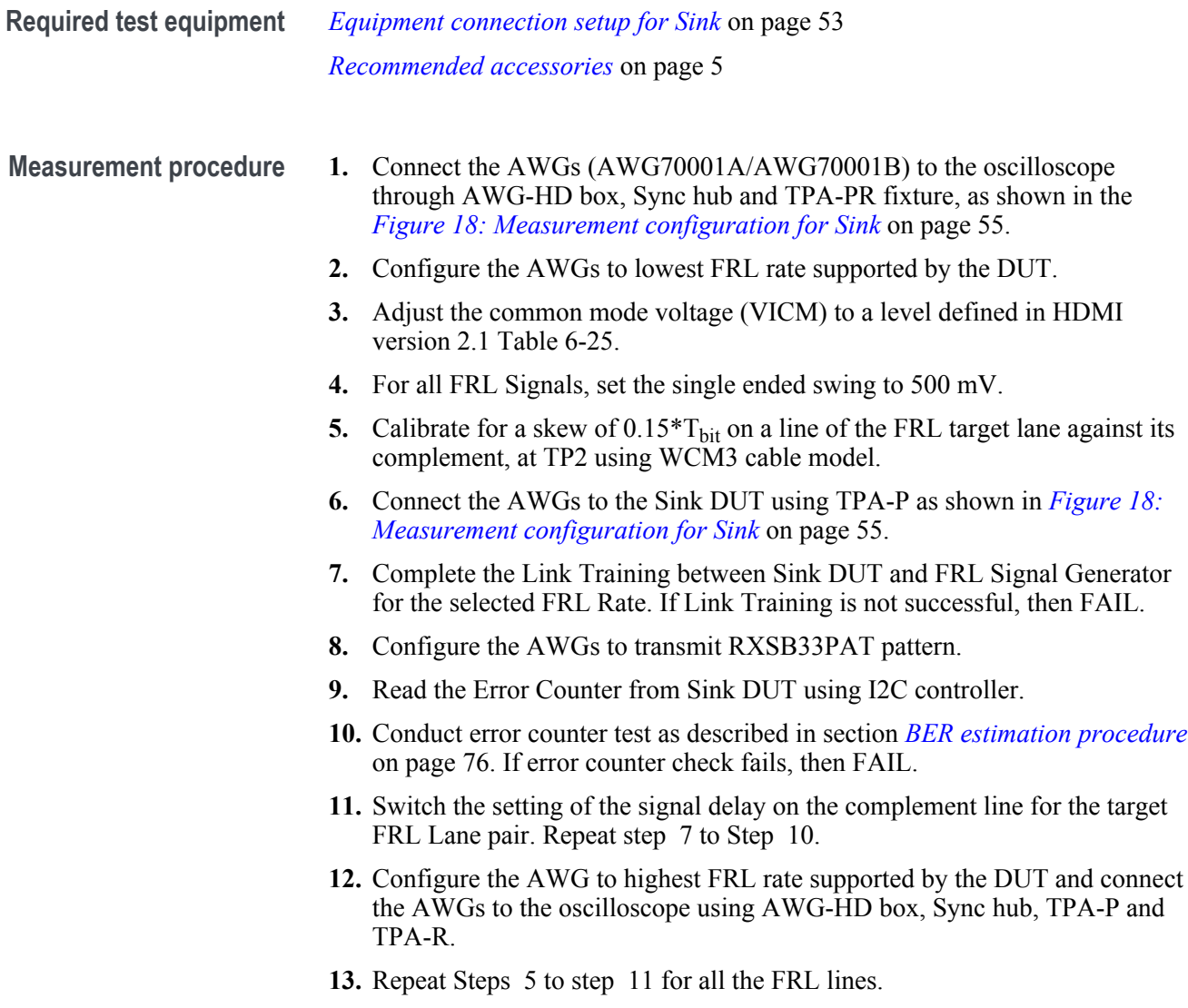

# **HRF2-3:Inter-Pair Skew**

This test confirm that the maximum allowed skew between FRL Lanes is supported by the Sink DUT.

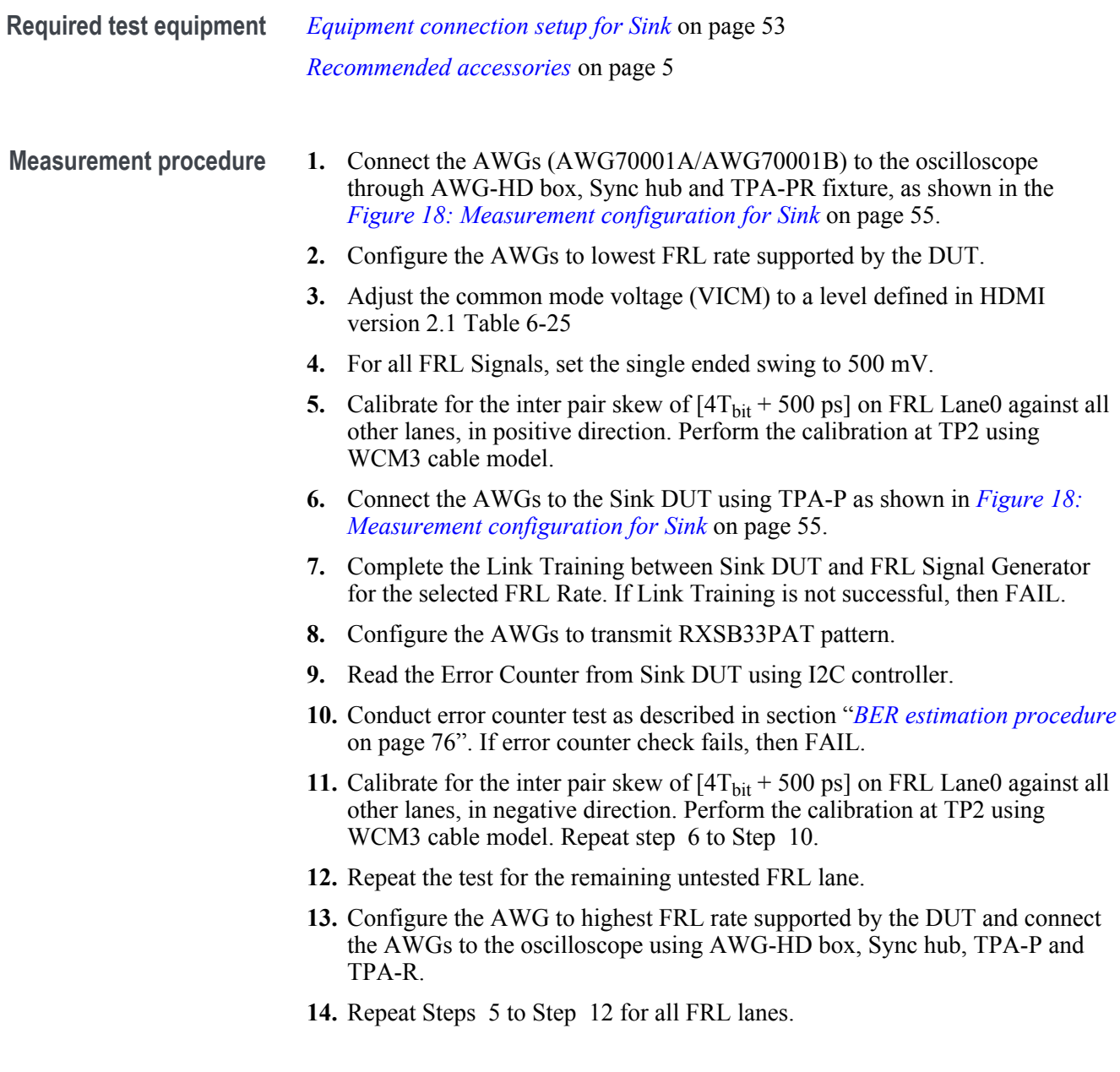

# **HRF2-4:Minimum Link Rate Tolerance**

This test confirm that the Sink DUT meets FRL Link Rate Tolerance requirements.

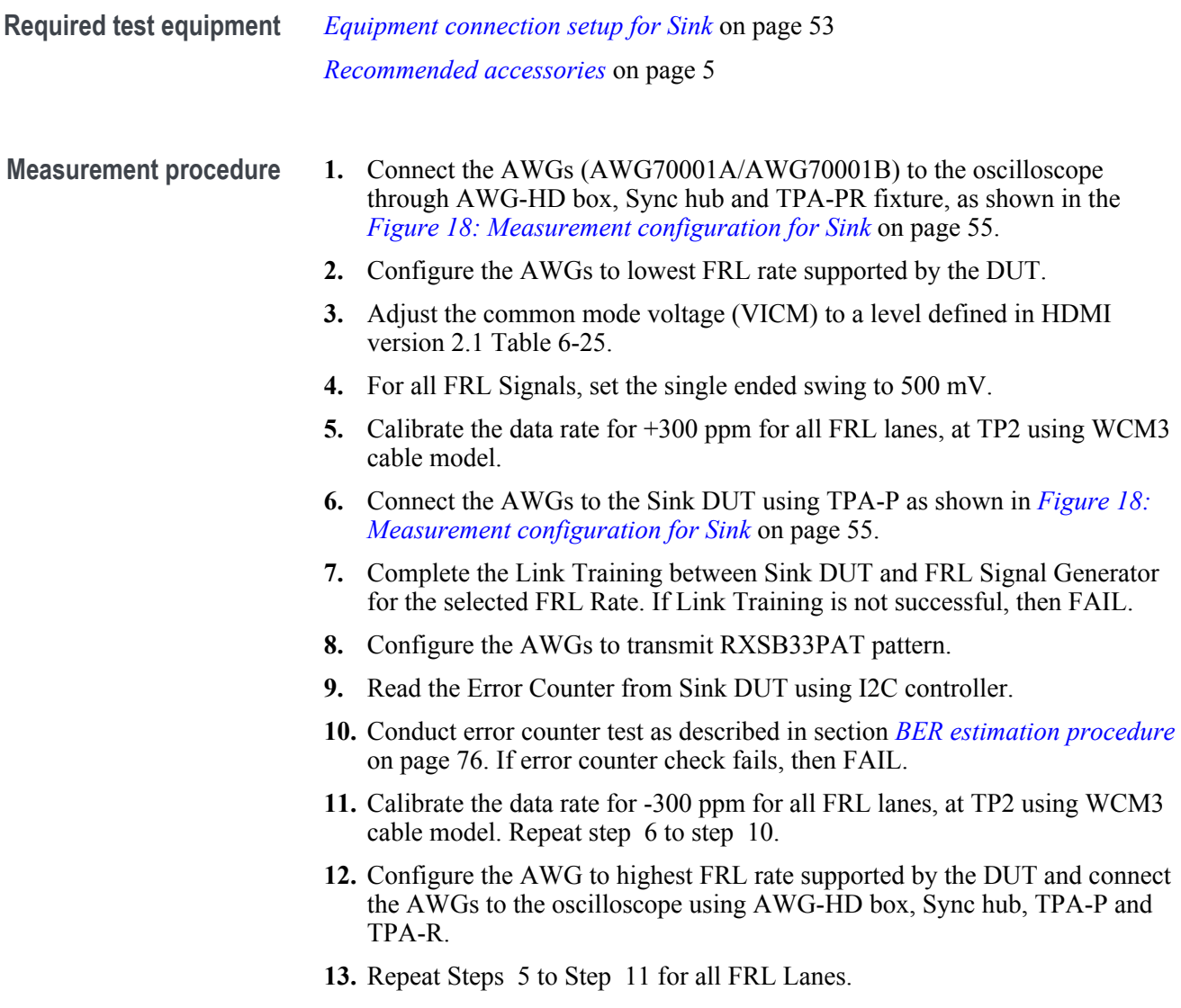

#### <span id="page-84-0"></span>**HFR2-5:Jitter Tolerance**

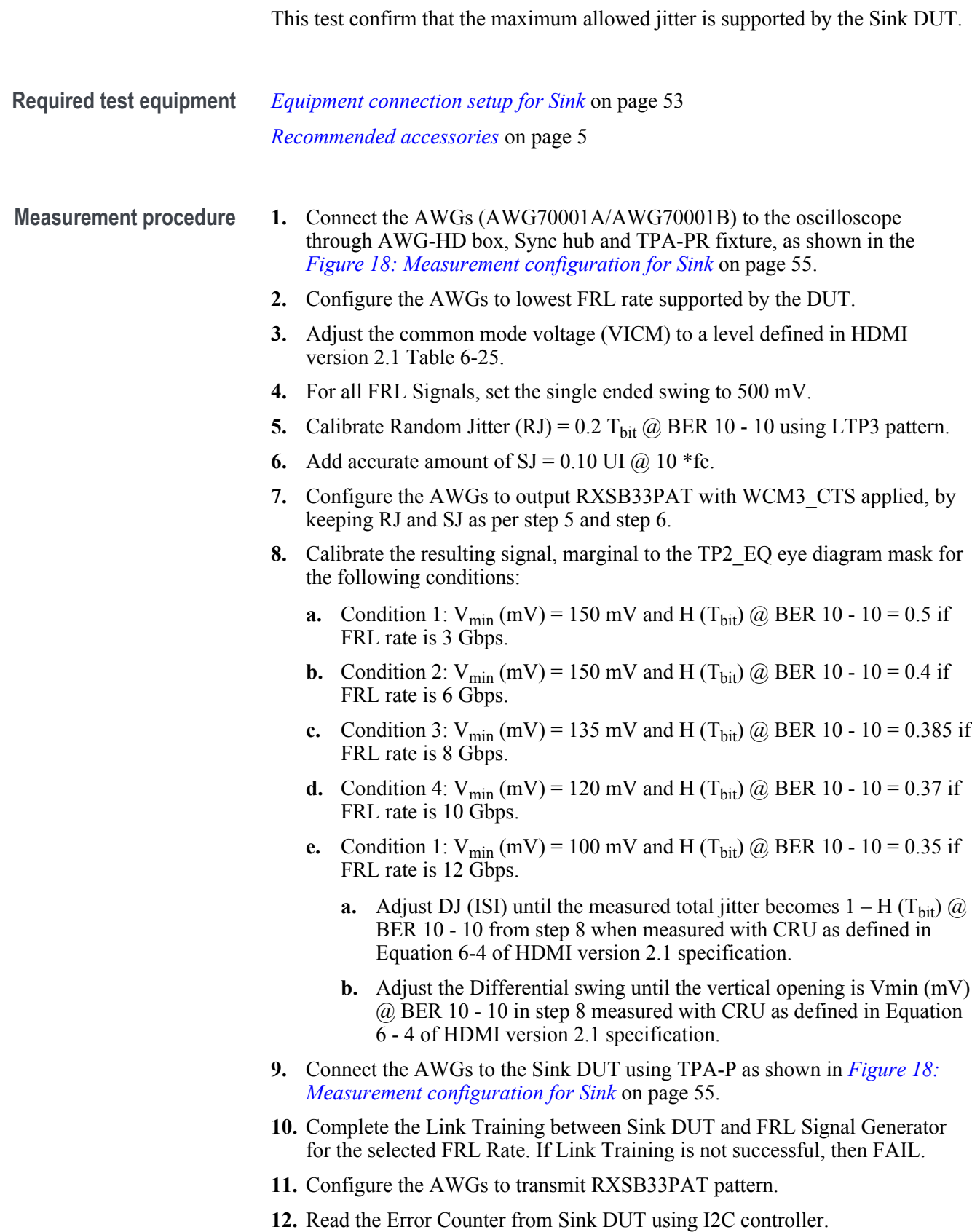

- <span id="page-85-0"></span>**13.** Conduct error counter test as described in section *BER estimation procedure* on page 76. If error counter check fails, then FAIL.
- **14.** Repeat Steps [6](#page-84-0) to step 13 with following SJ:
	- **a.**  $SJ = 1.0$  UI  $\omega$  0.1 <sup>\*</sup>fc
	- **b.** SJ = 0.51 UI @ 0.2 \* fc
	- **c.** SJ = 0.22 UI @  $0.5*$ fc
	- **d.** SJ = 0.14 UI @ 1\*fc
	- **e.** SJ = 0.11 UI @  $2*$ fc
	- **f.** SJ = 0.10 UI @  $5*$ fc
- **15.** Configure the AWG to highest FRL rate supported by the DUT and connect the AWGs to the oscilloscope using AWG-HD box, Sync hub, TPA-P and TPA-R
- **16.** Repeat Steps [5](#page-84-0) to Step 14 for error control link.

#### **BER estimation procedure**

BER estimation check on all active lanes should be the PASS/FAIL criteria for FRL Sink Electrical Tests.

- **1.** Read the CED counter to clear it, make sure the Valid flag is set.
- **2.** Count the errors until at least 10^11 bits were received.
- **3.** Read error counter, calculate BER based on accumulated errors and total elapsed time.
	- **a.** calculate the BER as (total number of errors reported by DUT since the test started) / (bitrate \* total time elapsed since the test started).
	- **b.** If BER is greater than 10^-10, then FAIL.
	- **c.** If BER is greater than 5\*10^-11 (i.e. half of the allowed maximum), repeat test period to acquire more data.
	- **d.** If this is already the 10th repetition, and BER is greater than 10^-10, then FAIL, otherwise, continue to next step.
	- **e.** Check if tested lanes are all locked; if any lane is not locked, then FAIL.

# **SCPI commands**

#### **About SCPI command**

You can use Standard Commands for Programmable Instruments (SCPI) to communicate with the TekExpress application.

#### **Socket configuration for SCPI commands**

This section describes the steps for TCPIP socket configuration and TekVISA configuration to execute the SCPI commands.

**TCPIP socket configuration 1.** Click **Start** > **Control Panel** > **System and Security** > **Windows Firewall** > **Advanced settings**.

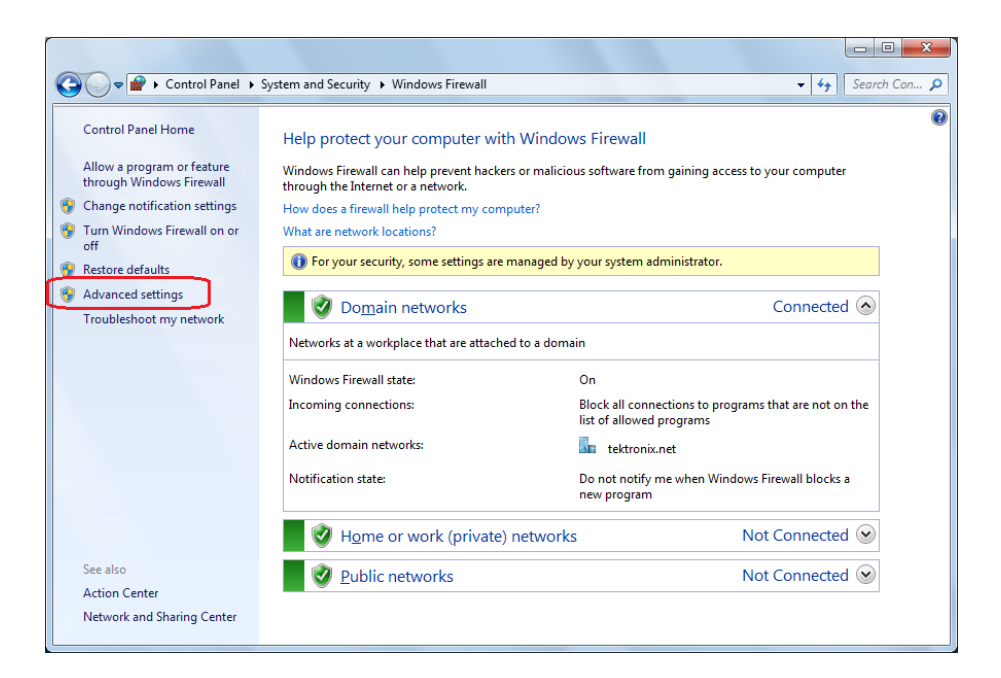

**2.** In Windows Firewall with Advanced Security menu, select **Windows Firewall with Advanced Security on Local Computer** > **Inbound Rules** and click New Rule…

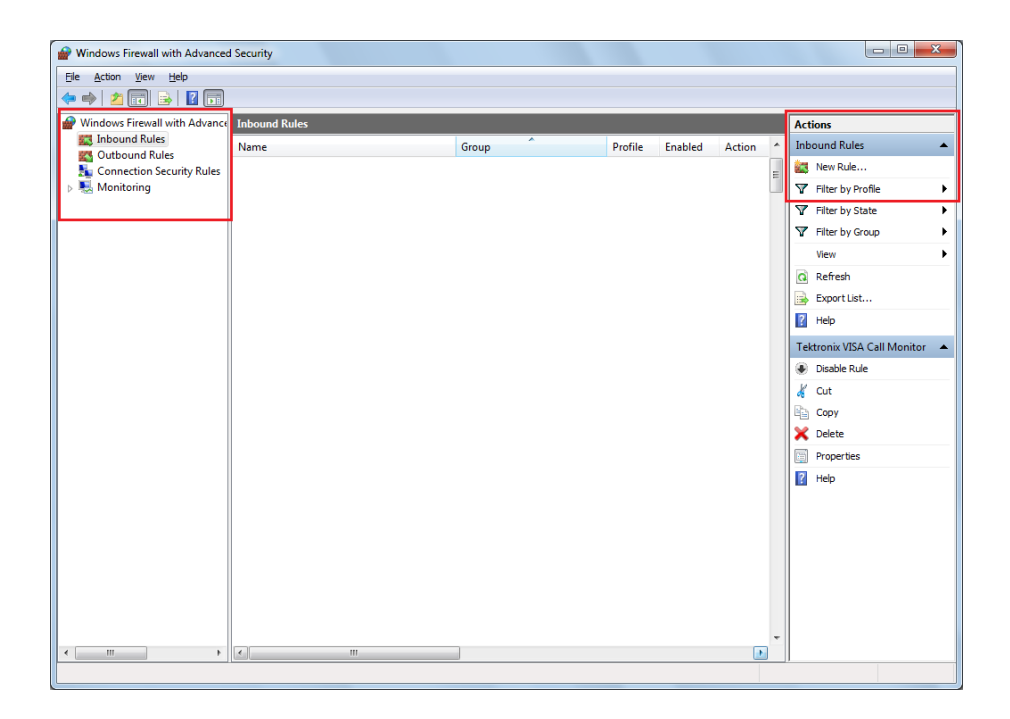

- **3.** In New Inbound Rule Wizard menu
	- **a.** Select **Port** and click **Next**.

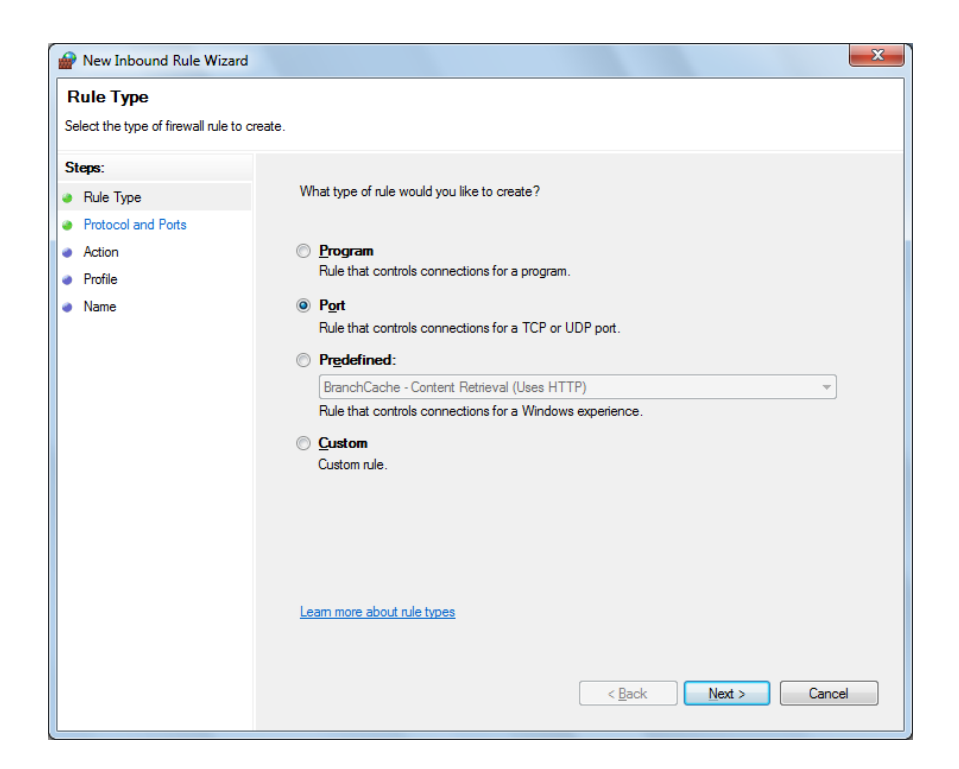

**b.** Select **TCP** as rule apply and enter 5000 for **Specific local ports** and click **Next**.

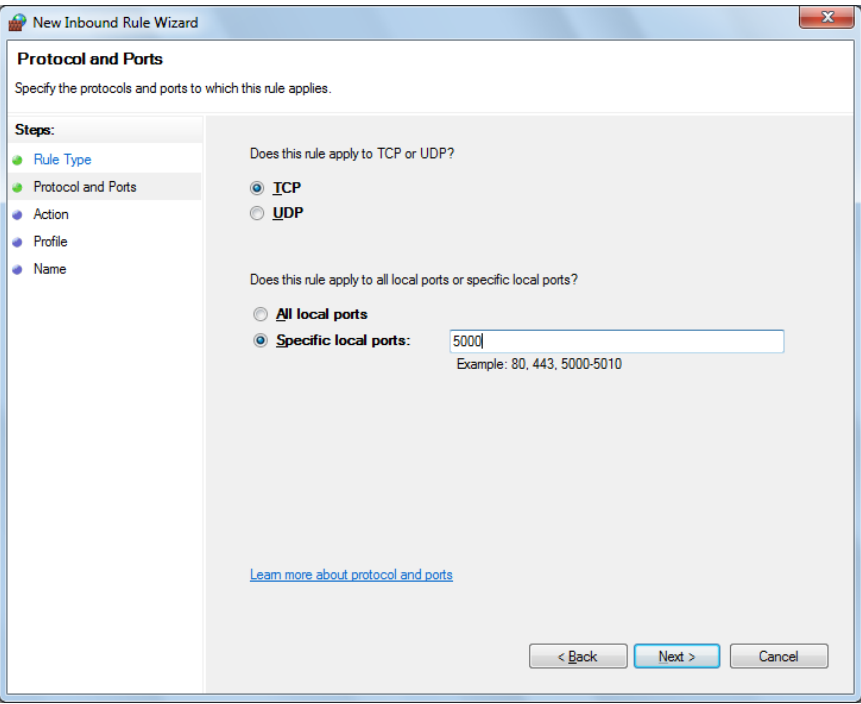

**c.** Select **Allow the connection** and click **Next**.

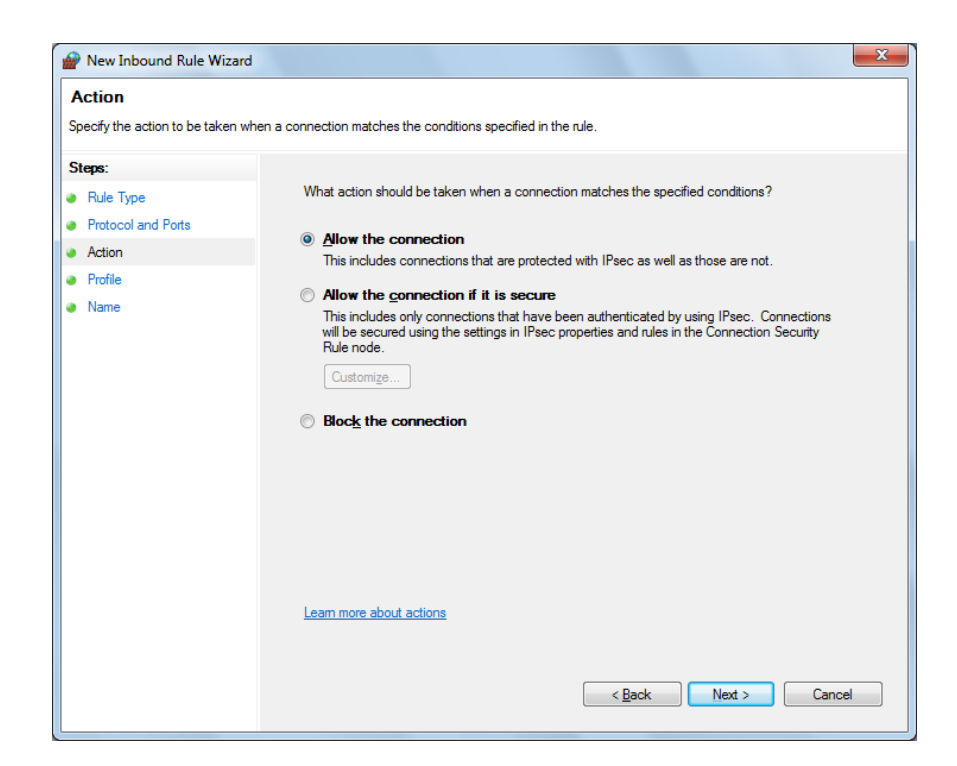

**d.** Select **Domain, Private, Public** and click **Next**.

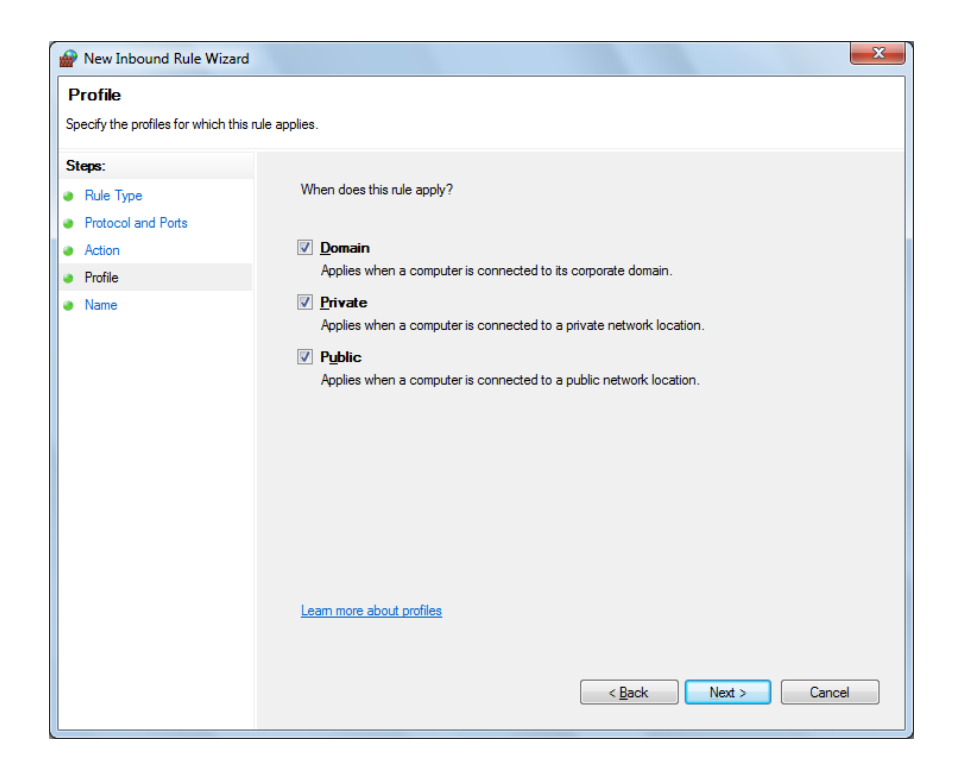

**e.** Enter **Name**, Description (optional), and click **Finish**.

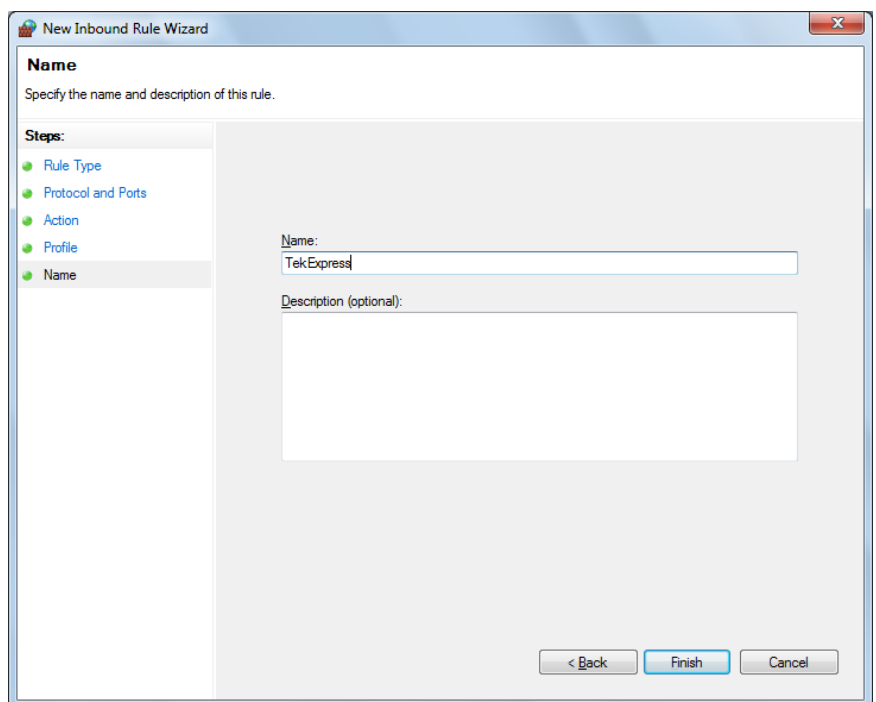

**4.** Check whether the Rule name is displayed in **Windows Firewall with Advanced Security menu** > **Inbound Rules**.

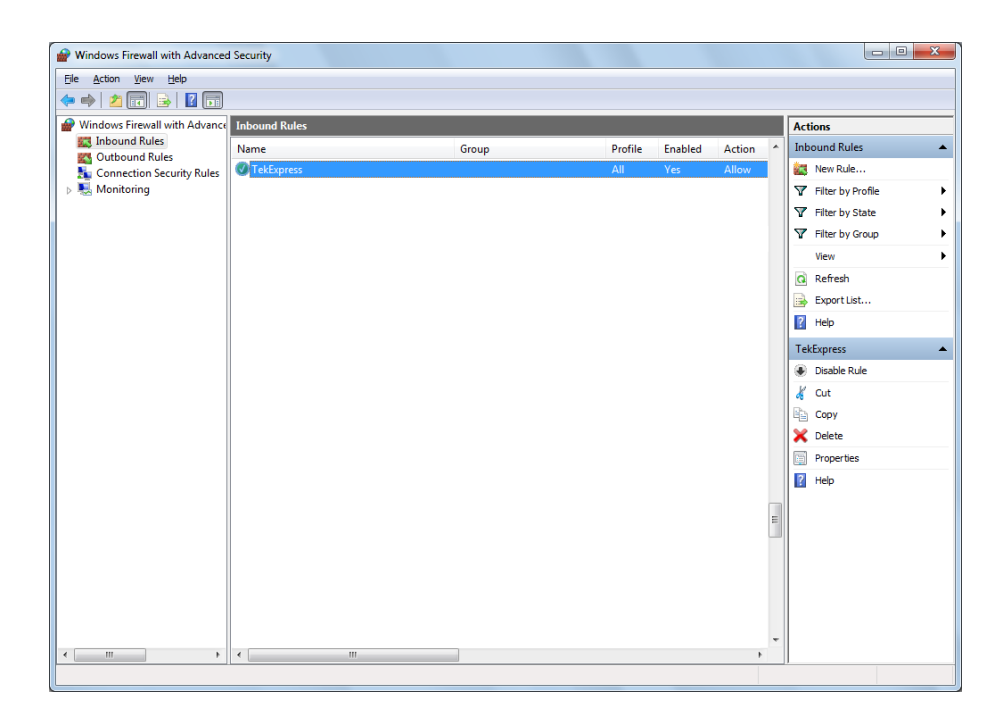

#### **TekVISA configuration 1.** Click **Start** > **All Programs** > **TekVISA** > **OpenChoice Instrument Manager**.

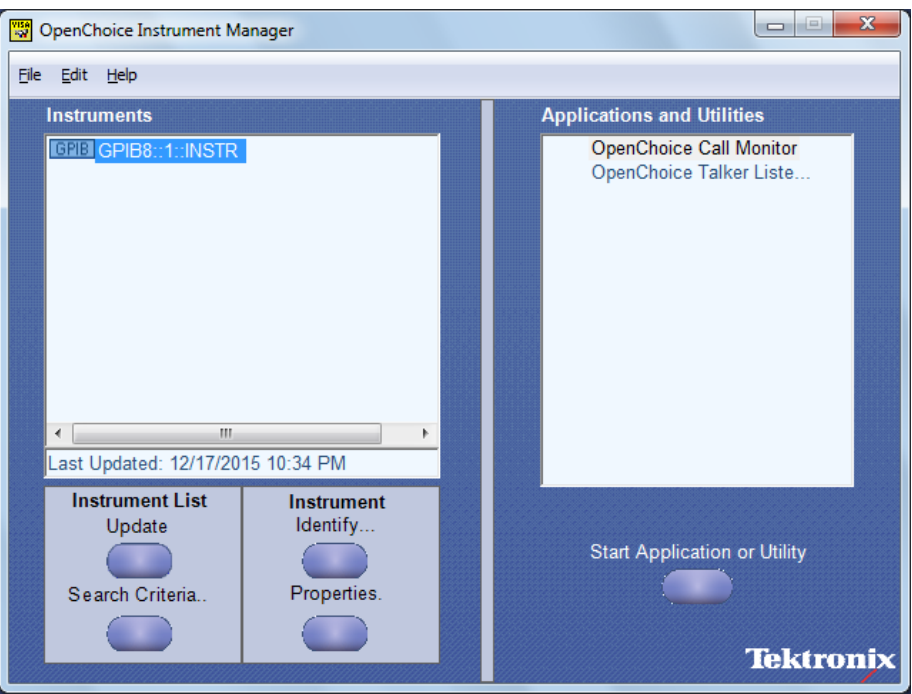

**2.** Click **Search Criteria**. In Search Criteria menu, click **LAN** to Turn-on. Select **Socket** from the drop-down list, enter the IP address of the

TekExpress device in **Hostname** and type **Port** as 5000. Click to configure the IP address with Port.

Enter the Hostname as 127.0.0.1 if the TekVISA and TekExpress application are in the same system, else enter the IP address of the TekExpress application system.

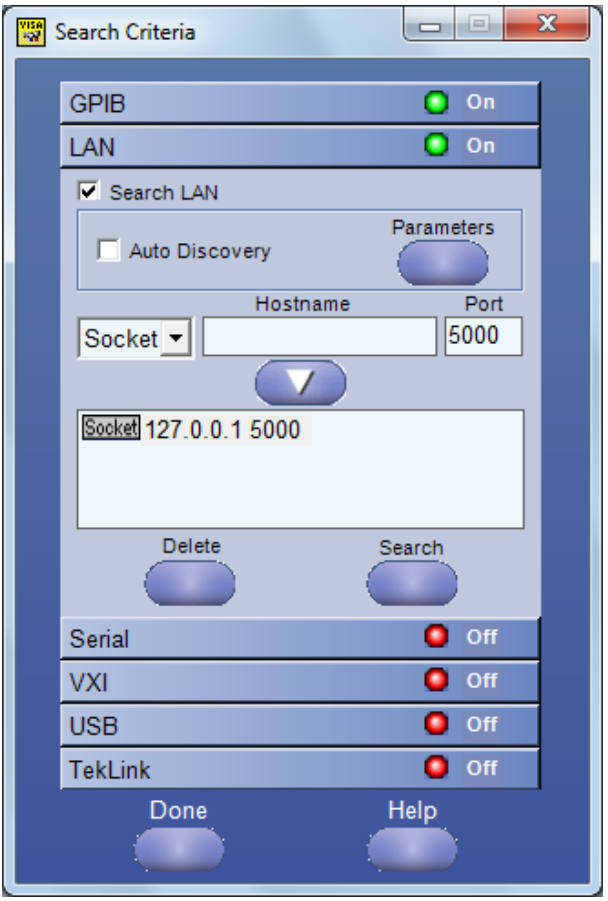

**3.** Click **Search** to setup the TCPIP connection with the host. Check whether the TCPIP host name is displayed in **OpenChoice Instrument Manager** > **Instruments**.

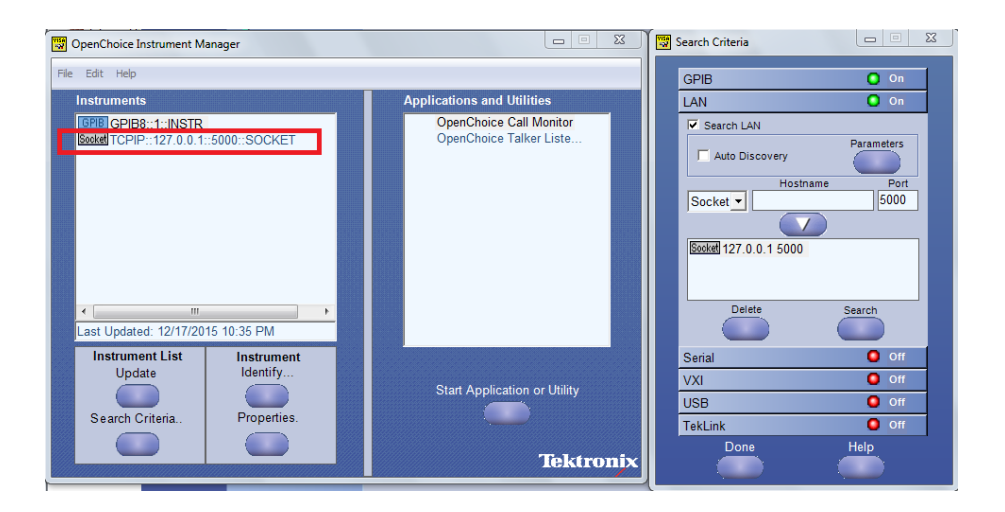

**4.** Double-click **OpenChoice Talker Listener** and enter the Command \*IDN? in command entry field and click **Query**. Check that the Operation is successful and Talker Listener Readout displays the Command / Data.

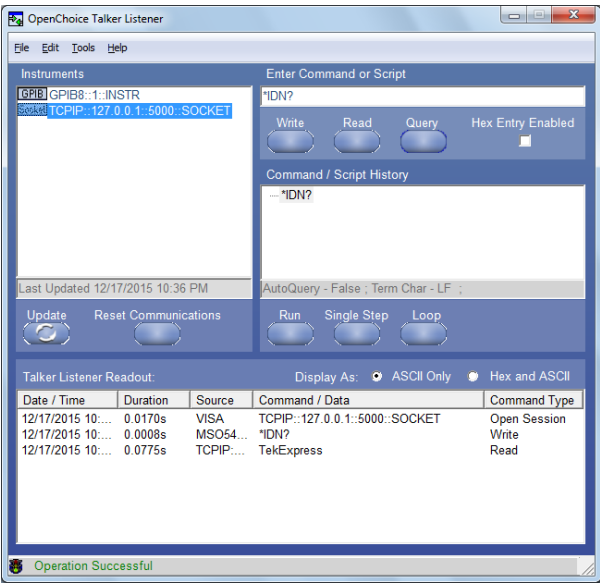

# **TEKEXP:\*IDN?**

This command queries the active TekExpress application name running on the oscilloscope.

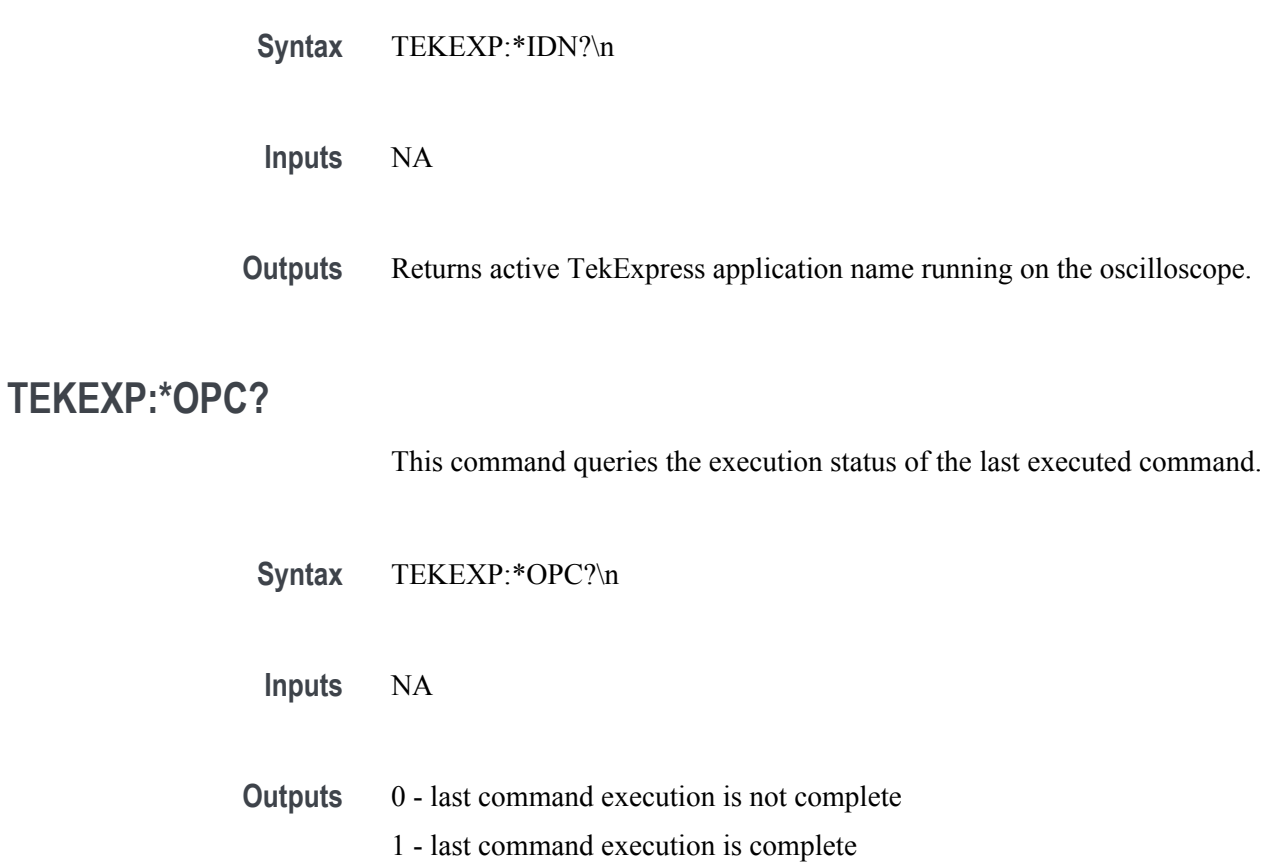

# **TEKEXP:ACQUIRE\_MODE**

This command sets the acquire mode as live or pre-recorded.

Syntax TEKEXP:ACQUIRE\_MODE {LIVE | PRE-RECORDED}\n

- **Inputs** {LIVE | PRE-RECORDED}
- **Outputs** NA

#### **TEKEXP:ACQUIRE\_MODE?**

This command queries the acquire mode type.

**Syntax** TEKEXP:ACQUIRE\_MODE?\n

**Inputs** NA

**Outputs** {LIVE | PRE-RECORDED}

# **TEKEXP:EXPORT**

This command returns all the bytes of data to the specified file.

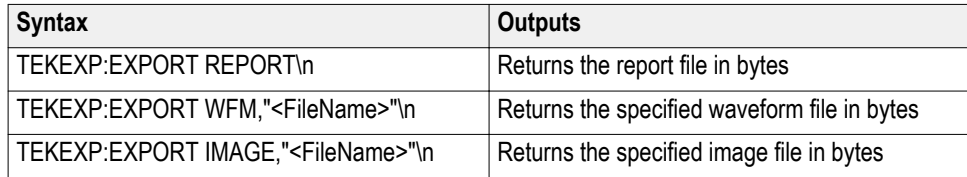

**Inputs** FileName - Specifies the file name

#### **TEKEXP:INFO?**

This command queries the information about the file(s).

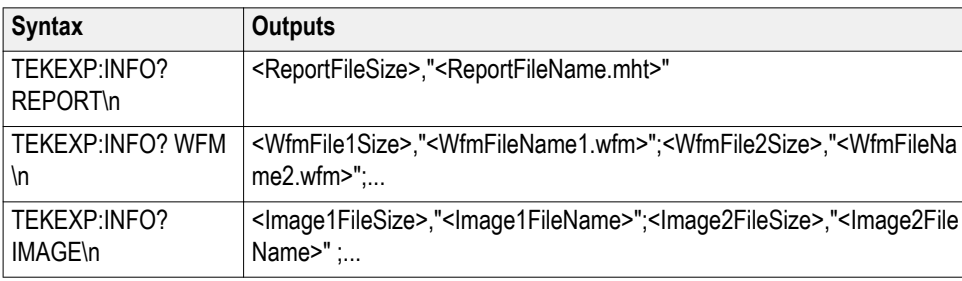

# **TEKEXP:INSTRUMENT**

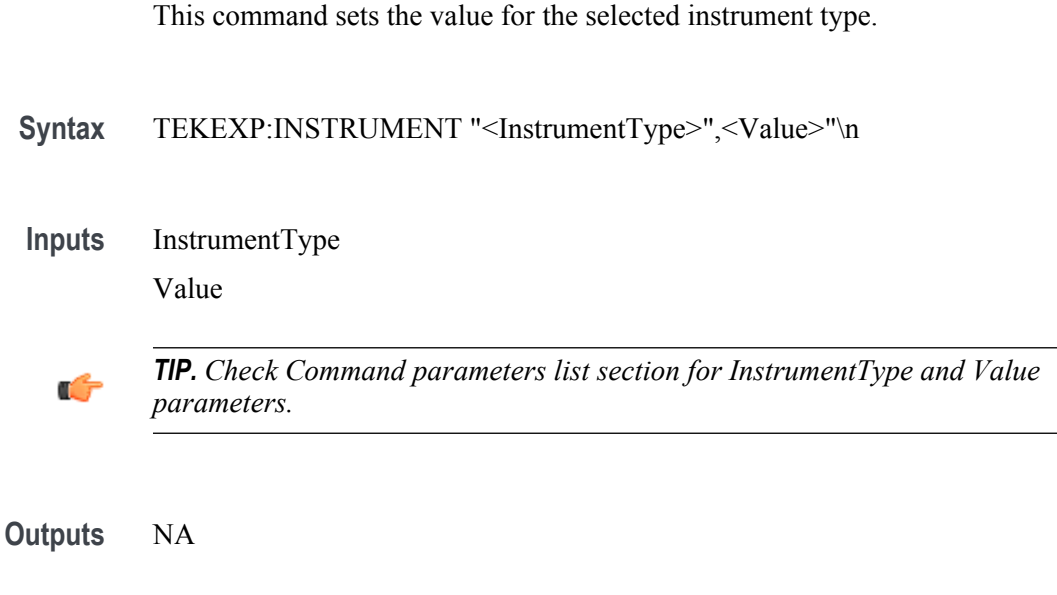

#### **TEKEXP:INSTRUMENT?**

This command queries the instrument selected for the specified instrument type.

Syntax TEKEXP:INSTRUMENT? "<InstrumentType>"\n

**Inputs** InstrumentType

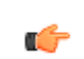

*TIP. Check Command parameters list section for InstrumentType parameters.*

**Outputs** Returns the instrument selected for the specified instrument type

#### **TEKEXP:LASTERROR?**

This command queries the last error string occurred for the current TCP session. If there are no errors since startup, or since the last call to TEKEXP:LASTERROR?\n, this command returns an empty string.

**Syntax** TEKEXP:LASTERROR?\n

**Inputs** NA

**Outputs** <string>

#### **TEKEXP:LIST?**

This command queries the list of available device, suite, test, version or instrument.

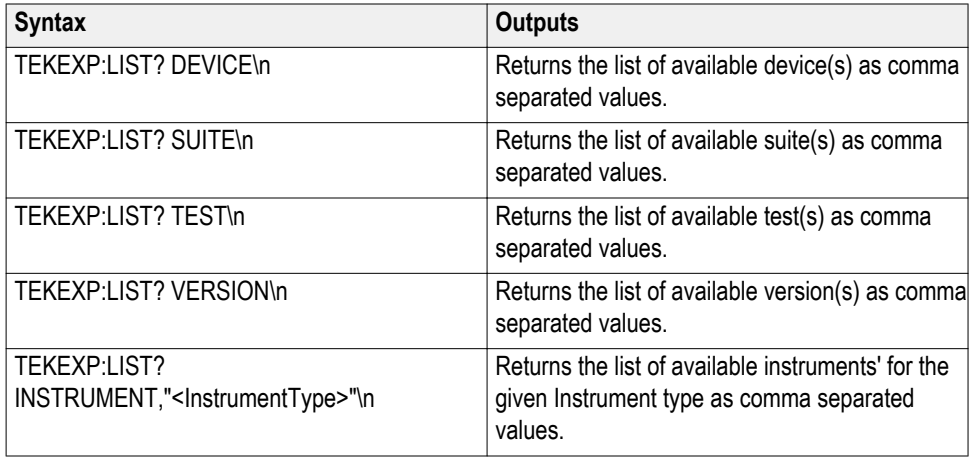

*NOTE. This command returns the list of items within double quotes (""). Iterate the receive procedure until the list ends with double quotes otherwise the next query commands won't work as expected.*

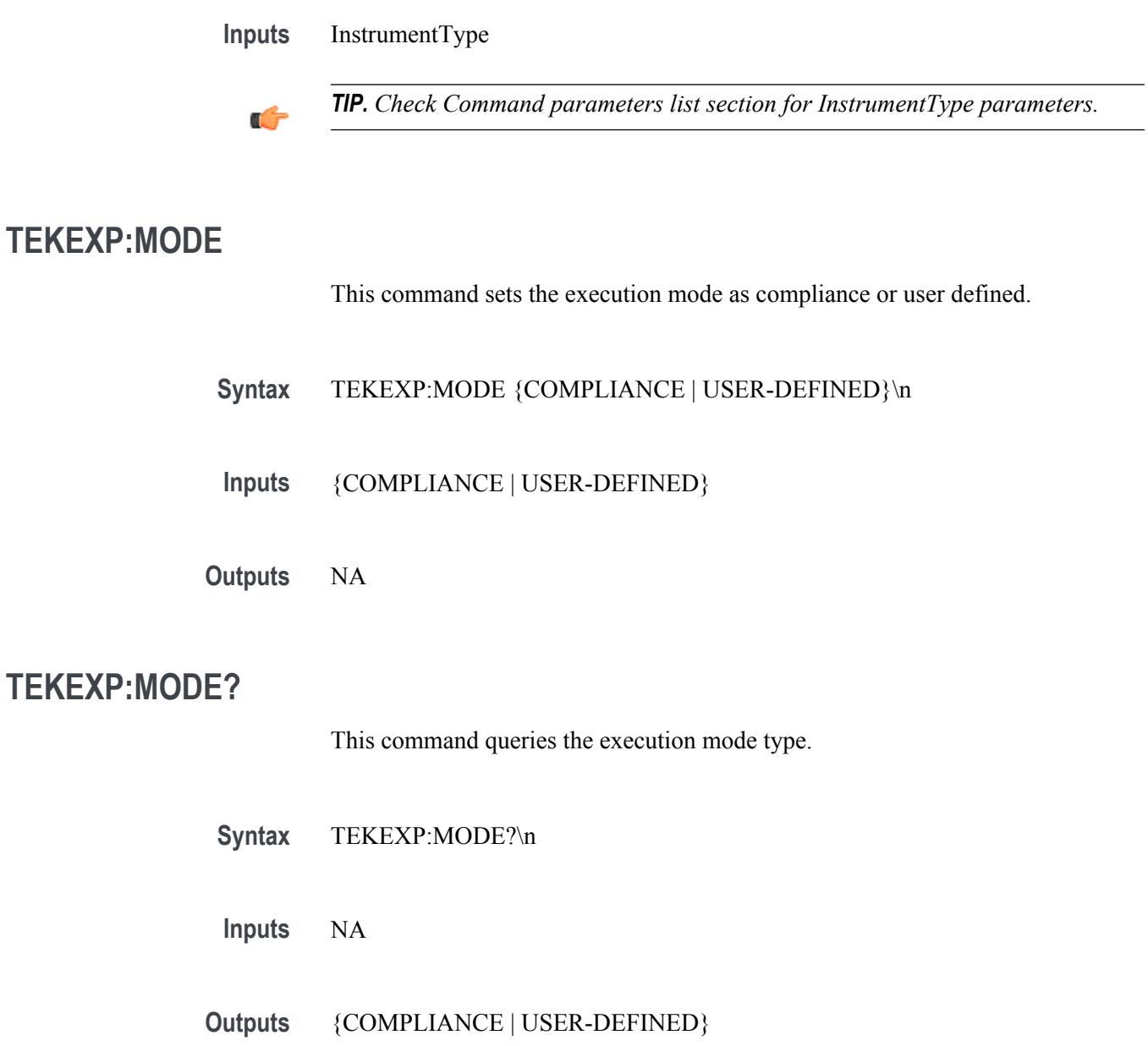

# **TEKEXP:POPUP**

This command sets the response to the active popup shown in the application.

- Syntax TEKEXP:POPUP "<PopupResponse>"\n
- **Inputs** PopupResponse

**Outputs** NA

#### **TEKEXP:POPUP?**

This command queries the active popup information shown in the application.

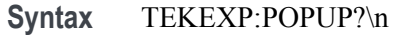

**Inputs** NA

**Outputs** Returns the active popup information in the application.

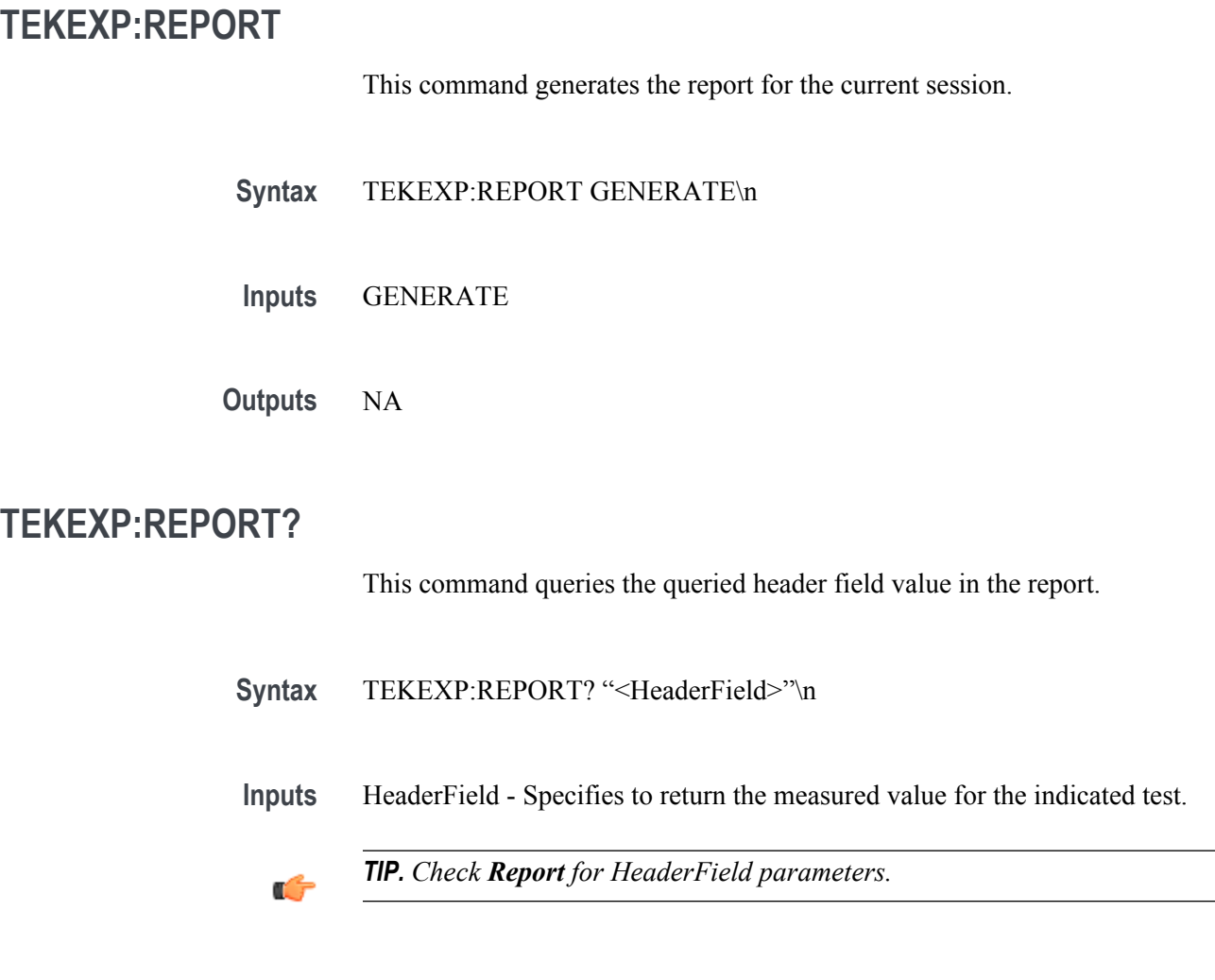

**Outputs** Returns the queried header field value in the report

# **TEKEXP:RESULT?**

This command queries the result available in report summary/details table.

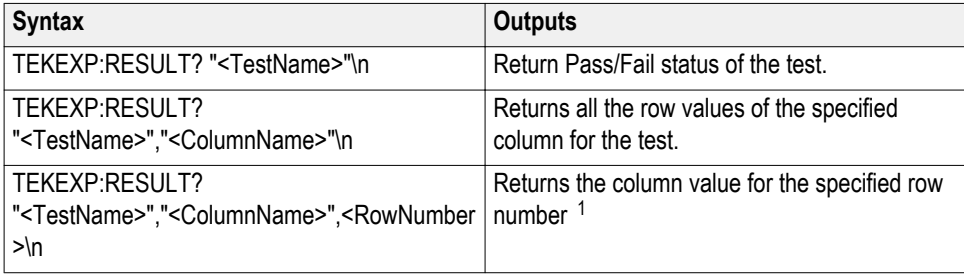

**Inputs** TestName - Specifies the name of the test for which to obtain the test result value.

ColumnName - Specifies the column name for the measurement

RowNumber - Specifies the row number of the measurement

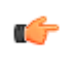

*TIP. Check Results panel for TestName, ColumnName, and RowNumber parameters.*

<sup>1</sup> Row number starts from zero.

#### **TEKEXP:SELECT**

This command selects the device, suite, version, or test.

Syntax TEKEXP:SELECT <string1>,<string2>,<string4>\n TEKEXP:SELECT TEST,<string3>,<string4>\n

 $$ <string2> = {DeviceName | SuiteName | VersionName} <string3> = {"<TestName>"| ALL| REQUIRED }  $\langle$ string4 $\rangle$  = {TRUE | FALSE}

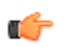

*TIP. Check Command parameters list section for DeviceName, SuiteName, VersionName, and TestName parameters.*

**Outputs** NA

#### **TEKEXP:SELECT?**

This command queries the name of the selected device, suite, version, or test.

**Syntax** TEKEXP:SELECT? {DEVICE | SUITE | TEST | VERSION}\n

**Inputs** {DEVICE | SUITE | TEST | VERSION}

**Outputs** Returns the name of the selected device, suite, version, or test.

#### **TEKEXP:SETUP**

This command sets the value of the current setup.

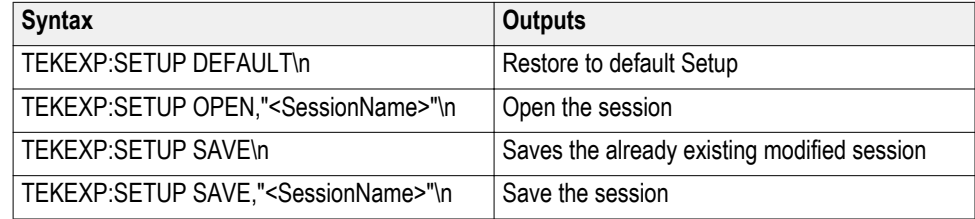

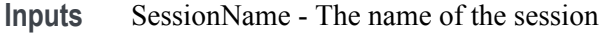

#### **TEKEXP:STATE**

This command sets the execution state of the application.

Syntax TEKEXP:STATE {RUN | STOP | PAUSE | RESUME}\n

**Inputs** {RUN | STOP | PAUSE | RESUME}

**Outputs** NA

#### **TEKEXP:STATE?**

This command queries the current setup state.

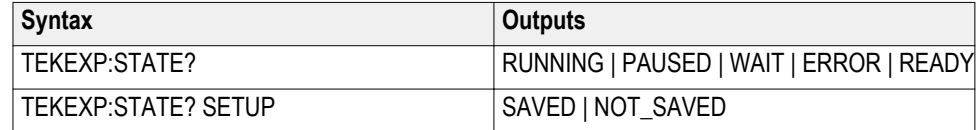

#### **TEKEXP:VALUE**

This command sets the value of parameters of type General, Acquire, Analyze, or DUTID.

**Syntax** TEKEXP:VALUE GENERAL,"<ParameterName>","<Value>"\n

TEKEXP:VALUE ACQUIRE,"<TestName>","<AcquireType>", "<ParameterName>","<Value>"\n

TEKEXP:VALUE ANALYZE,"<TestName>","<ParameterName>"."<Value>"  $\ln$ 

TEKEXP:VALUE DUTID,"<Value>"\n

TEKEXP:VALUE VERBOSE,{TRUE | FALSE}\n

TEKEXP:VALUE WFMFILE,<Test\_Name>,<Aquire\_Type>,<FilesName1\$FileName2>\n

**Inputs** ParameterName - Specifies the parameter name TestName - Specifies the test name AcquireType - Specifies the acquire type Value - Specifes the value to set FilesName1\$FileName2 - Specifies the waveform file name TRUE - Pop-ups are enabled FALSE - Pop-ups are disabled

Ć

*TIP. Check Command parameters list section for ParameterName, AcquireType, and Value parameters.*

**Outputs** NA

#### **TEKEXP:VALUE?**

This command queries the value of the parameter for type General, Acquire, Analyze, or DUTID.

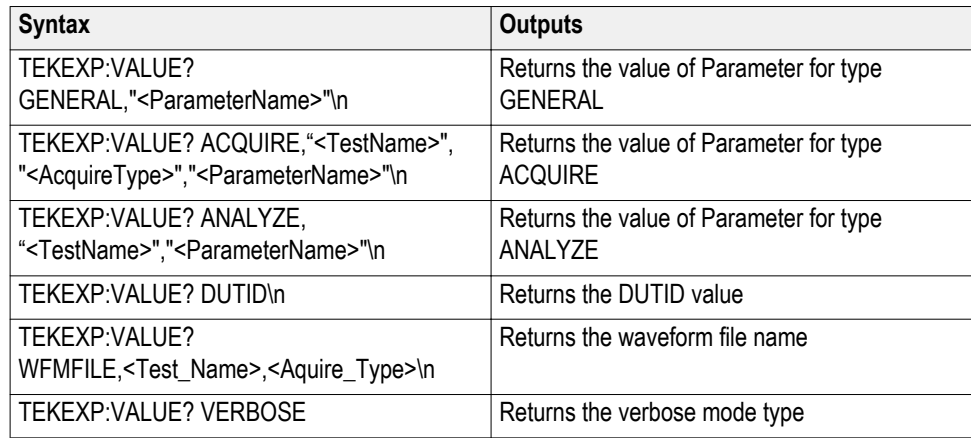

**Inputs** ParameterName - Specifies the parameter name

TestName - Specifies the test name

AcquireType - Specifies the acquire type

TRUE - Pop-ups are enabled

FALSE - Pop-ups are disabled

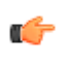

*TIP. Check Command parameters list section for ParameterName and AcquireType parameters.*

**Outputs** Returns the value of Parameter for type GENERAL | ACQUIRE | ANALYZE | DUTID.

# **Command parameters**

This section provides the parameters list for the SCPI commands.

Specifies the Parameter Name and Value for DUT, Test selection, Acquisition, Configuration and Preferences tabs.

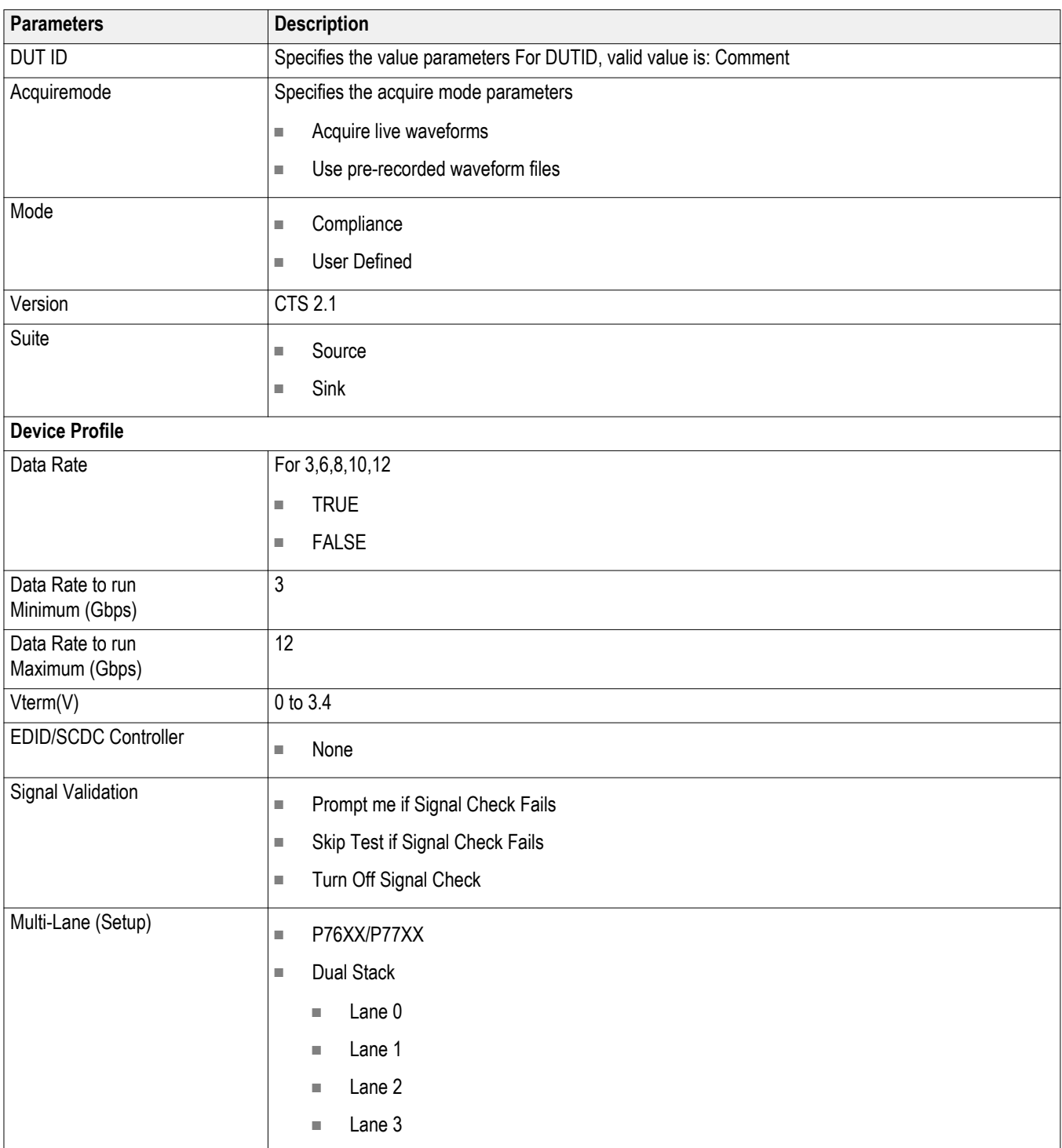
#### **Table 16: Parameter Name and Value for Test Selection tab**

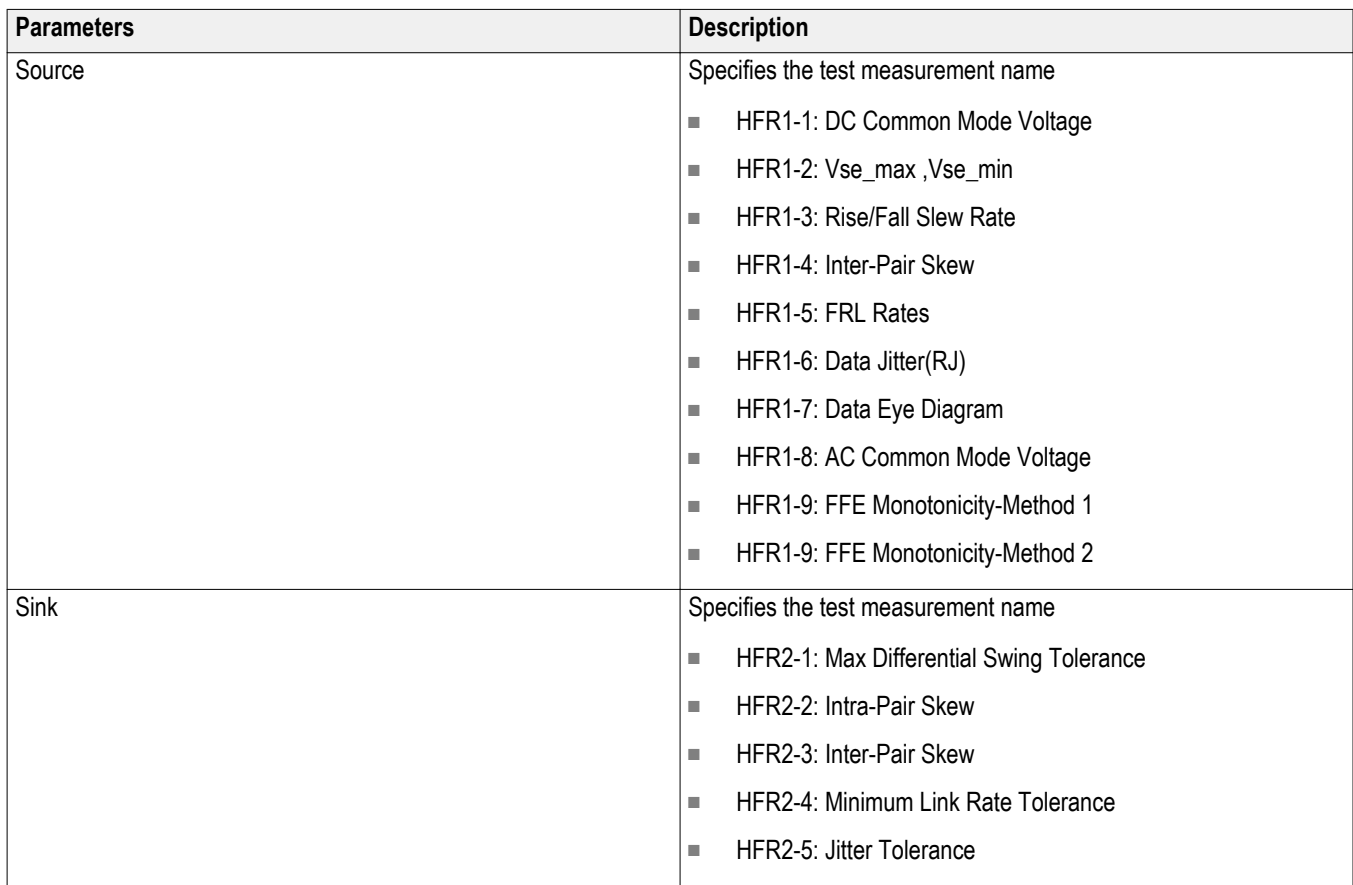

#### **Table 17: Parameter Name and Value for Acquisitions tab**

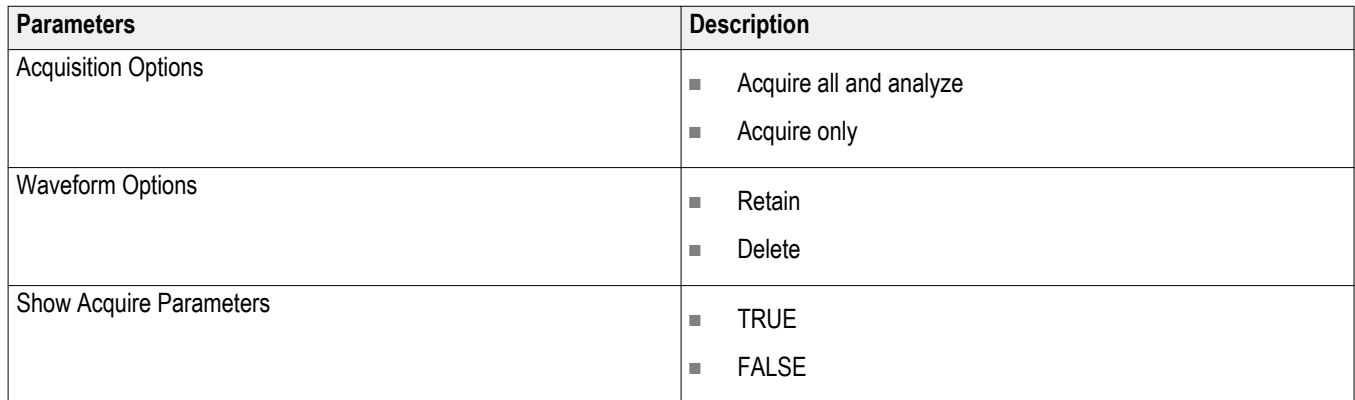

#### **Table 18: Parameter Name and Value for Preferences tab**

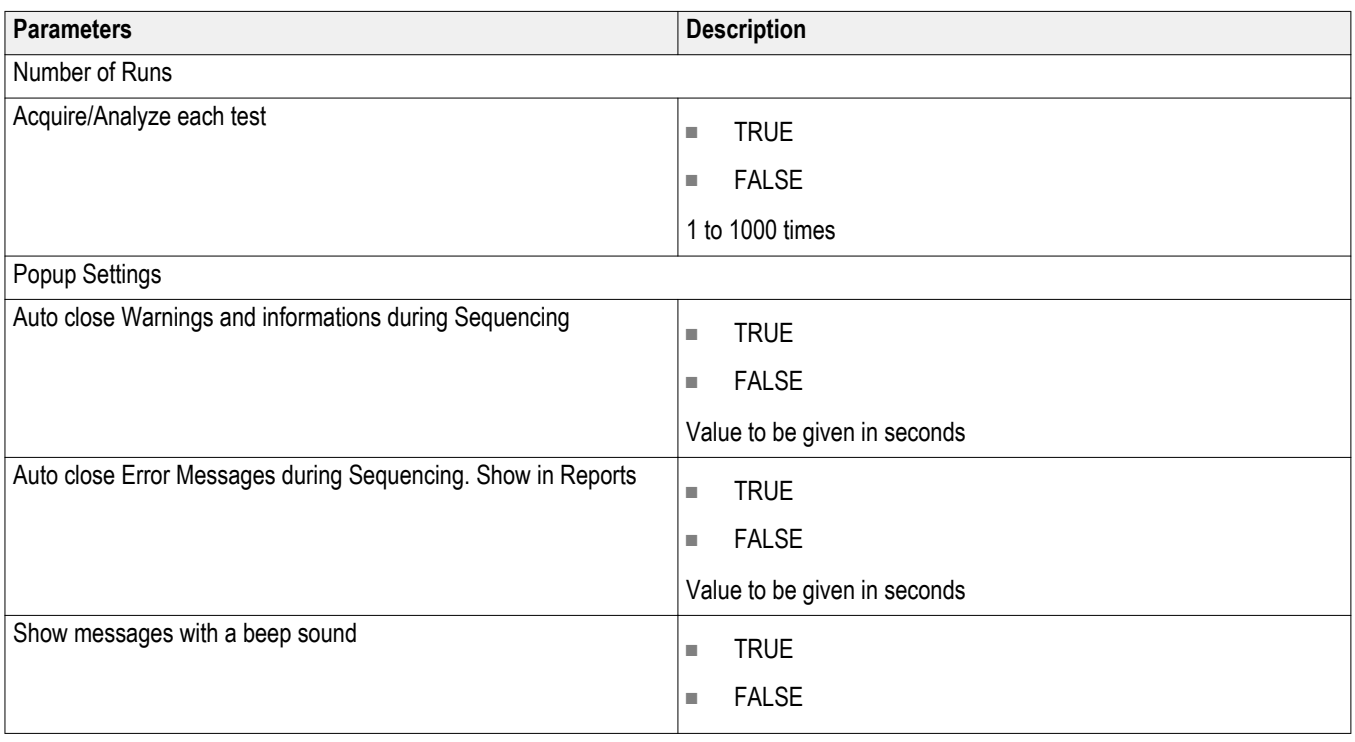

#### **Table 19: Parameter Name and Value for General**

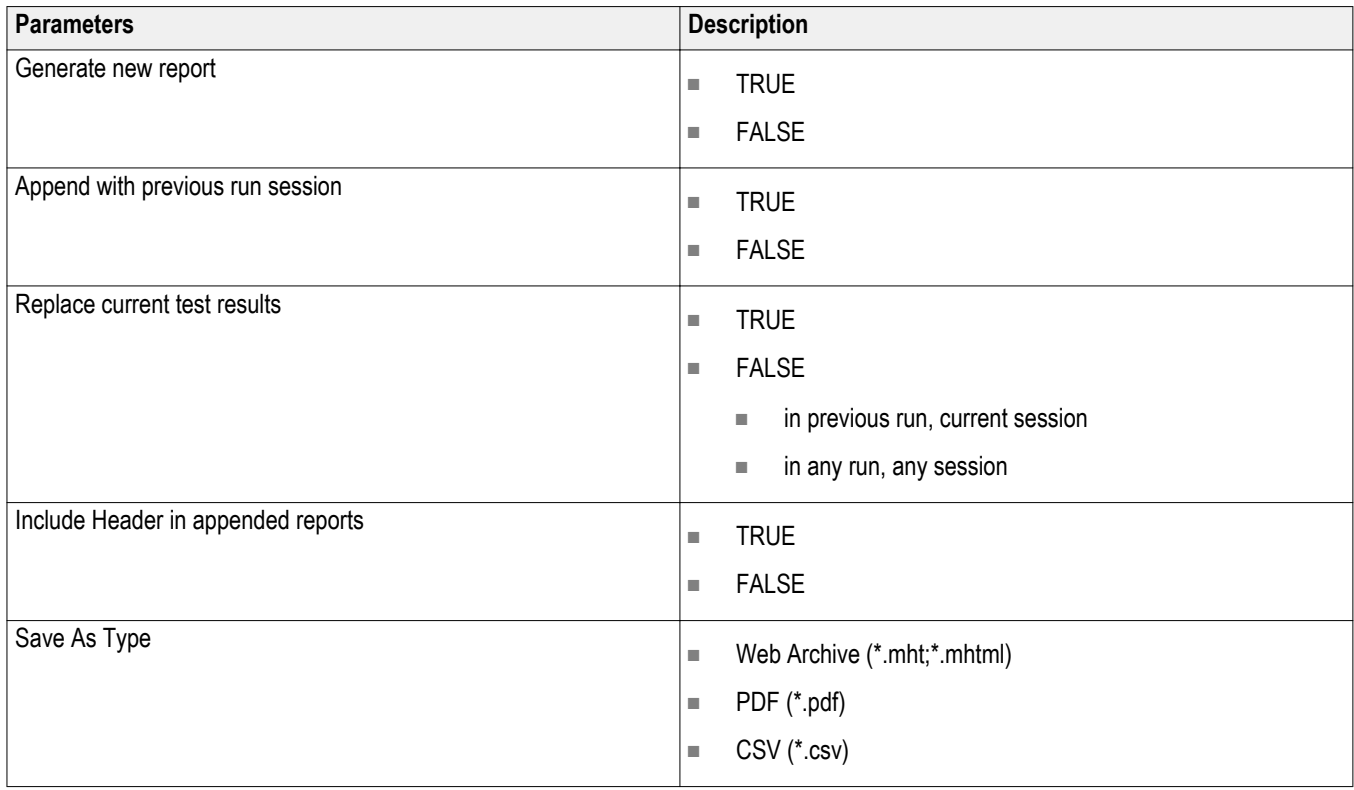

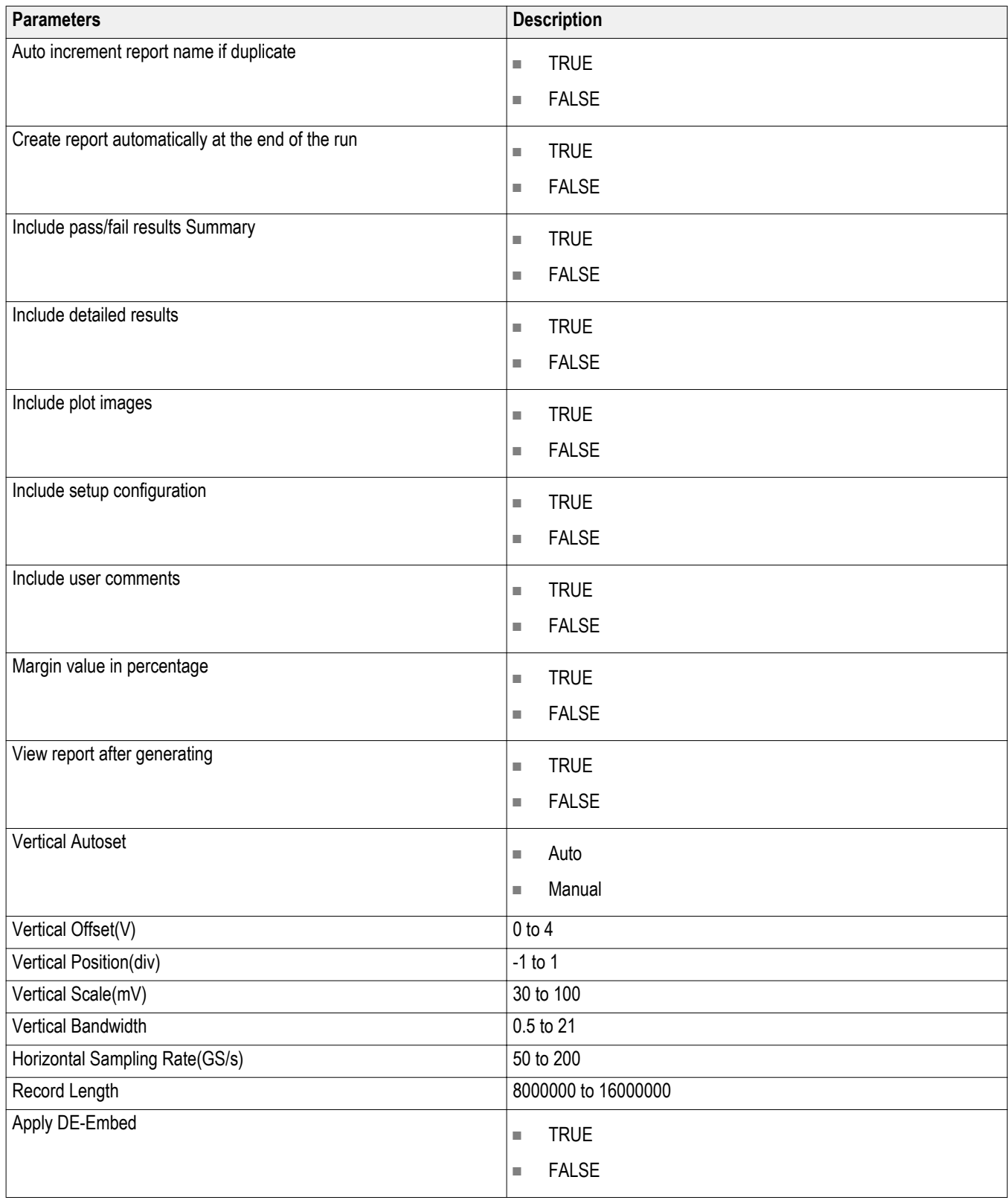

#### **Table 20: Parameter Name and Value for Acquire**

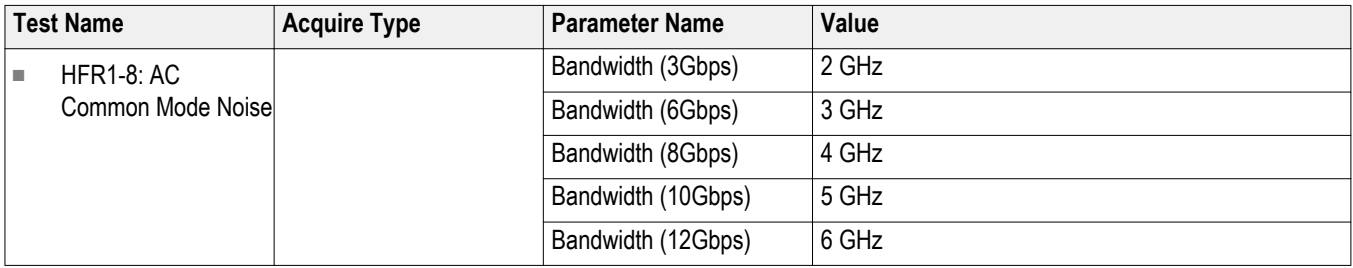

#### **Table 21: Parameter Name and Value for Clock Recovery**

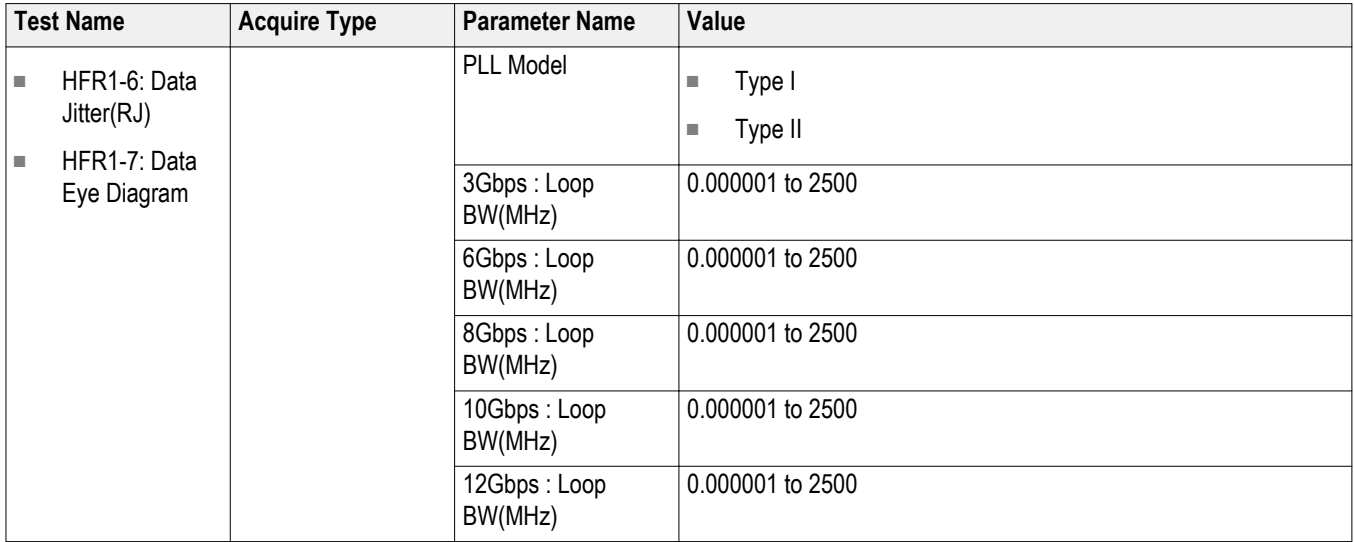

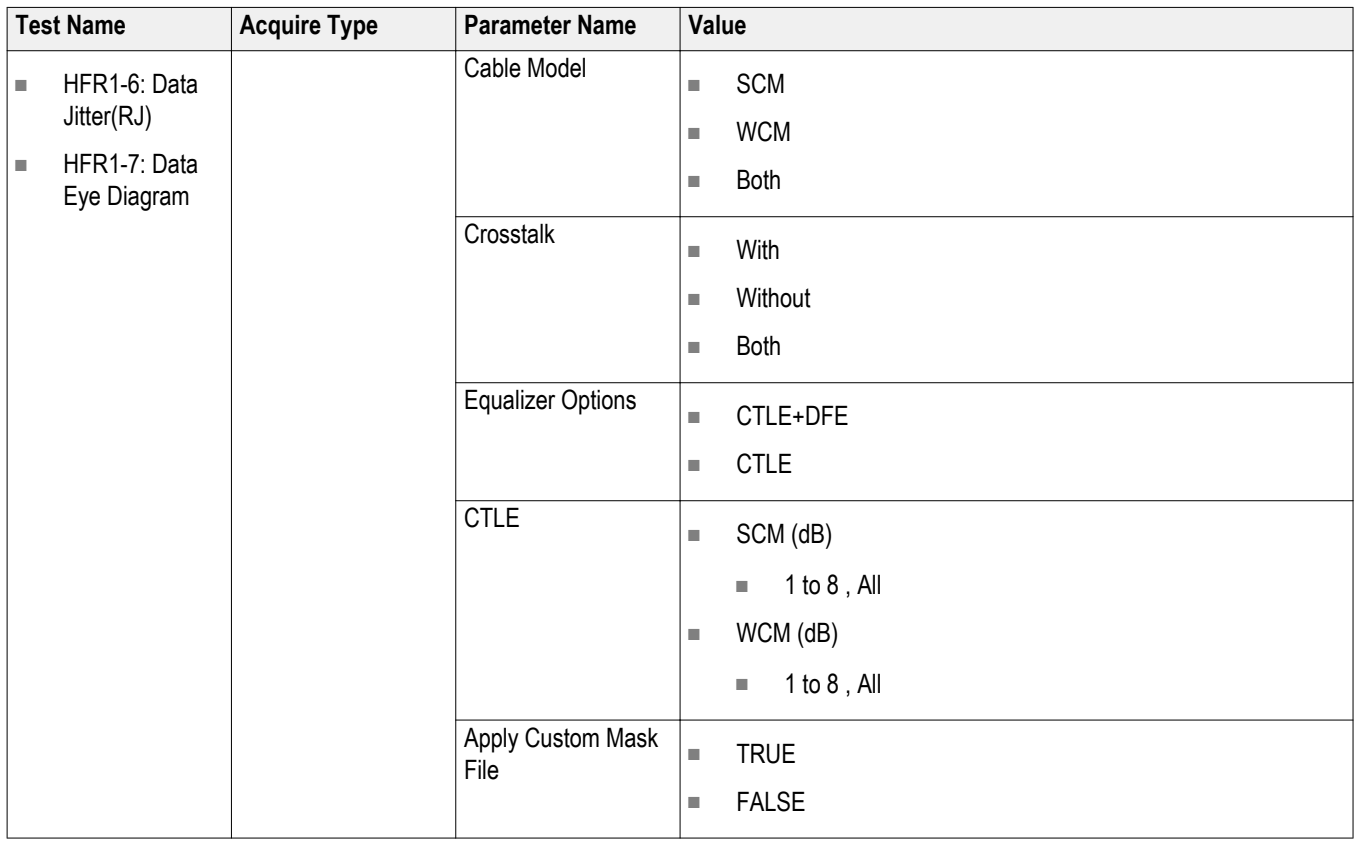

#### **Table 22: Parameter Name and Value for Cable Settings**

# **Examples**

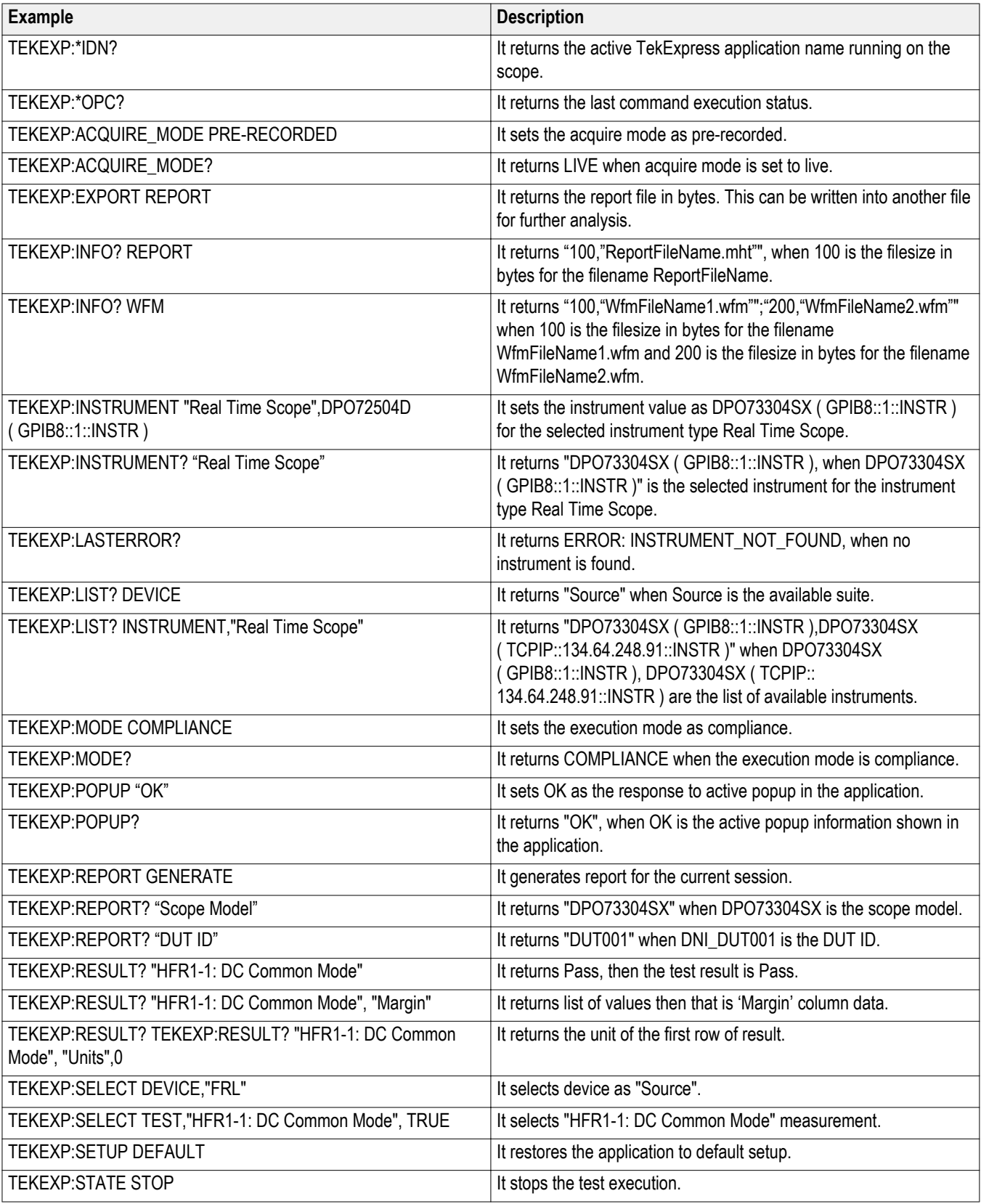

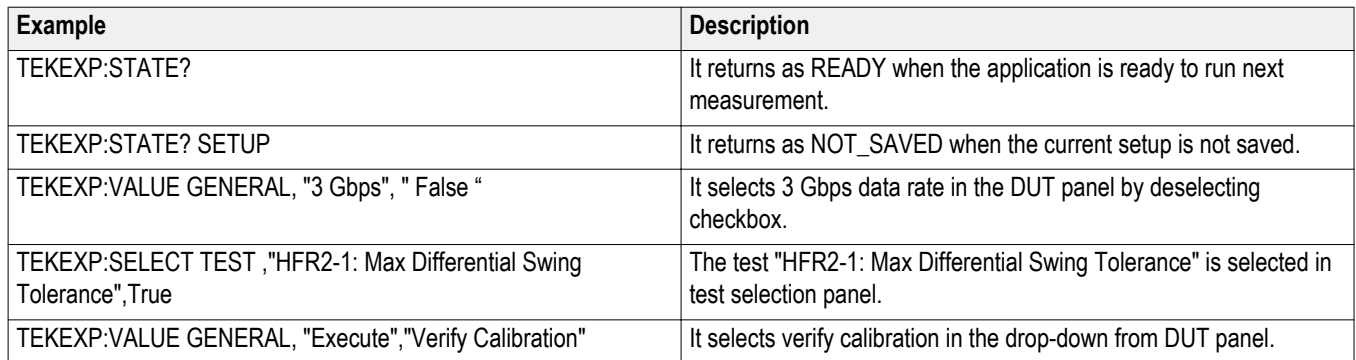

# **Index**

# **A**

Acquire Status, [41](#page-50-0) Acquisitions tab, [29](#page-38-0) Activating the license, [8](#page-17-0) Analysis Status, [41](#page-50-0) Application panels overview, [12](#page-21-0) Auto Scroll, [40](#page-49-0)

# **C**

Clear test log, [40](#page-49-0) Command buttons, [14](#page-23-0) Compensate the signal path, [56](#page-65-0) Create a test setup from default settings, [60](#page-69-0) Create a test setup using an existing one, [60](#page-69-0)

# **E**

Email notifications, [20](#page-29-0) Exiting the application, [49](#page-58-0)

# **H**

Help conventions, [2](#page-11-0)

## **I**

Installing the software switch matrix application, [7](#page-16-0) Instruments viewing connected, [17](#page-26-0)

# **K**

Keep on top, [11](#page-20-0)

## **L**

Lane source, [29](#page-38-0) License, [9](#page-18-0) License activation, [8](#page-17-0) Loading a test setup, [60](#page-69-0) Log files, [40](#page-49-0)

Log View, [41](#page-50-0)

#### **M**

Menus Options, [15](#page-24-0) preferences, [42](#page-51-0) Move icon moving the application, [15](#page-24-0) My TekExpress folder, [43](#page-52-0)

#### **O**

Opening a saved test setup, [60](#page-69-0) Options menu keep on top, [11](#page-20-0) Options Menu Instrument Control Settings, [17](#page-26-0) Oscilloscope compensation, [56](#page-65-0)

### **P**

Panels reports, [44](#page-53-0) results, [41](#page-50-0) Status, [41](#page-50-0) Pass/Fail summary, [46](#page-55-0) Position the application, [15](#page-24-0)

### **R**

Recalling a test setup, [60](#page-69-0) Recommended accessories, [5](#page-14-0) Recommended probes, [6](#page-15-0) Related documentation, [1](#page-10-0) Report contents selecting, [45](#page-54-0) Report file type, [45](#page-54-0) Report names, [45](#page-54-0) Report options, [45](#page-54-0) Reports, [46](#page-55-0) Reports panel, [12,](#page-21-0) [44](#page-53-0) Resource file, [11](#page-20-0) Results panel, [41,](#page-50-0) [42](#page-51-0) Running tests, [57](#page-66-0)

## **S**

Schematic button, [28](#page-37-0) SCPI commands TEKEXP׃\*IDN?, [85](#page-94-0) TEKEXP׃\*OPC?, [85](#page-94-0) TEKEXP׃ACQUIRE\_MODE, [86](#page-95-0) TEKEXP׃ACQUIRE\_MODE?, [86](#page-95-0) TEKEXP׃EXPORT, [87](#page-96-0) TEKEXP׃INFO?, [87](#page-96-0) TEKEXP׃INSTRUMENT, [88](#page-97-0) TEKEXP׃INSTRUMENT?, [88](#page-97-0) TEKEXP׃LASTERROR?, [89](#page-98-0) TEKEXP׃LIST?, [89](#page-98-0) TEKEXP׃MODE, [90](#page-99-0) TEKEXP׃MODE?, [90](#page-99-0) TEKEXP׃POPUP, [91](#page-100-0) TEKEXP׃POPUP?, [91](#page-100-0) TEKEXP׃REPORT, [92](#page-101-0) TEKEXP׃REPORT?, [92](#page-101-0) TEKEXP׃RESULT?, [93](#page-102-0) TEKEXP׃SELECT, [94](#page-103-0) TEKEXP׃SELECT?, [94](#page-103-0) TEKEXP׃SETUP, [95](#page-104-0) TEKEXP׃STATE, [95](#page-104-0) TEKEXP׃STATE?, [96](#page-105-0) TEKEXP׃VALUE, [96](#page-105-0) TEKEXP׃VALUE?, [97](#page-106-0) Select lane source, [29](#page-38-0) Select Required button, [28](#page-37-0) Session files, [43](#page-52-0) Session folders, [43](#page-52-0) Setup files, [59](#page-68-0) Setup panel, [12](#page-21-0) Setup tabs Acquisitions, [29](#page-38-0) Test Selection, [28](#page-37-0) Signal source validation overview, [29](#page-38-0)

setting, [29](#page-38-0) Software installation switch matrix application, [7](#page-16-0) Status Panel, [41](#page-50-0) Supported oscilloscopes, [5](#page-14-0)

## **T**

Tab Acquisitions, [29](#page-38-0) Test Selection, [28](#page-37-0) Technical support, [2](#page-11-0) Test notifications, [38](#page-47-0) Test reports, [46](#page-55-0) Test results, [42](#page-51-0) Test selection controls, [28](#page-37-0) Test Selection tab, [28](#page-37-0) Test setup files, [43,](#page-52-0) [59](#page-68-0) Test setups load, [60](#page-69-0) open, [60](#page-69-0) recalling, [60](#page-69-0) Test Status, [41](#page-50-0) Tests running, [57](#page-66-0) selecting, [28](#page-37-0)

## **U**

User account setting (Windows 10), [6](#page-15-0) User comments including in test reports, [45](#page-54-0) location in reports, [46](#page-55-0)

### **V**

Version, [9](#page-18-0)

### **W**

Windows 10 user account setting, [6](#page-15-0)